# **ICOM**®

# 取扱説明書[活用編]

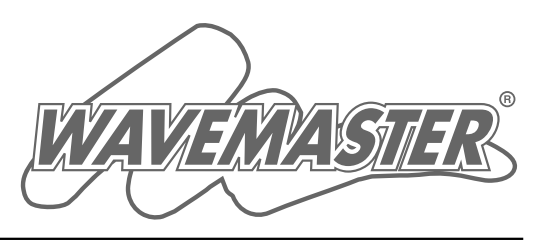

# 各章について

各メニューの設定画面について説明しています。 設定画面は、用途別に下記の各メニューに分類されて います。

# SR-21VOIP Wireless Broadband Router

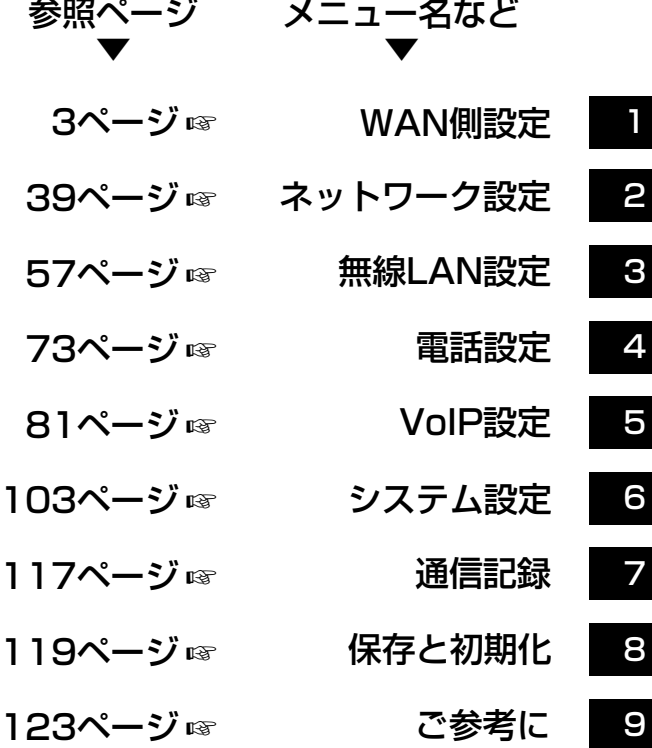

2

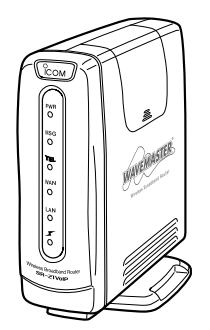

Icom Inc.

IP電話対応

# はじめに

本書は、本製品で設定できるさまざまな機能について、各 メニューの設定画面について詳しく説明しています。 取扱説明書[接続編]に記載されていない詳細な機能を設定す るときなど、本書と併せてご覧ください。

### 表記について

#### 本書は、次の規則にしたがって表記しています。

- 「 」表記……本製品の各メニューと、そのメニューに属する 設定画面の名称を(「 」)で囲んで表記します。
- [ ] 表記……各設定画面の設定項目名を([ ])で囲んで表記しま す。
- 〈 〉表記……設定画面上に設けられたコマンドボタンの名称を (〈 〉)で囲んで表記します。

※本書は、Ver1.261のファームウェアを使用して説明しています。 ※Windows® XP Professional、Windows® XP Home Editionは、Windows XPと表記します。

- Windows® 2000 Professionalは、Windows 2000と表記 します。
- Windows® Millennium Editionは、Windows Meと表記しま す。
- Windows® 98 Second Editionは、Windows 98 SEと表記し ます。
- MSN™ Messenger Serviceは、MSN Messengerと表記し ます。
- ※本書中の画面は、OSのバージョンや設定によって、ご使用にな るパソコンと多少異なる場合があります。

### 登録商標について

- ◎アイコム株式会社、アイコム、Icom Inc.、 ピcom ロゴは、アイコ ム株式会社の登録商標です。
- ◎WAVEMASTERは、アイコム株式会社の登録商標です。
- ◎Windows、MSNは、米国Microsoft Corporationの米国およ びその他の国における商標または登録商標です。
- ◎その他、本書に記載されている会社名、製品名は、各社の商標 および登録商標です。

# <span id="page-2-0"></span>「WAN側設定」メニュー 第 1章

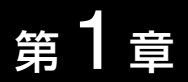

#### この章では、

#### 「WAN側設定」メニューで表示される設定画面について説明します。

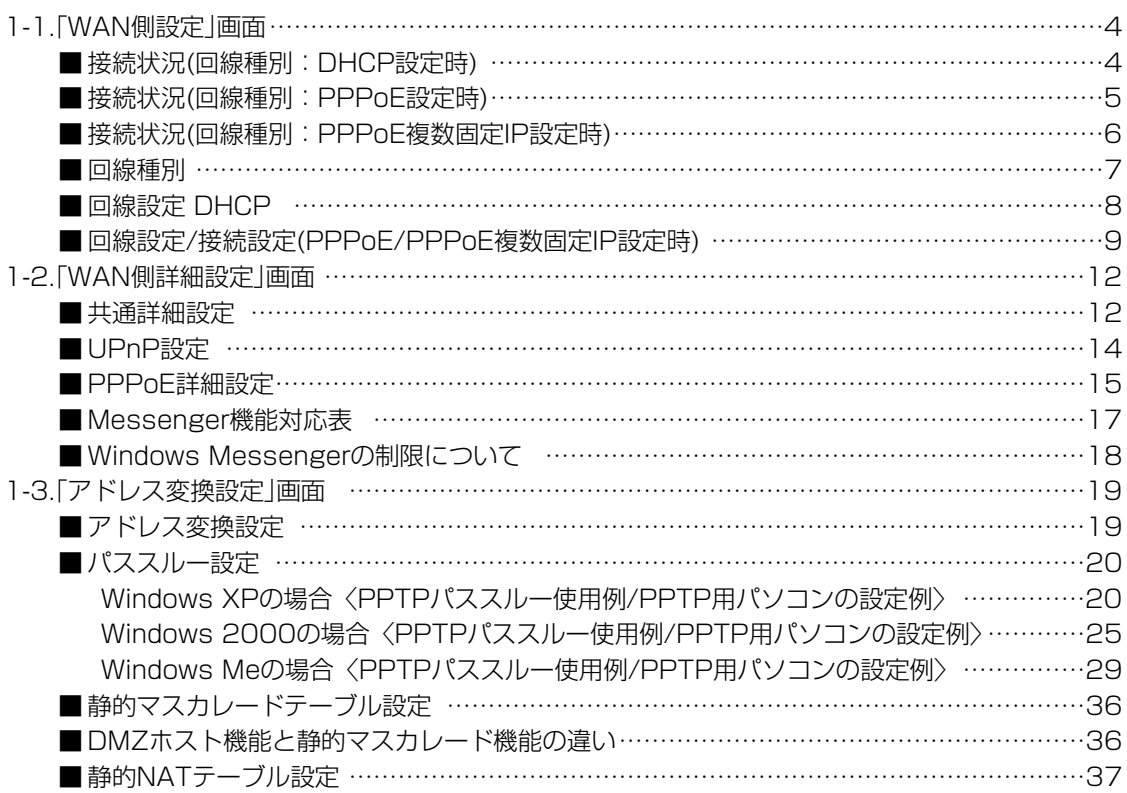

#### <span id="page-3-0"></span>1-1.「WAN側設定」画面

■接続状況(回線種別: DHCP設定時)

#### 登録された回線への接続状況を表示します。

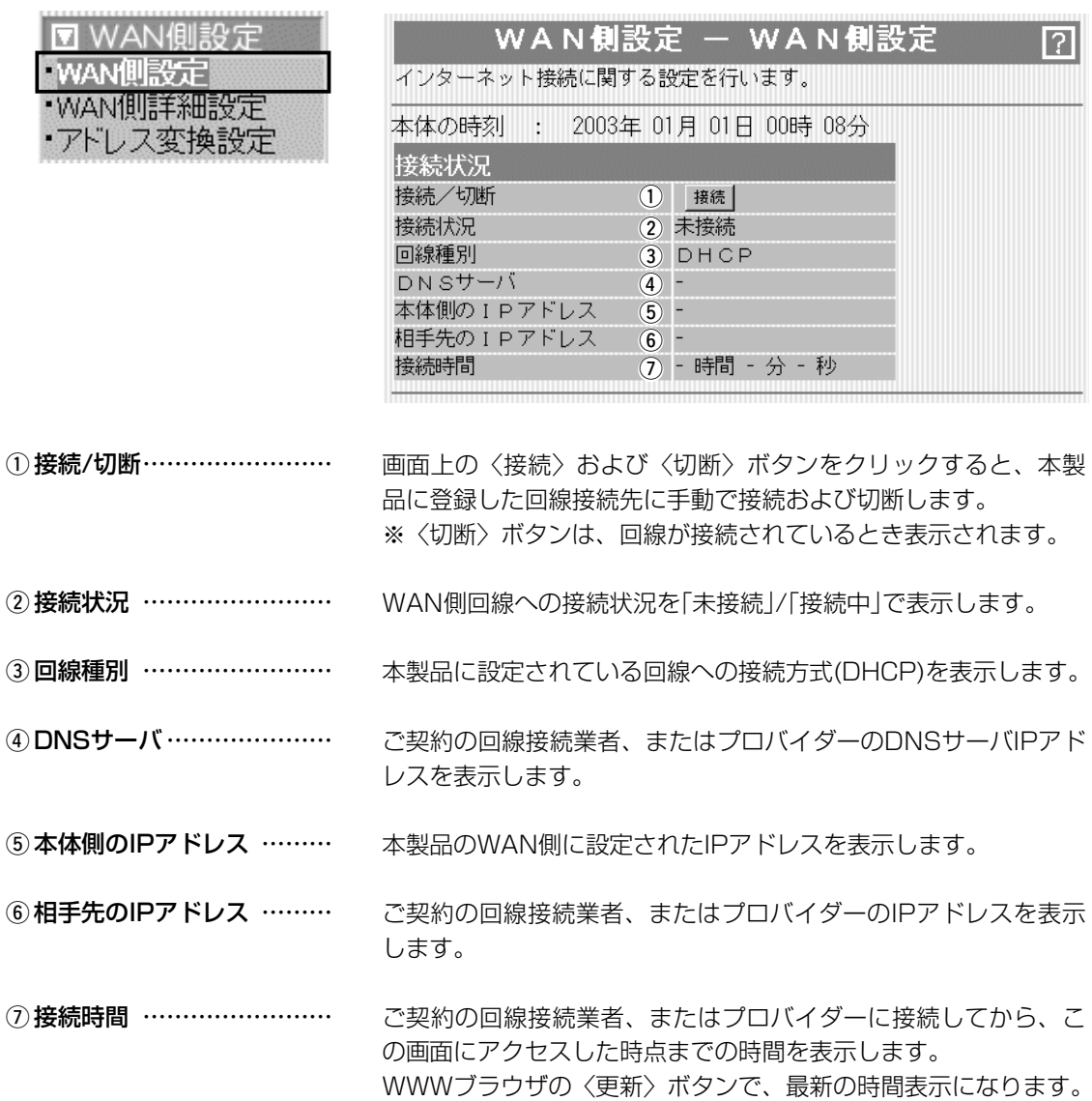

#### <span id="page-4-0"></span>1-1.「WAN側設定」画面(つづき) ■接続状況(回線種別: PPPoE設定時)

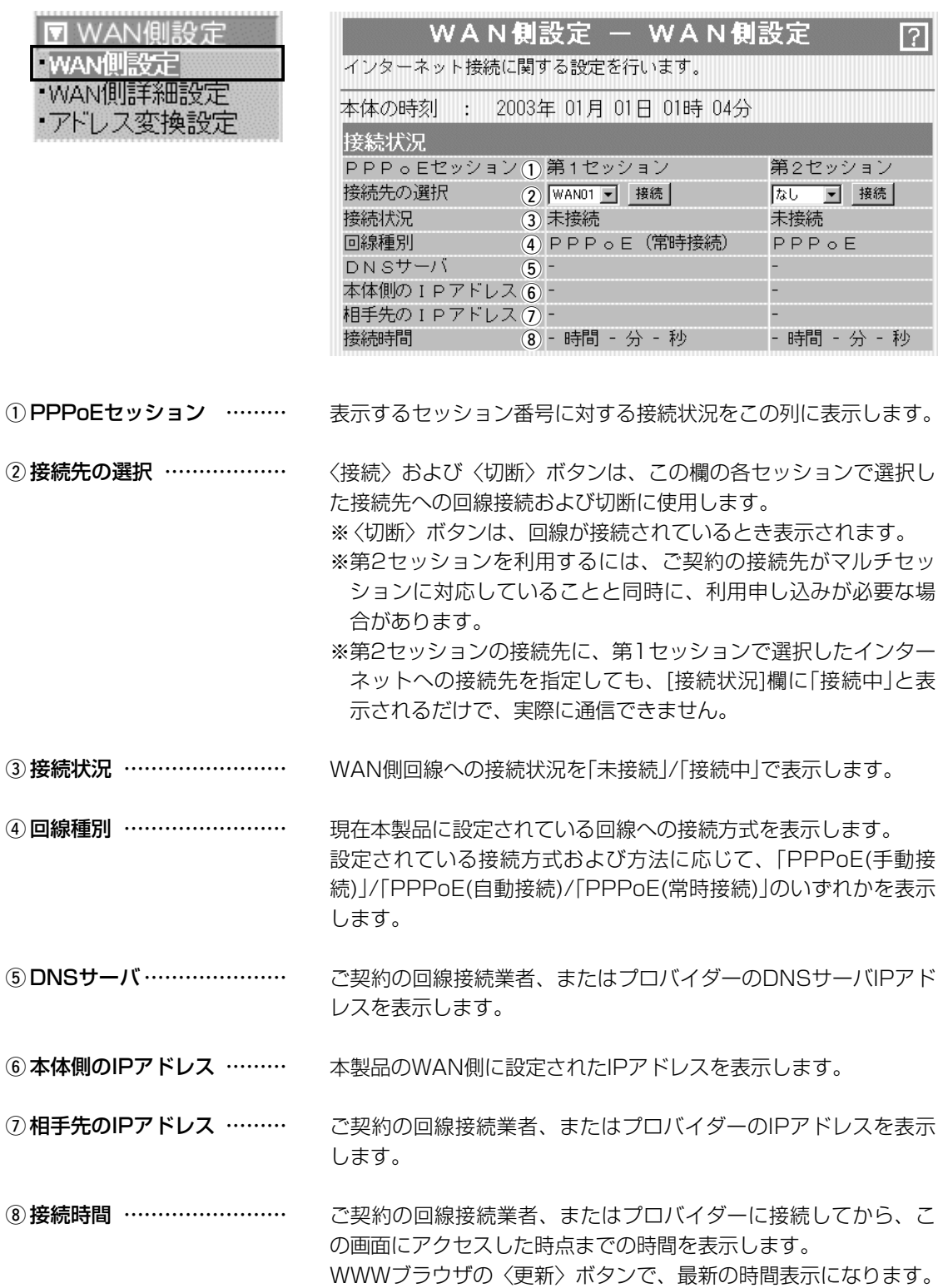

#### <span id="page-5-0"></span>1-1.「WAN側設定」画面(つづき)

■接続状況(回線種別: PPPoE複数固定IP設定時)

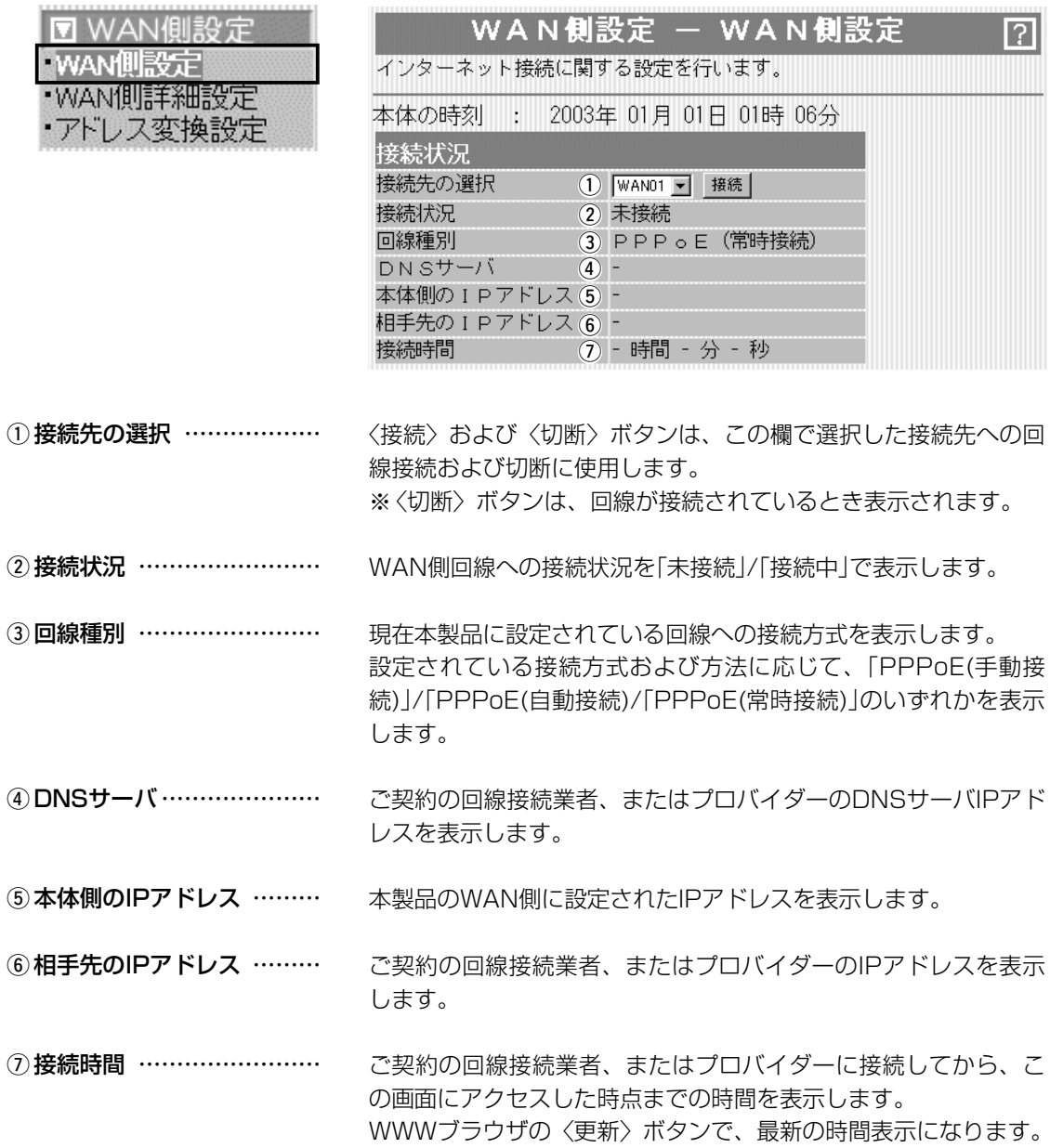

<span id="page-6-0"></span>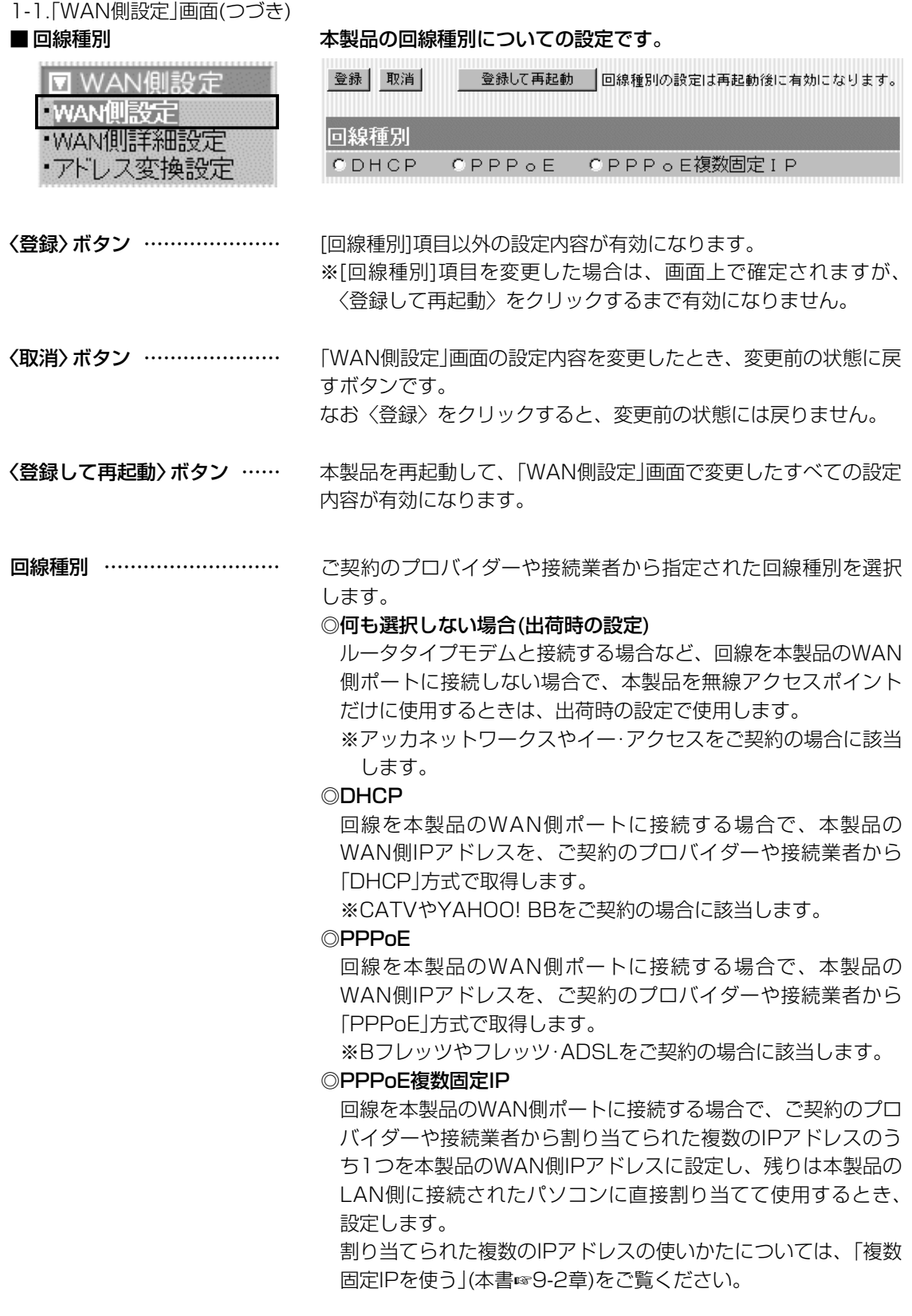

# <span id="page-7-0"></span>1-1.「WAN側設定」画面(つづき)

■ 回線設定 DHCP [DHCP]方式で回線接続時、本製品のWAN側についての設定です。

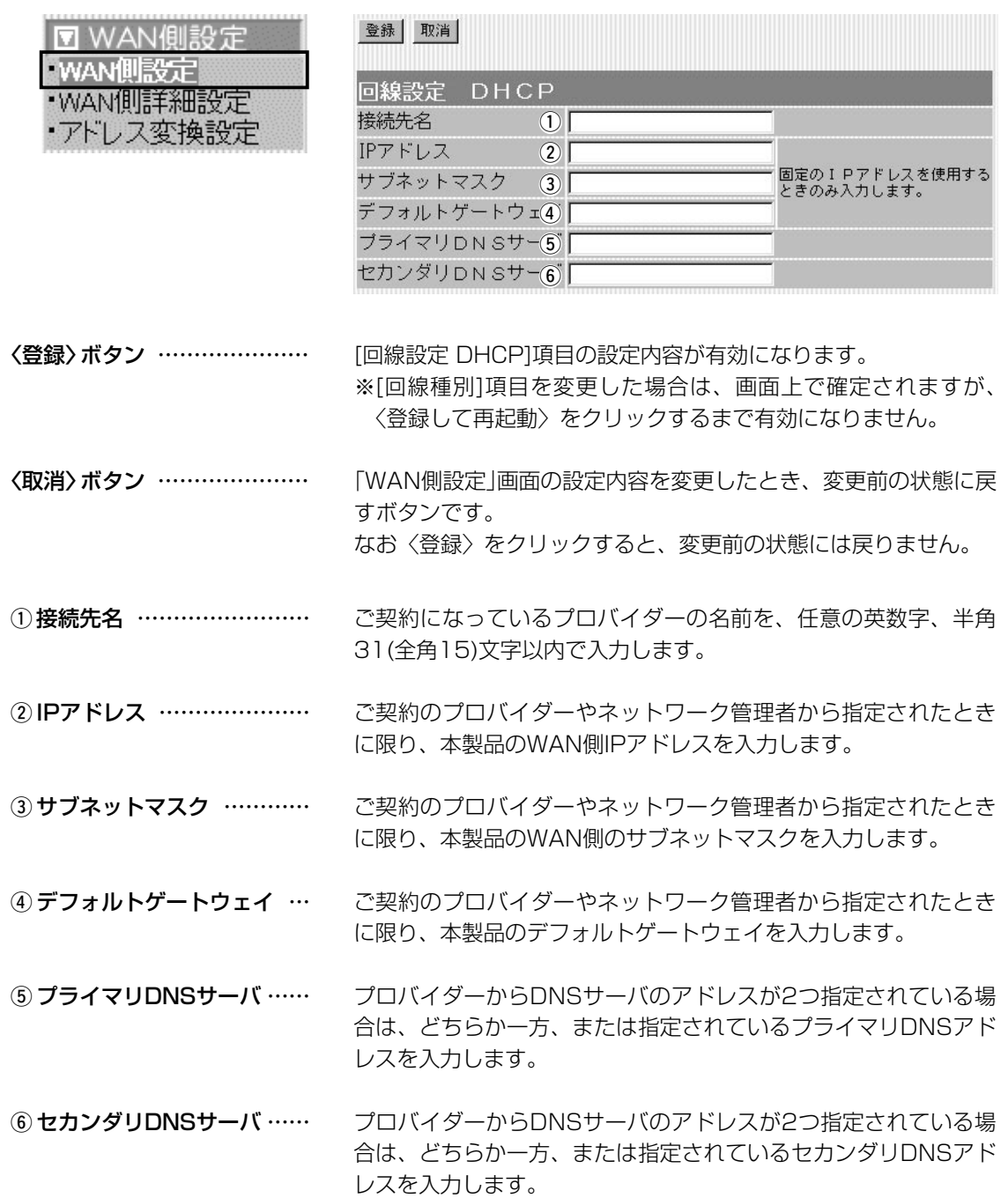

#### <span id="page-8-0"></span>1-1.「WAN側設定」画面(つづき)

■ 回線設定/接続設定 (PPPoE/PPPoE複数固定IP設定時)

[PPPoE]および[PPPoE複数固定IP]方式で回線接続時、本製品の WAN側についての設定です。

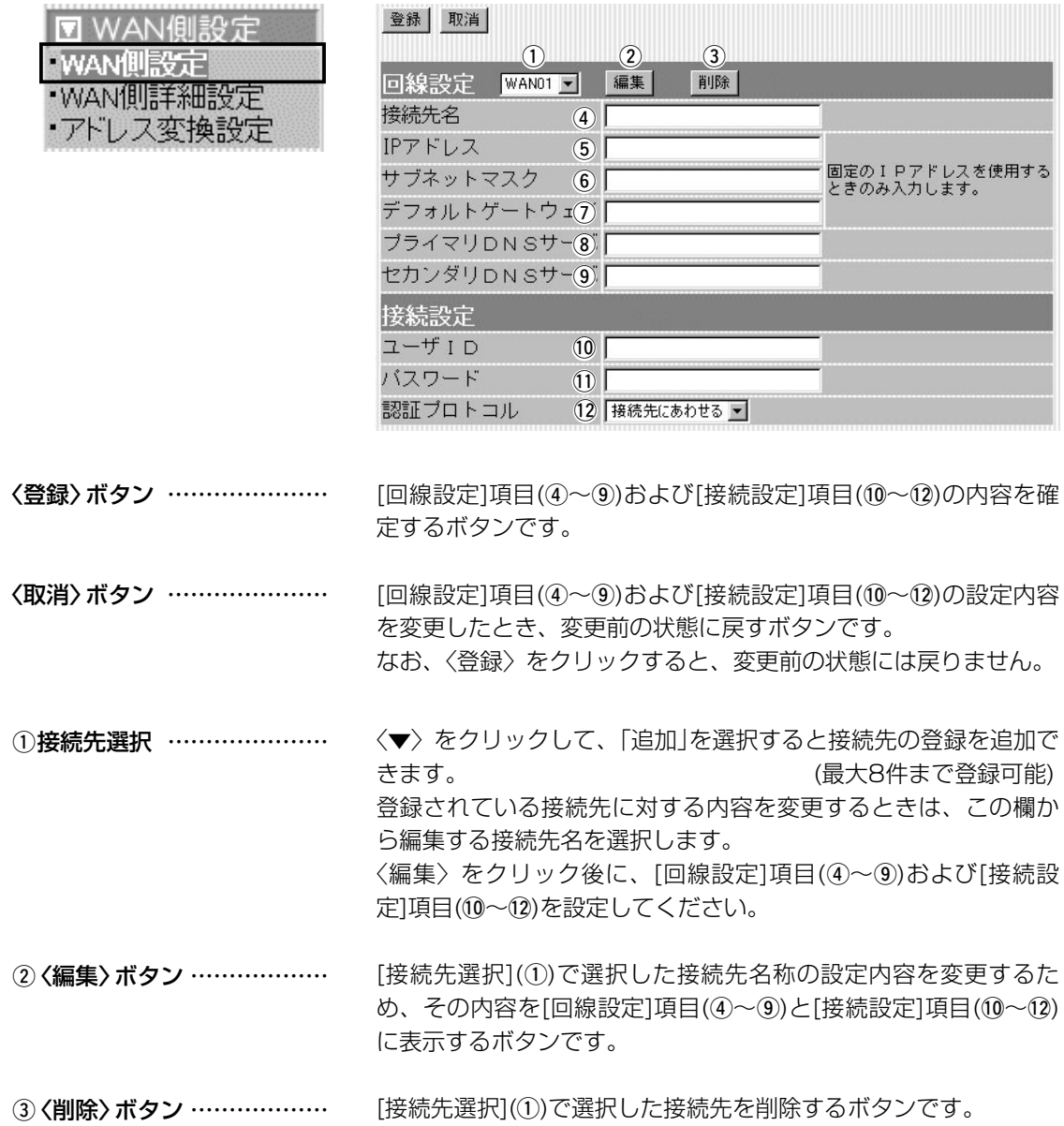

#### 1-1.「WAN側設定」画面

■ 回線設定/接続設定 (PPPoE/PPPoE複数固定IP設定時) つづき

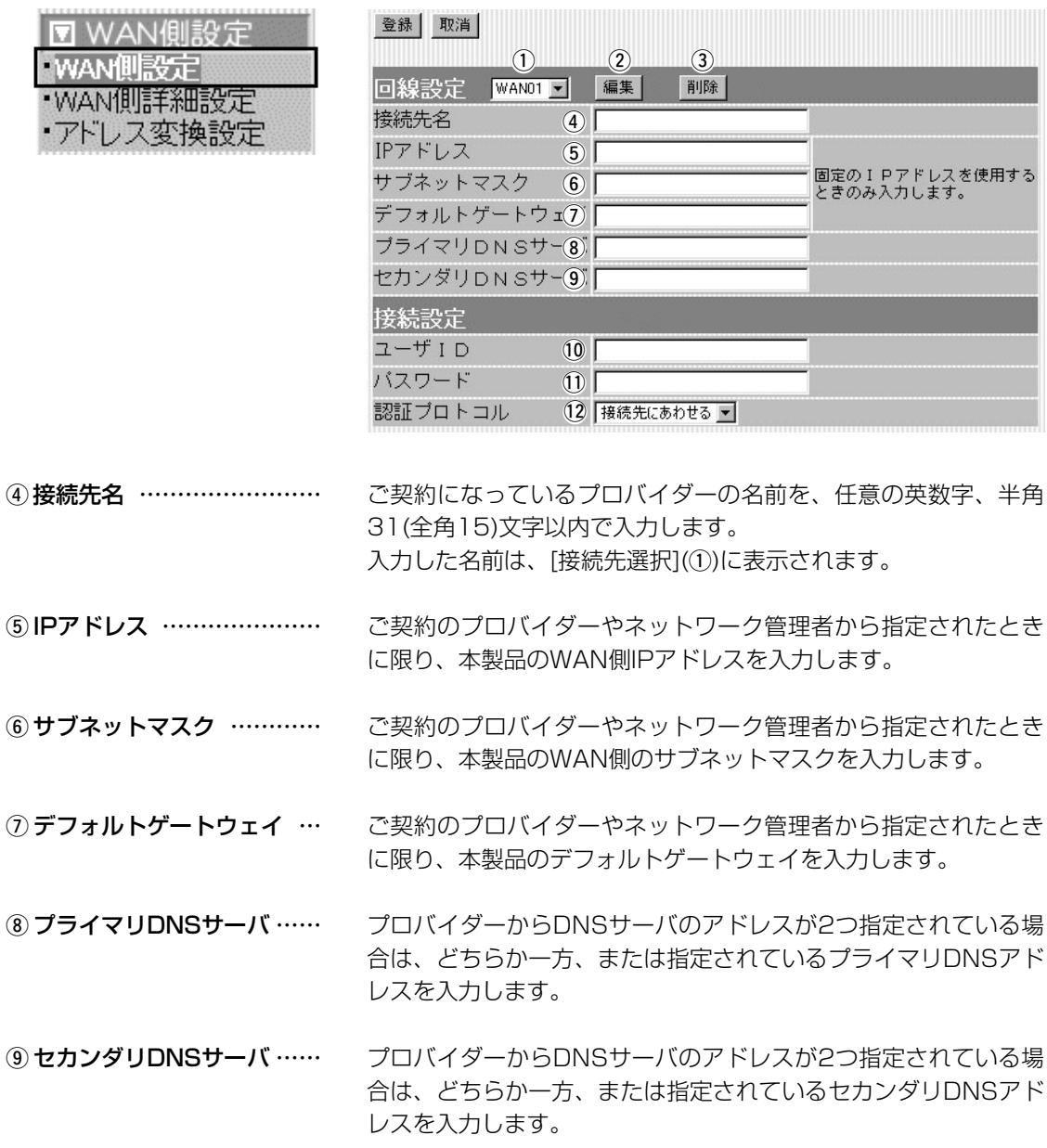

#### 1-1.「WAN側設定」画面

■回線設定/接続設定 (PPPoE/PPPoE複数固定IP設定時) つづき

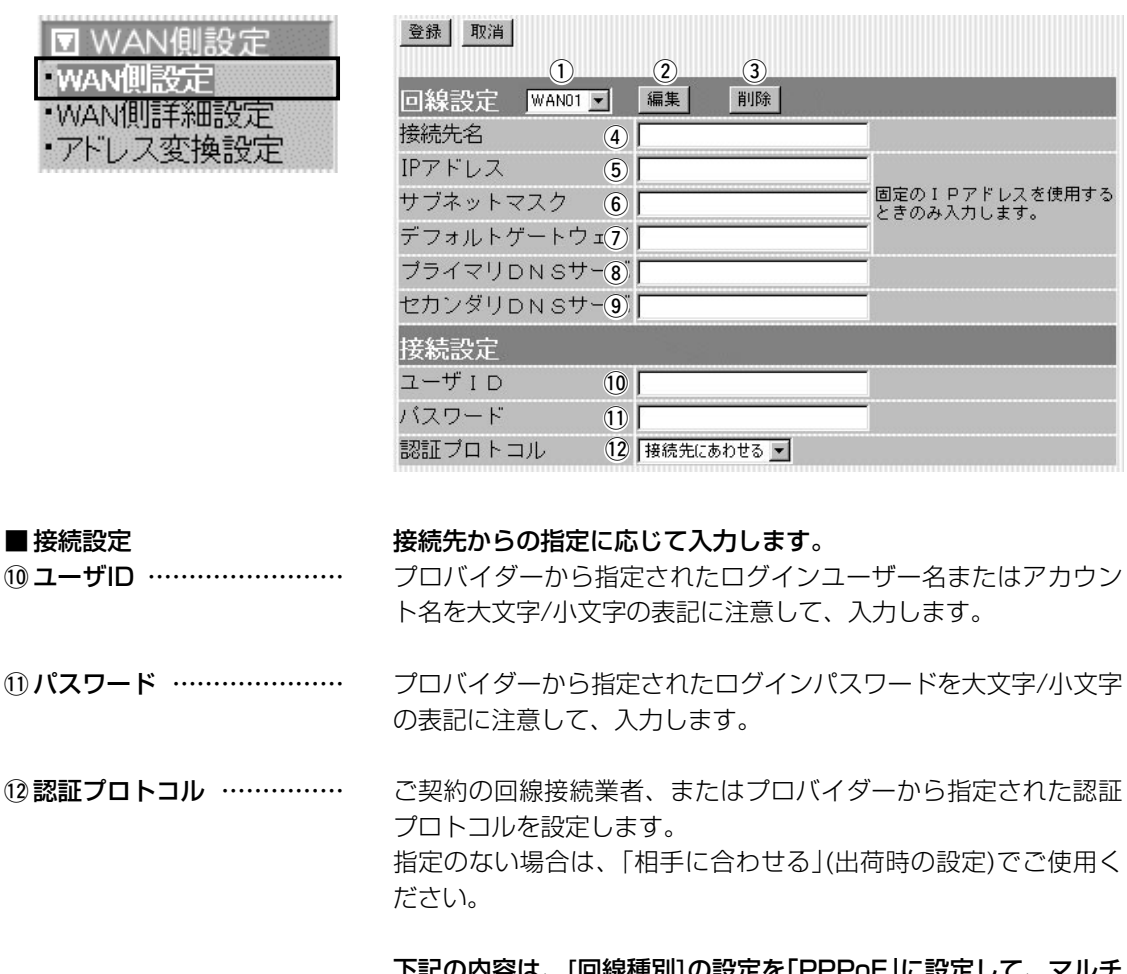

下記の内容は、[回線種別]の設定を「PPPoE」に設定して、マルチ セッションでご使用いただく場合にご覧ください。

【NTTフレッツ・スクウェアへの登録について】

以下の内容を、「第2セッション」側の[接続設定]項目に設定してく ださい。

◎NTT西日本でご契約の場合

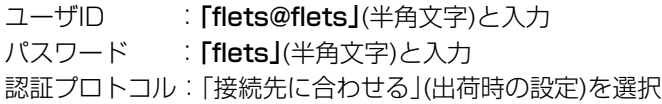

#### ◎NTT東日本でご契約の場合

ユーザID : [guest@flets](半角文字)と入力 パスワード : [guest](半角文字)と入力 認証プロトコル:「接続先に合わせる」(出荷時の設定)を選択 1

# <span id="page-11-0"></span>1-2.「WAN側詳細設定」画面<br>■共通詳細設定

#### ■ 共通詳細設定 本製品のWAN側回線に共通する詳細設定です。

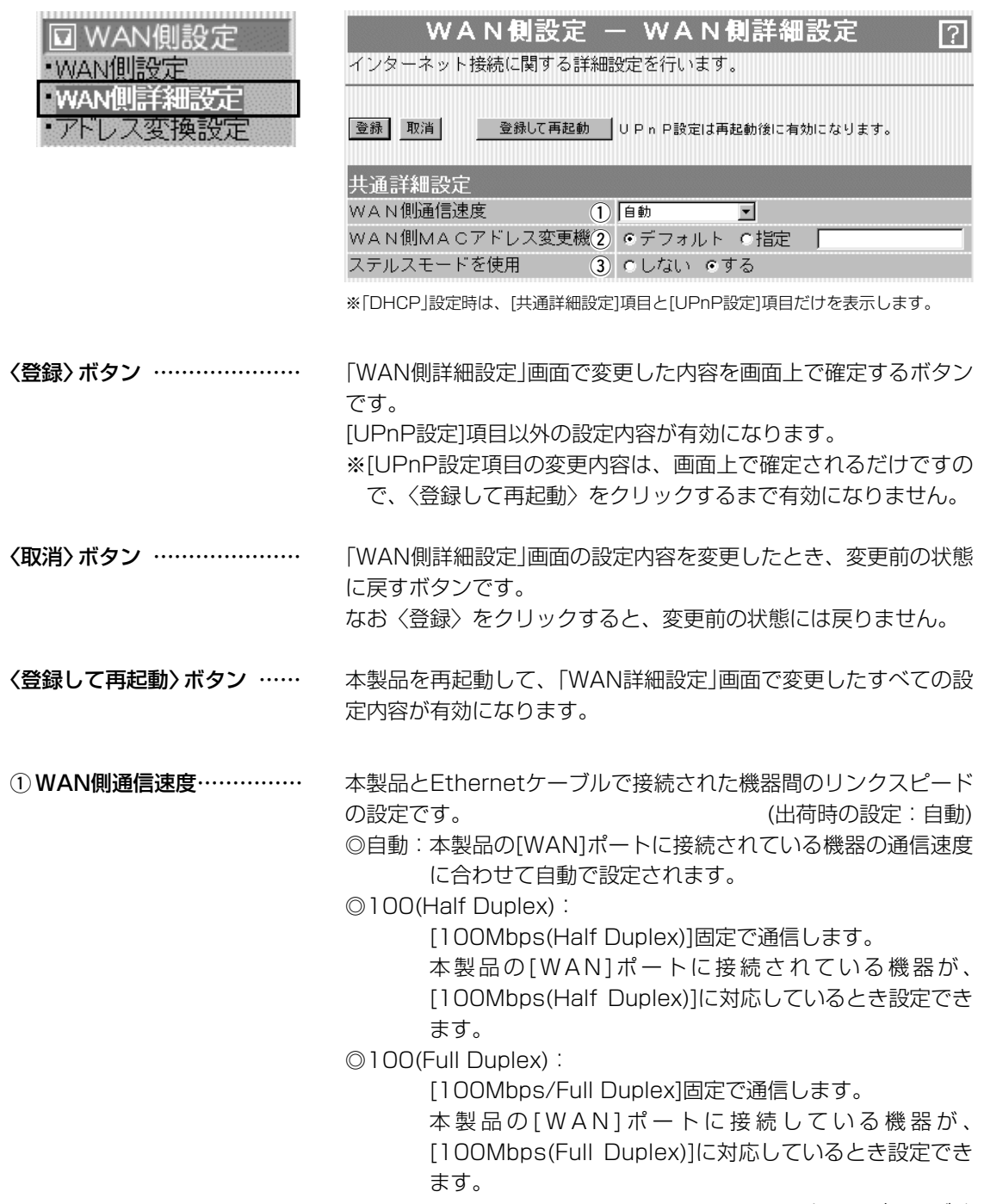

☞次ページにつづく

#### 1-2.「WAN側詳細設定」画面 ■共通詳細設定(つづき)

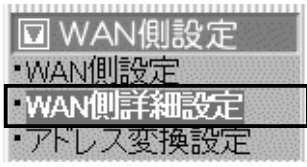

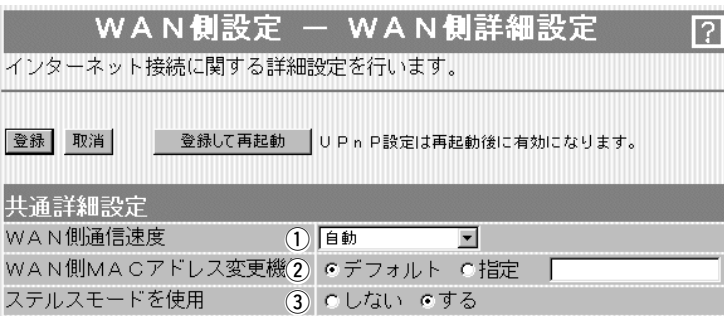

※「DHCP」設定時は、[共通詳細設定]項目と[UPnP設定]項目だけを表示します。

q WAN側通信速度(つづき) …

◎10(Half Duplex):

[10Mbps(Half Duplex)]固定で通信します。

本製品の[WAN]ポートに接続されている機器が、

[10Mbps/Half Duplex]に対応しているとき設定できま す。

#### ◎10(Full Duplex):

[10Mbps(Full Duplex)]固定で通信します。

本製品の[WAN]ポートに接続されている機器が、 [10Mbps/Full Duplex]に対応しているとき設定できま す。

#### ② WAN側MACアドレス

変更機能 …………………… インターネットを、すでにMACアドレス登録が必要なプロバイダ ーでご使用の場合、登録された機器のMACアドレスで対応できま す。 (出荷時の設定:デフォルト) 登録している機器のMACアドレスを入力したときは、「指定」のラ ジオボタンをクリックしてから〈登録〉をクリックします。 R警告 この機能をご利用になるときは、登録されているMACアドレスを よく確認していただき、設定値を間違えないように注意してくださ  $L$ 設定値を誤ってご使用になられたことにより生じる結果については、 一切その責任を負いかねますので、あらかじめご了承ください。

3) ステルスモードを使用 …… インターネットを使用して本製品に不正アクセスされた場合、 Pingやポートスキャンに対して防御するかしないかの設定です。 (出荷時の設定:する)

<span id="page-13-0"></span>1-2.「WAN側詳細設定」画面(つづき)

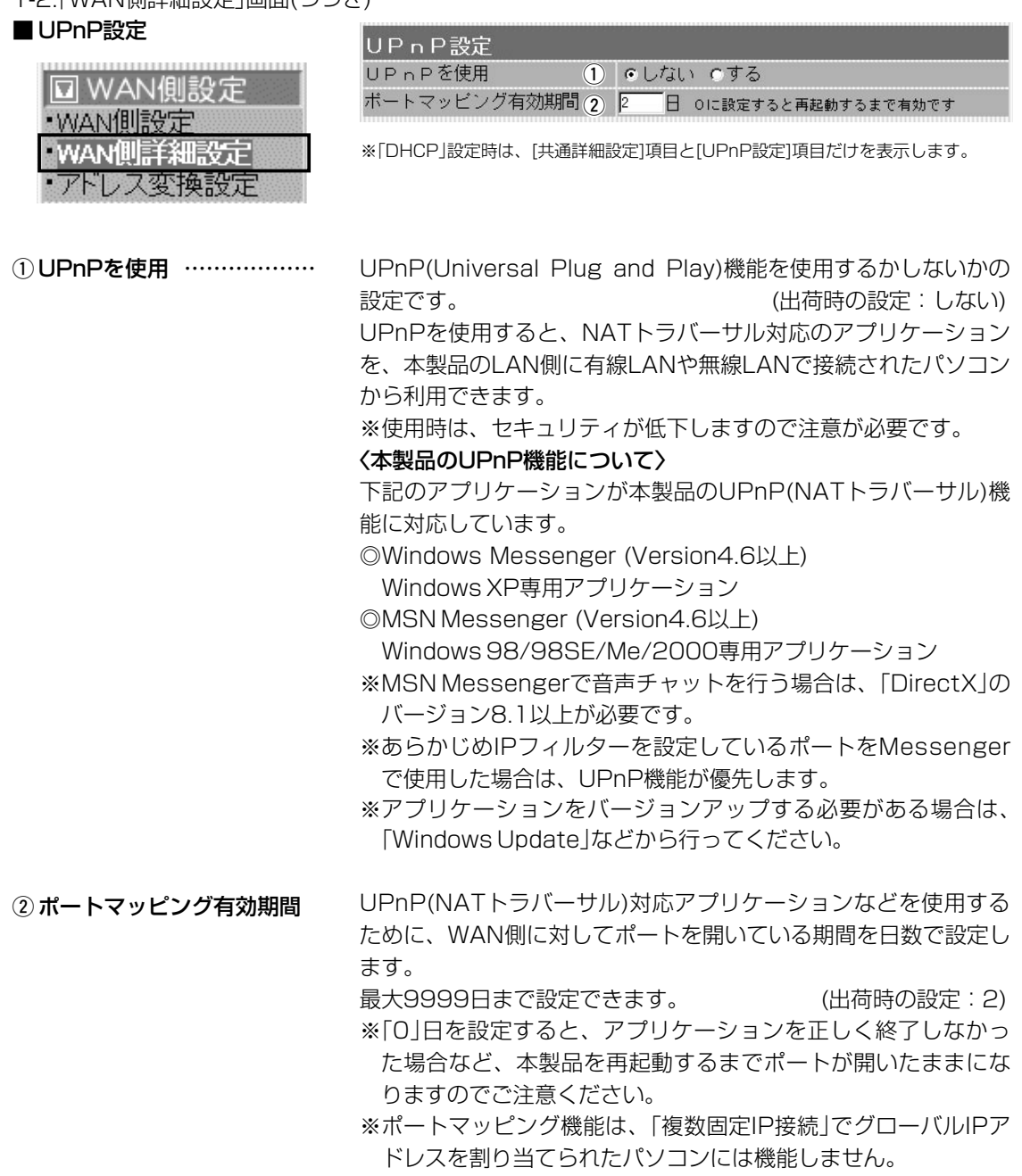

# <span id="page-14-0"></span>1-2.「WAN側詳細設定」画面(つづき)<br>■ PPPoE詳細設定 「F

#### [PPPoE]/[PPPoE複数固定IP]で使用するとき設定します。

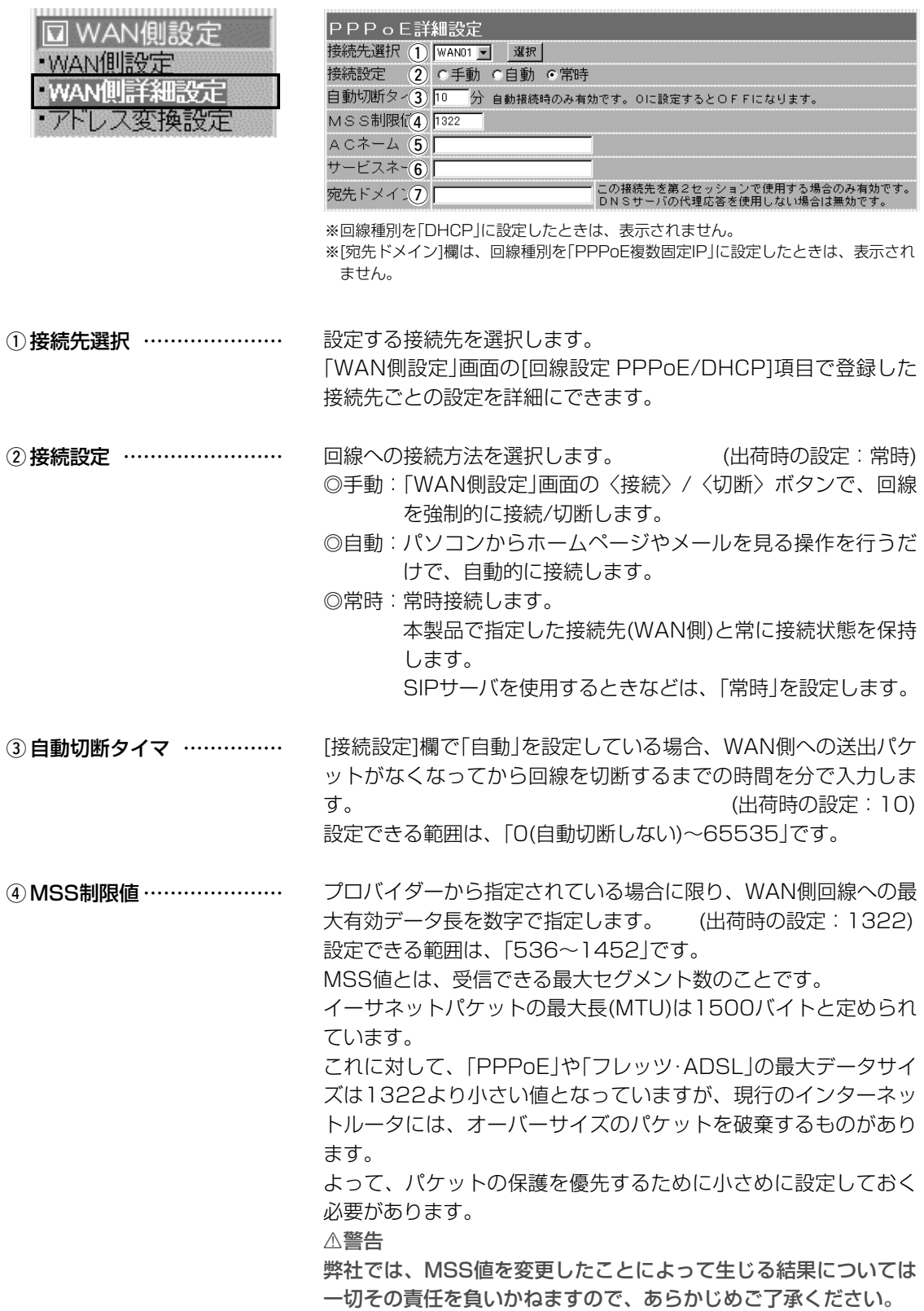

#### 1-2.「WAN側詳細設定」画面 ■ PPPoE詳細設定(つづき)

**⊡** WAN। · WAN側設 **WANTEE** アトレス

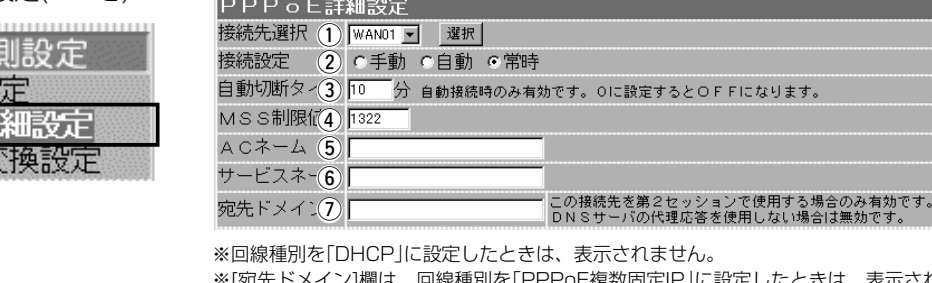

※[宛先ドメイン]欄は、回線種別を「PPPoE複数固定IP」に設定したときは、表示され ません。

プロバイダーから指定されている場合に限り、指定のアクセスコ ンセントレーター名を入力します。 5 ACネーム …………………

プロバイダーから指定されている場合に限り、指定のサービスネ ームを入力します。 y サービスネーム ……………

回線種別が「PPPoE」に設定されているとき表示されます。 マルチセッションで接続する接続先(NTTフレッツ・スクウェアな ど)を[接続先選択](①)欄で、マルチセッションで接続する接続先 (NTTフレッツ・スクウェアなど)を選択している場合、その接続先 が使用するDNSサーバのドメインを設定します。 ⑦宛先ドメイン ………………

この欄には、ワイルドカードとして、「?」「\*」が使用できます。 また「?」は任意の1文字、「\*」は任意の文字列として認識されま す。

NTTフレッツ・スクウェアへ接続する場合、「\*.flets」を指定した ときは、「www.flets」などのドメイン名として、その接続先が使 用するDNSサーバに問い合わせをします。

※DNSサーバのIPアドレス入力しても無効です。

※本製品の「ネットワーク設定」メニューの「LAN側IP設定」画面に 表示される[DHCPサーバ設定]項目で[DNS代理応答を使用]欄 を「しない」に設定している場合は、無効です。

#### <span id="page-16-0"></span>1-2.「WAN側詳細設定」画面(つづき)

■ Messenger機能対応表 出荷時、UPnP機能は、「使用しない」に設定されています。

**INCOMINATION : UPnPが必要な機能を意味します。** 

○:対応 ×:非対応

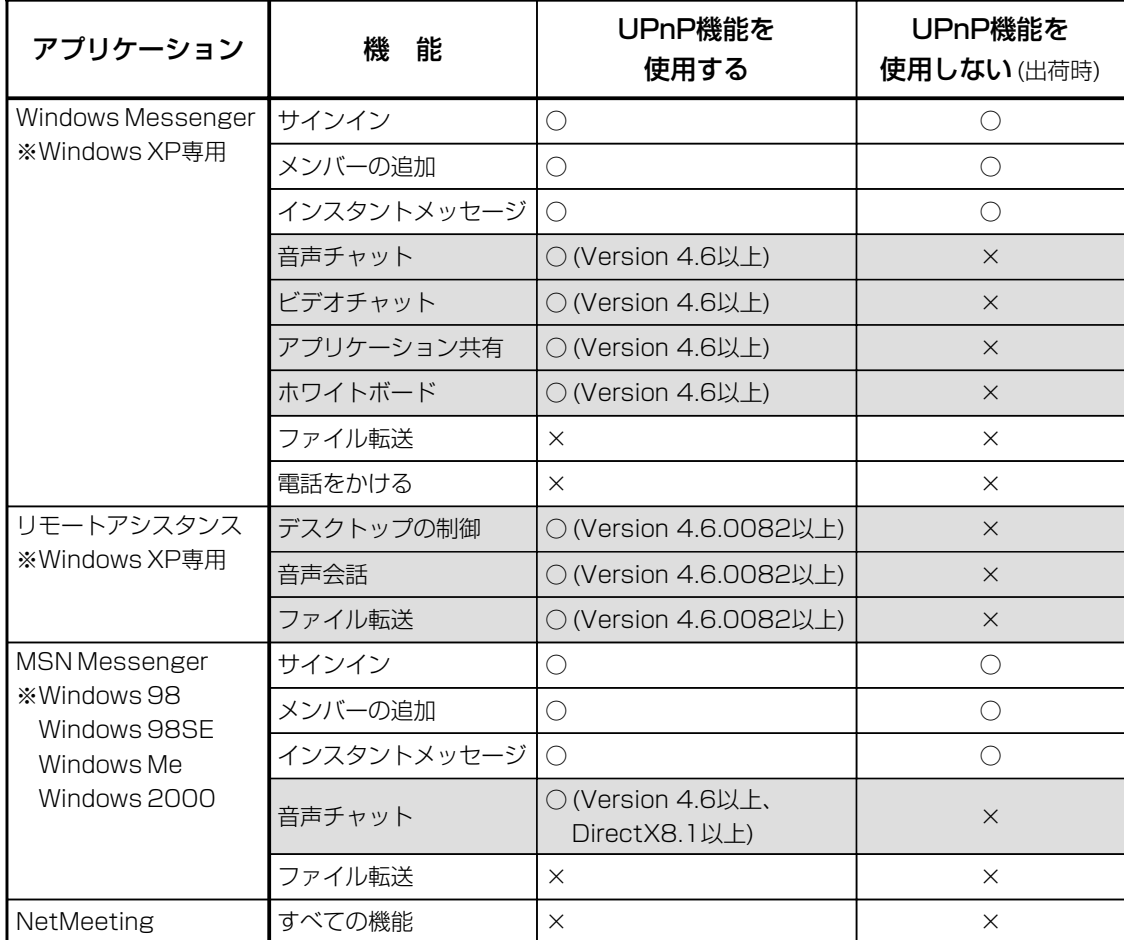

※相手のパソコンとIP電話する場合、「Windows Messenger」または「MSN Messenger」の音声チ ャット機能を利用します。

音声チャット機能を利用して本製品とIP電話するときは、本書9-1章で説明するバージョンの 「Windows Messenger」または「MSN Messenger」でご使用ください。

<span id="page-17-0"></span>1-2.「WAN側詳細設定」画面(つづき)

#### ■ Windows Messengerの制限について

- <制限> ◎通信相手もUPnP対応ルーターを使用しているか、グローバル IPアドレスが割り当てられている必要があります。
	- ◎Messengerでの音声チャットなどは、プロバイダーや接続業 者から割り当てられるIPアドレスがプライベートIPアドレスの 場合、使用できません。
	- ◎静的マスカレードで使用しているポートが多い場合、 Messengerの起動が遅かったり音声チャット等が利用できな いことがあります。

下記のような原因でMessengerが使用できなくなったときは、 Messengerを完全に終了してから再度起動してください。 〈再起動が必要な場合〉

- ◎Messengerを起動させた状態でポートマッピングの有効期間 を経過したとき
- ◎Messenger起動後にNATおよび静的マスカレードの設定を変 更したとき
- ◎パソコンがスリープ状態になったとき

# <span id="page-18-0"></span>1-3.「アドレス変換設定」画面<br>■アドレス変換設定

アドレス変換機能を設定します。

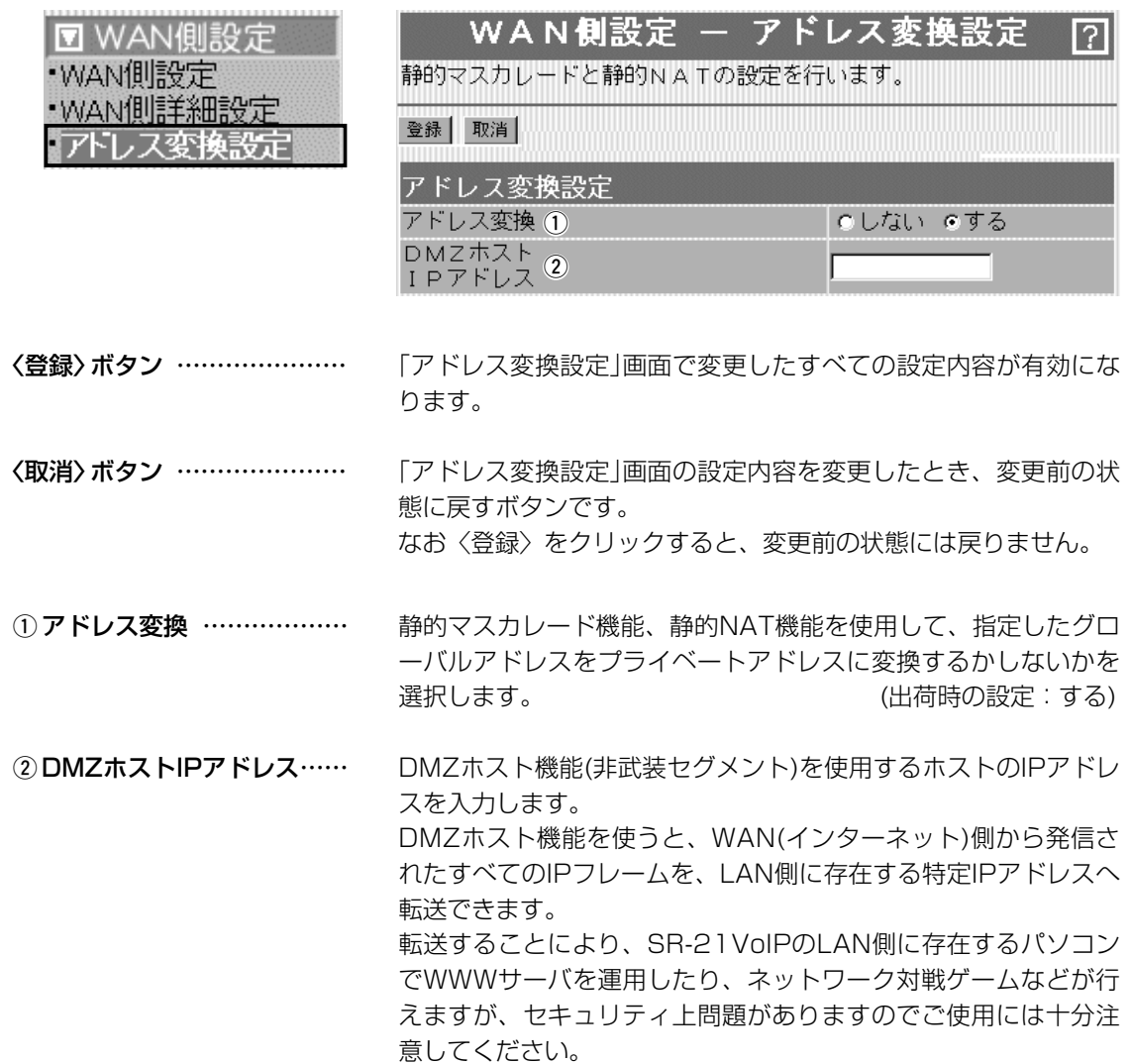

<span id="page-19-0"></span>1-3.「アドレス変換設定」画面(つづき)

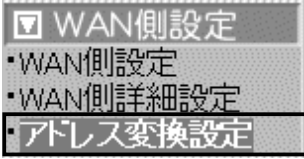

■ パススルー設定 インターネット経由で社内LANの仮想プライベートネットワーク (VPN)サーバにアクセスするとき設定します。

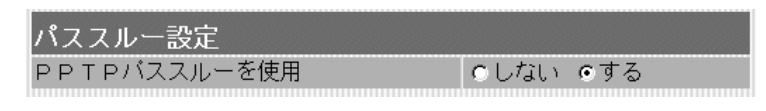

マルチプロトコル仮想プライベートネットワーク(VPN)をサポー トするネットワーク技術で、クライアントからのPPTPパケット をWAN側に転送するかしないかの設定です。

(出荷時の設定:する)

〈PPTPパススルー使用例〉 ご契約のプロバイダーを介して、インターネットで会社のネットワ ークに接続するような場合

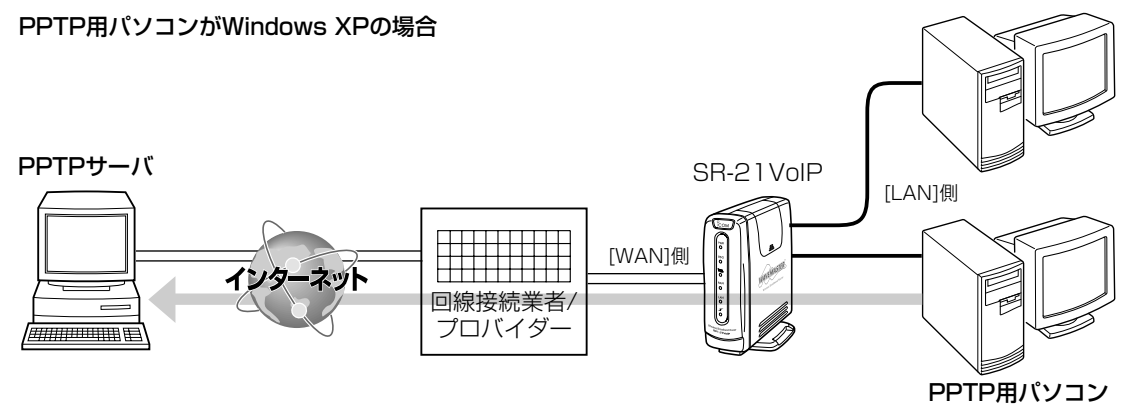

◎Windows XPの場合 へ く設定の手順〉

〈PPTP用のパソコン設定例〉 上記使用例でご使用になる場合の設定例です。

- 1.設定に使用するパソコンを起動します。
- 2.「ログオン」画面が表示されたら、管理者のユーザー名でログオ ンします。
- **3.**起動したら、マウスを〈スタート〉→「コントロールパネル(C)] の順に操作します。
- 4.コントロールパネルから、[ネットワークとインターネット接 続]をクリックします。

5.[ネットワーク接続]アイコンをクリックします。

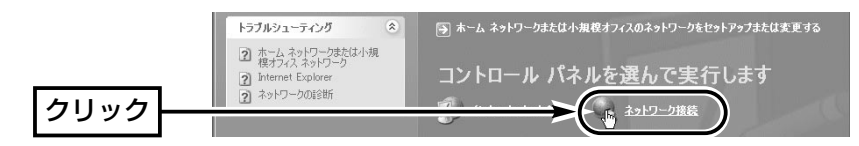

#### 1-3.「アドレス変換設定」画面

■パススルー設定〈PPTP用のパソコン設定例〉

◎Windows XPの場合 〈設定の手順〉(つづき)

6.[新しい接続を作成する]をクリックします。

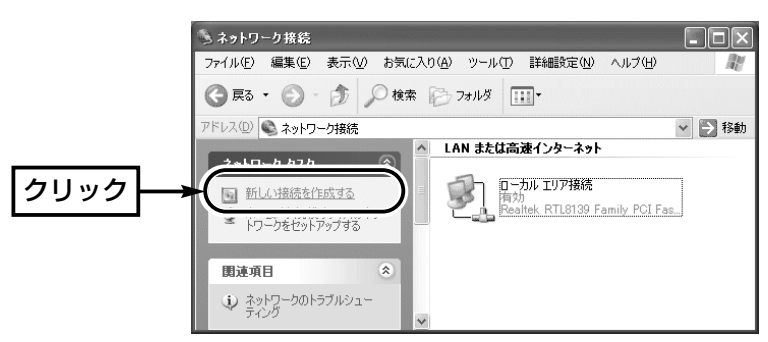

7.〈次へ(N)〉をクリックします。

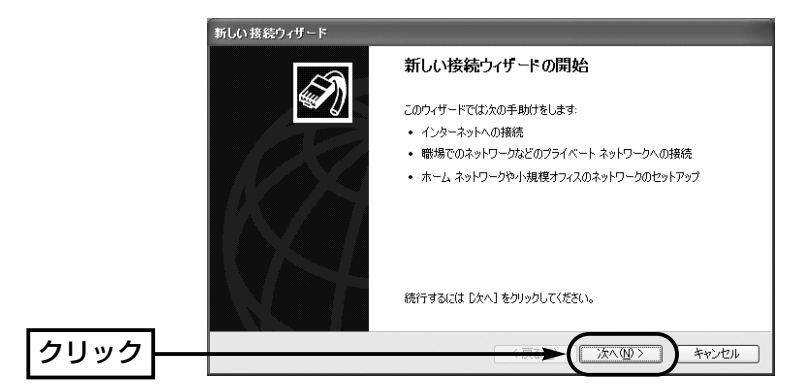

8.[職場のネットワークへ接続する(O)]のラジオボタンをクリック して、〈次へ(N)〉をクリックします。

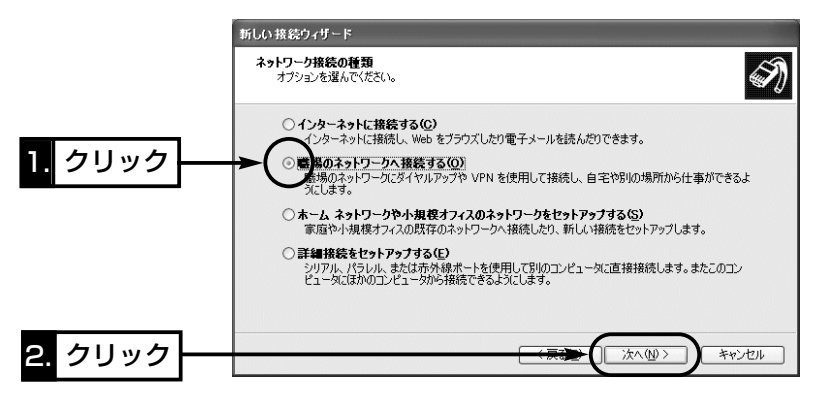

1-3.「アドレス変換設定」画面

■パススルー設定〈PPTP用のパソコン設定例〉

◎Windows XPの場合 〈設定の手順〉(つづき)

9.[仮想プライベート ネットワーク接続(V)]のラジオボタンをク リックして、〈次へ(N)〉をクリックします。

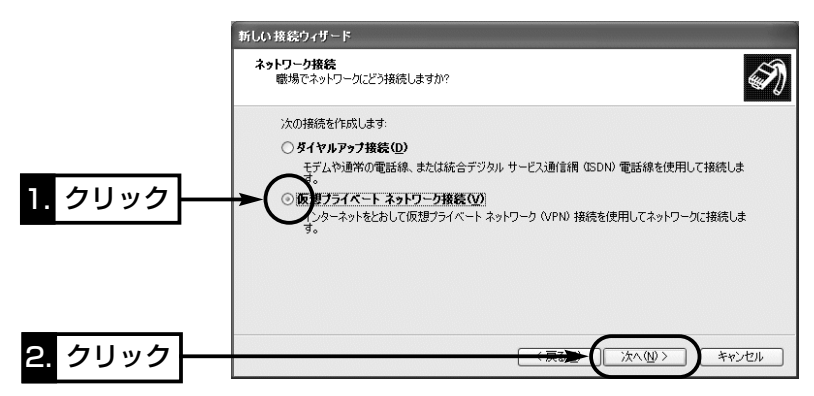

10.接続先名を[会社名(A)]のテキストボックスに入力して、〈次 へ(N)〉をクリックします。

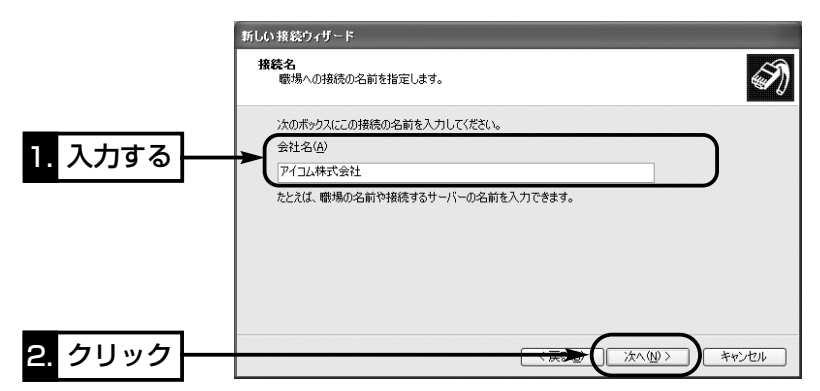

11.次の画面が表示されたときは、[最初の接続にダイヤルしない (D)]をクリックして、〈次へ(N)〉をクリックします。

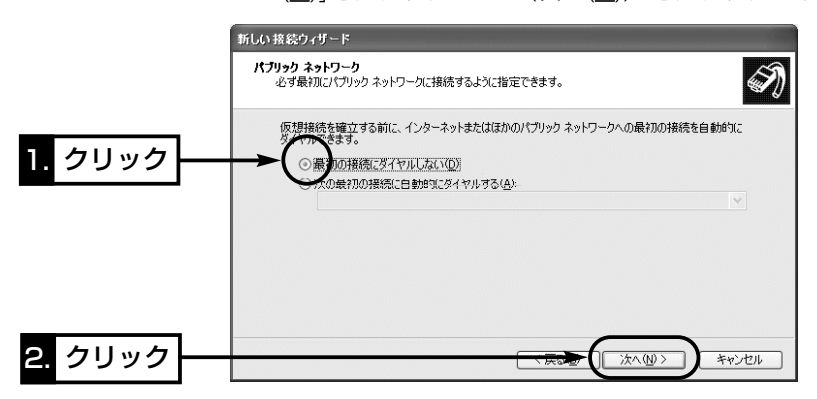

1-3.「アドレス変換設定」画面

■パススルー設定〈PPTP用のパソコン設定例〉

◎Windows XPの場合 〈設定の手順〉(つづき)

12.ネットワーク管理者から指定された接続先のホスト名、また はIPアドレスを入力して、〈次へ(N)〉をクリックします。

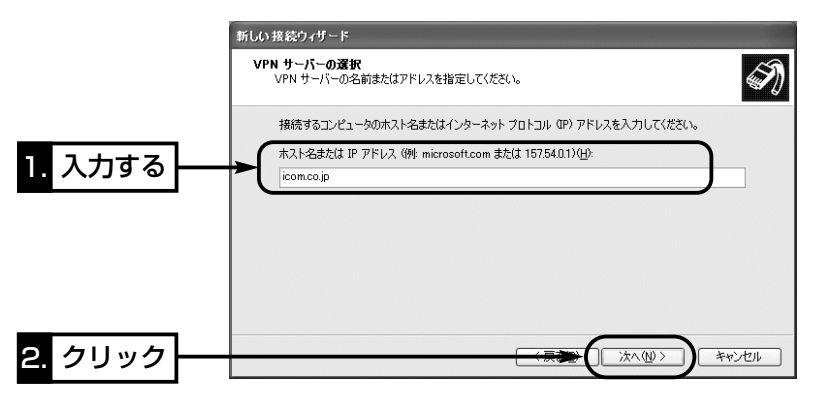

#### 13.〈完了〉をクリックします。

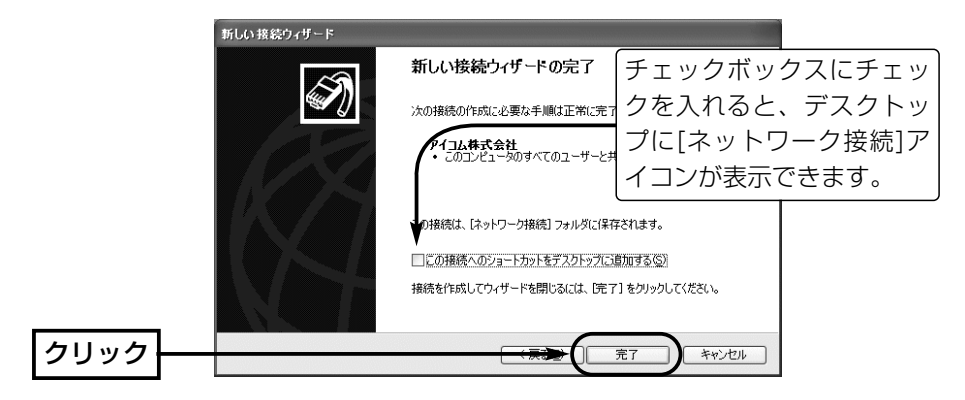

14.PPTPサーバに設定された[ユーザー名(U)]と[パスワード(P)] を入力して、〈接続(C)〉をクリックします。

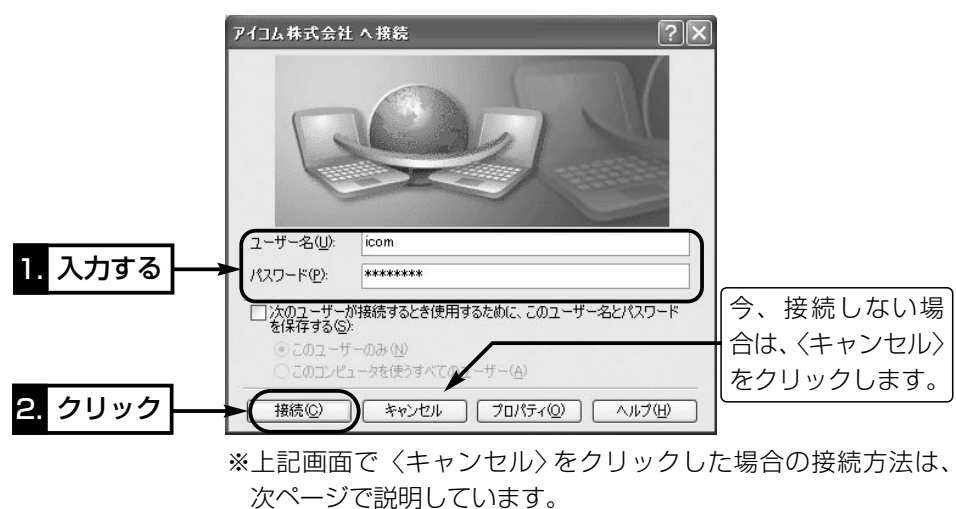

1-3.「アドレス変換設定」画面

■パススルー設定〈PPTP用のパソコン設定例〉

- ◎Windows XPの場合(つづき) 〈設定後、接続するには〉
	- 1.〈スタート〉→[コントロールパネル(C)]の順に操作します。
	- 2.コントロールパネルから、[ネットワークとインターネット接 続]をクリックします。
	- 3.[ネットワーク接続]アイコンをクリックします。
	- 4.仮想プライベート ネットワークにあるアイコンをクリックしま す。

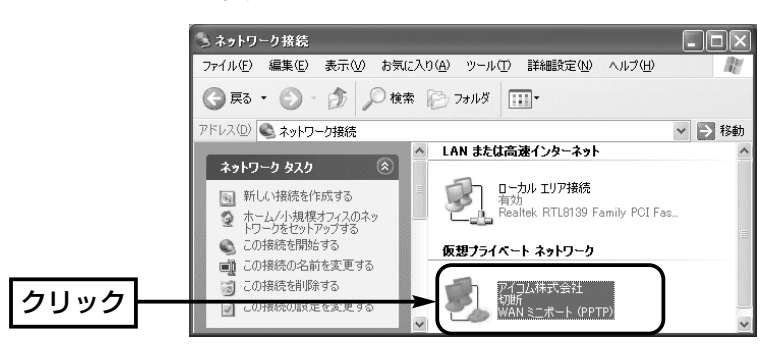

5.PPTPサーバに設定された[ユーザー名(U)]と[パスワード(P)] を入力して、〈接続(C)〉をクリックします。

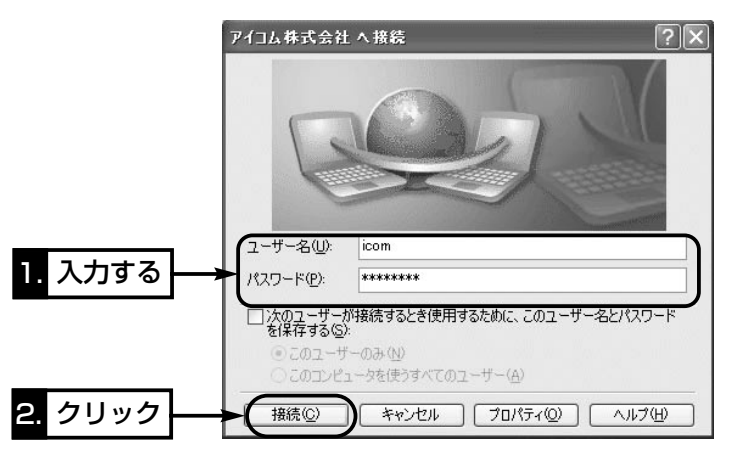

<span id="page-24-0"></span>1-3.「アドレス変換設定」画面 ■パススルー設定(つづき)

〈PPTPパススルー使用例〉 ご契約のプロバイダーを介して、インターネットで会社のネットワ ークに接続するような場合

PPTP用パソコンがWindows 2000の場合� PPTPサーバ� SR-21VoIP [LAN]側� [WAN]側� インターネット 回線接続業者/� プロバイダー� /*mm*mma PPTP用パソコン�

# ◎Windows 2000の場合 〈設定の手順〉

〈PPTP用のパソコン設定例〉 上記使用例でご使用になる場合の設定例です。

1.マウスを〈スタート〉→[設定(S)]→[ネットワークとダイヤル アップ接続(N)]の順番に操作して、[新しい接続の作成]をクリ ックします。

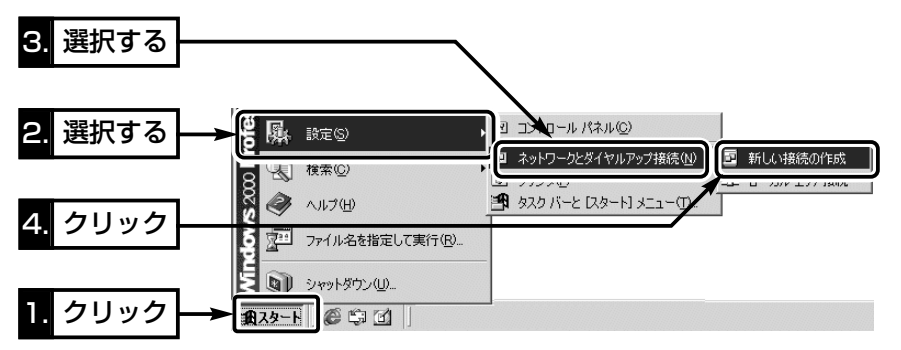

**2.** 〈次へ(N)〉をクリックします。

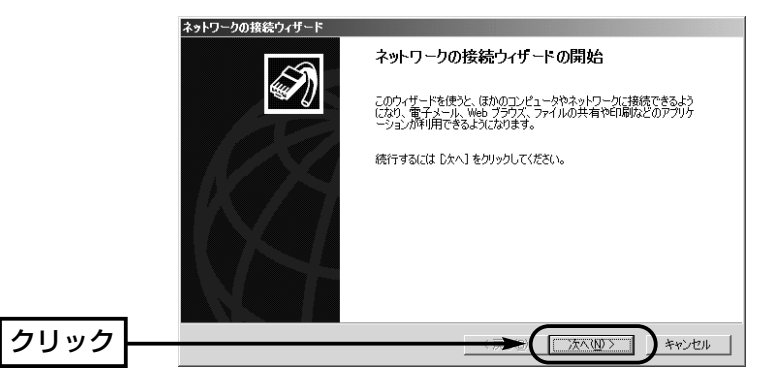

1-3.「アドレス変換設定」画面

■パススルー設定〈PPTP用のパソコン設定例〉

◎Windows 2000の場合 〈設定の手順〉(つづき)

3.[インターネット経由でプライベート ネットワークに接続する (V)]のラジオボタンをクリックして、〈次へ(N)〉をクリックし ます。

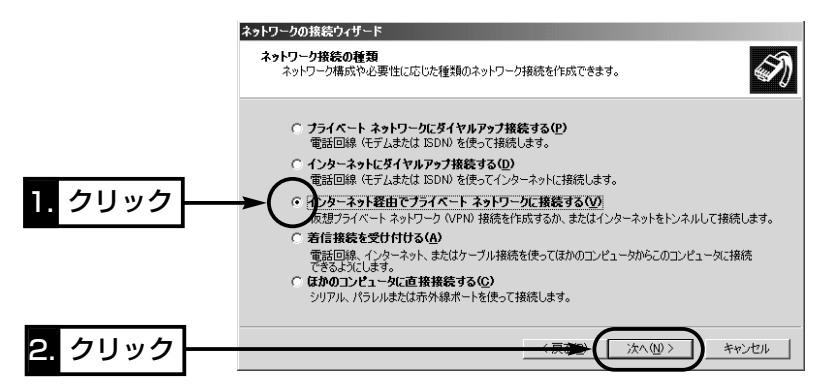

4.ネットワーク管理者から指定された接続先のホスト名、または IPアドレスを入力して、〈次へ(N)〉をクリックします。

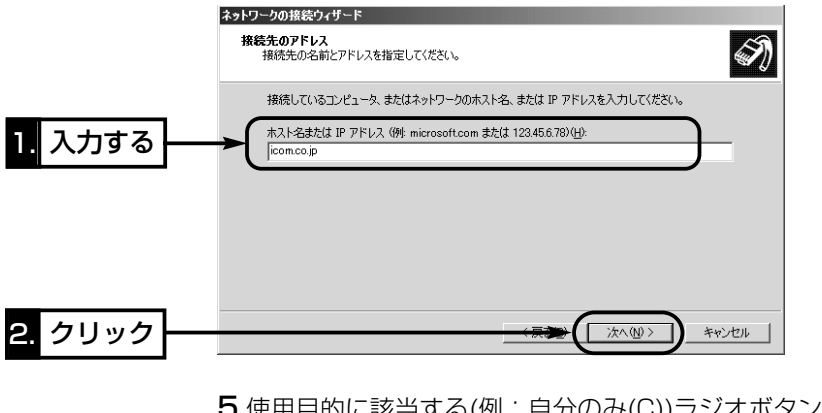

5.使用目的に該当する(例:自分のみ(C))ラジオボタンをクリック してから、〈次へ(N)〉をクリックします。

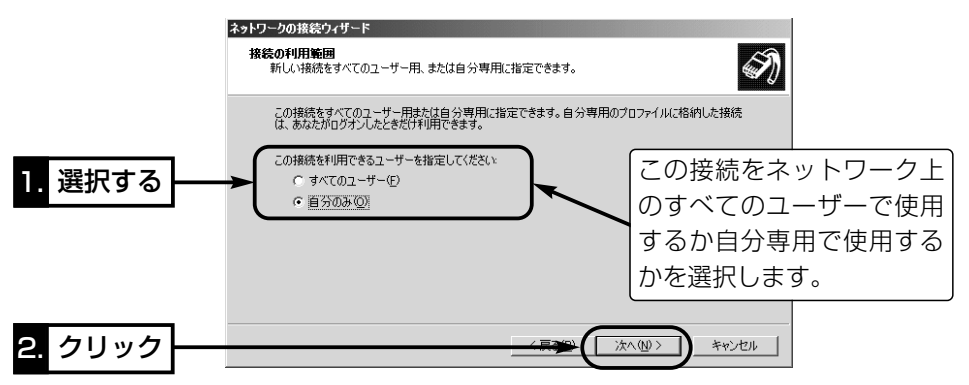

1-3.「アドレス変換設定」画面

■パススルー設定〈PPTP用のパソコン設定例〉

◎Windows 2000の場合 〈設定の手順〉(つづき)

6.あとでわかるように、任意で接続先名を入力して、〈次へ(N)〉 をクリックします。

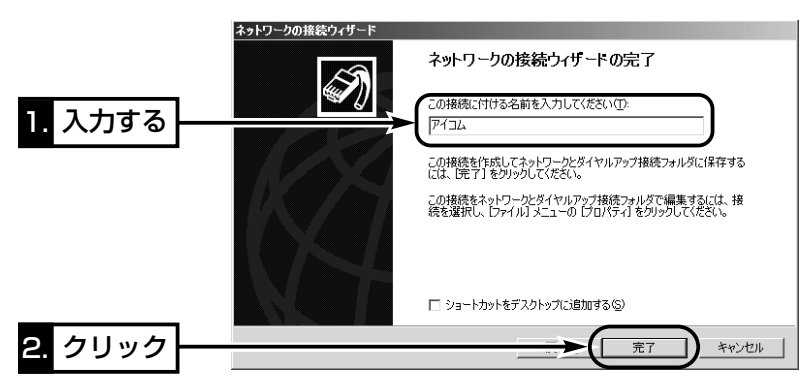

7.PPTPサーバに設定された[ユーザー名(U)]と[パスワード(P)] を入力して、〈接続(C)〉をクリックします。

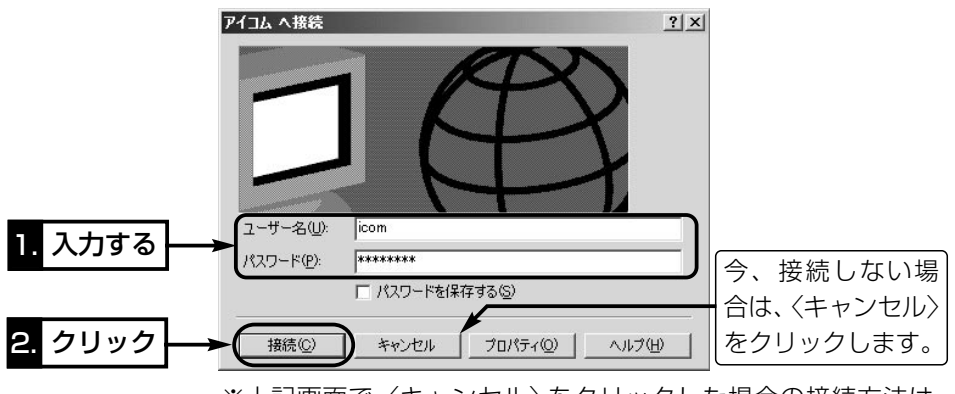

※上記画面で〈キャンセル〉をクリックした場合の接続方法は、 次ページで説明しています。

1-3.「アドレス変換設定」画面

■パススルー設定〈PPTP用のパソコン設定例〉

◎Windows 2000の場合(つづき)

#### 〈設定後、接続するには〉

- 1.マウスを〈スタート〉→[設定(S)]→[ネットワークとダイヤル アップ接続(N)]の順番に操作します。
- 2.新しく作成されたアイコンを右クリックして、[接続(C)]をクリ ックします。

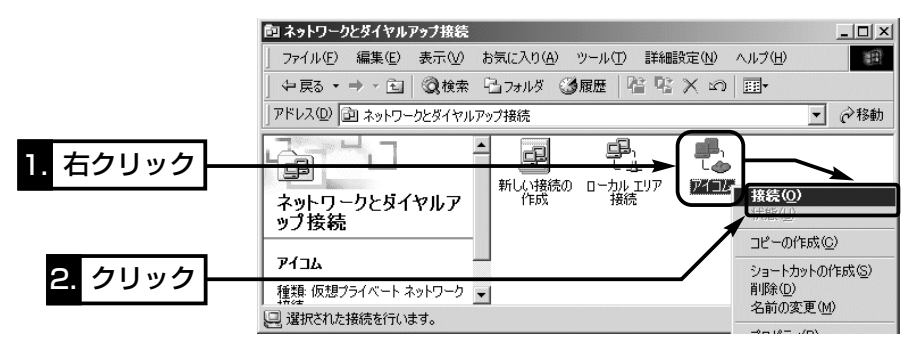

3.PPTPサーバに設定された[ユーザー名(U)]と[パスワード(P)] を入力して、〈接続(C)〉をクリックします。

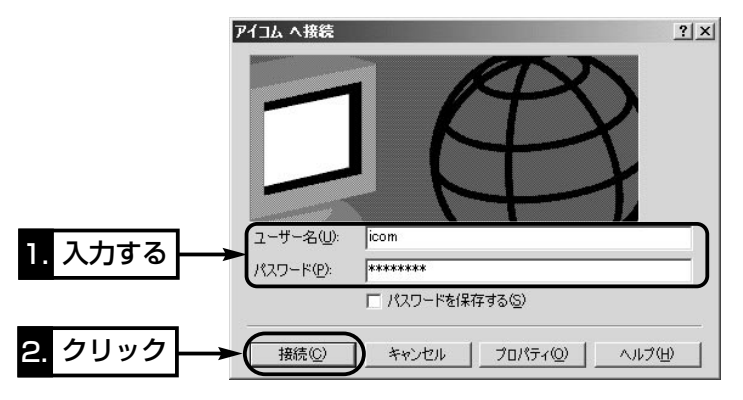

<span id="page-28-0"></span>1-3.「アドレス変換設定」画面 ■パススルー設定(つづき)

〈PPTPパススルー使用例〉 ご契約のプロバイダーを介して、インターネットで会社のネットワ ークに接続するような場合

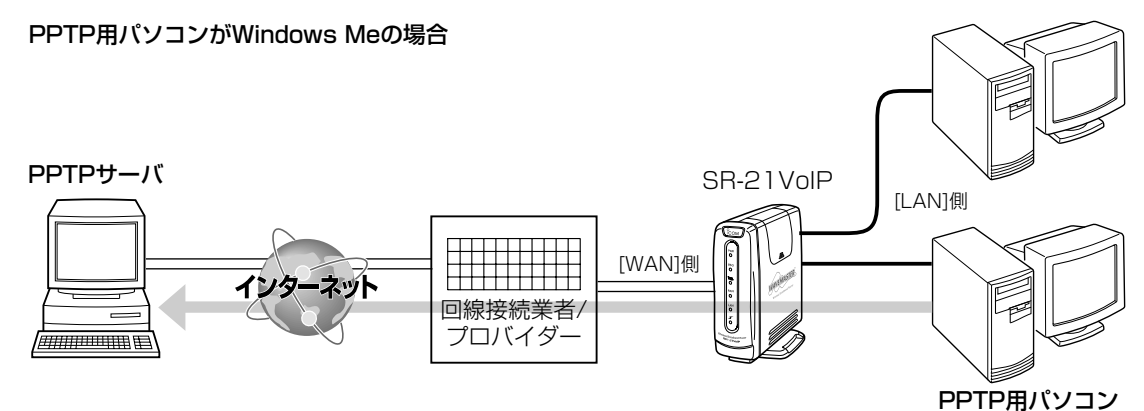

# ◎Windows Meの場合 〈設定の手順〉

〈PPTP用のパソコン設定例〉 上記使用例でご使用になる場合の設定例です。

1.マウスを〈スタート〉→[設定(S)]→[コントロールパネル(C)]の 順番に操作します。

2.[アプリケーションの追加と削除]をダブルクリックします。

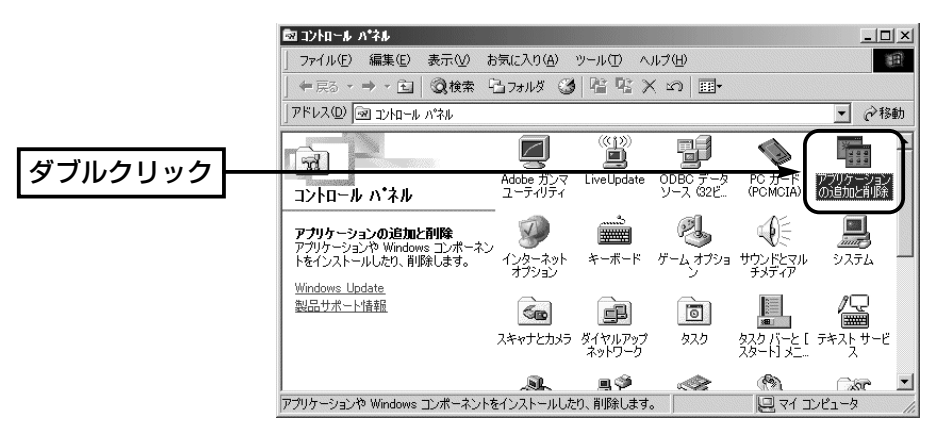

1-3.「アドレス変換設定」画面

■パススルー設定〈PPTP用のパソコン設定例〉

◎Windows Meの場合 〈設定の手順〉(つづき)

**3.[Windows ファイル]タブ→[通信]→〈詳細(D)〉の順にクリッ** クします。

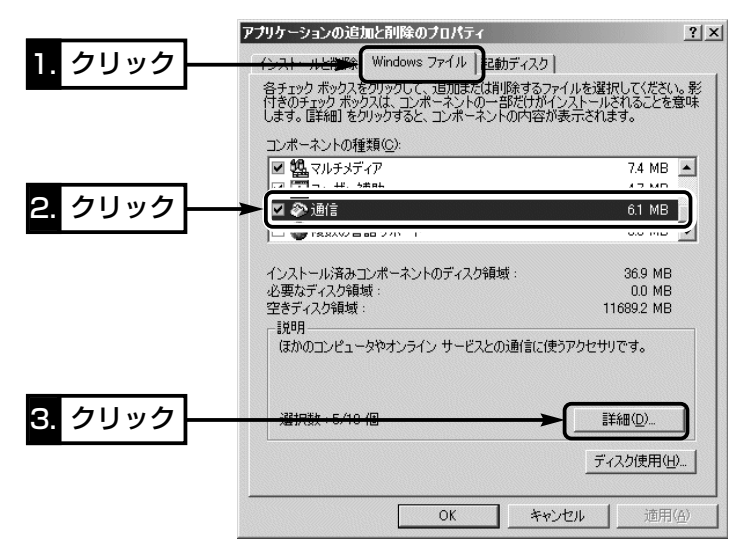

4.[仮想プライベート ネットワーク]のチェックボックスにチェッ クを入れてから、〈OK〉をクリックします。

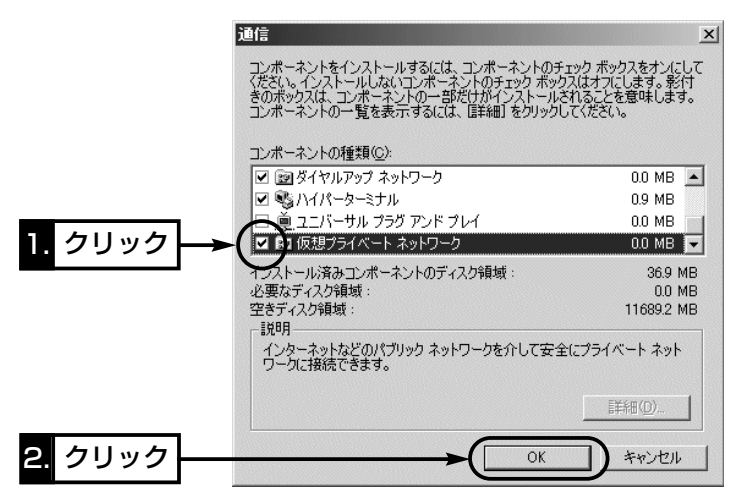

1-3.「アドレス変換設定」画面

■パススルー設定〈PPTP用のパソコン設定例〉

◎Windows Meの場合 〈設定の手順〉(つづき)

5.[通信]にチェックマークが入っていることを確認して、〈OK〉 をクリックします。

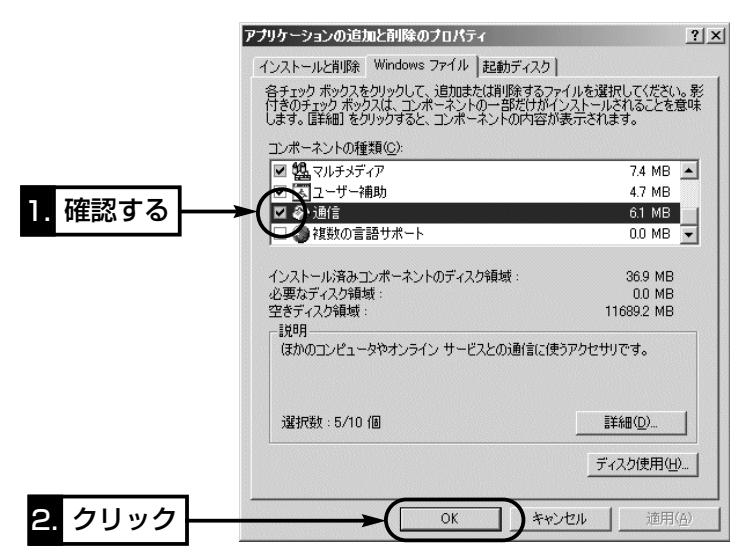

6.〈はい(Y)〉をクリックします。 ●パソコンが再起動します。

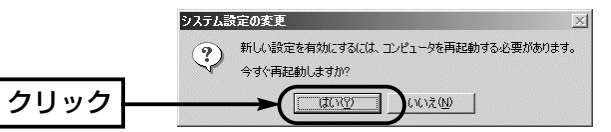

7.マウスを〈スタート〉→[設定(S)]→[ネットワークとダイヤル アップ接続(N)]の順番に操作して、[新しい接続]をダブルクリ ックします。

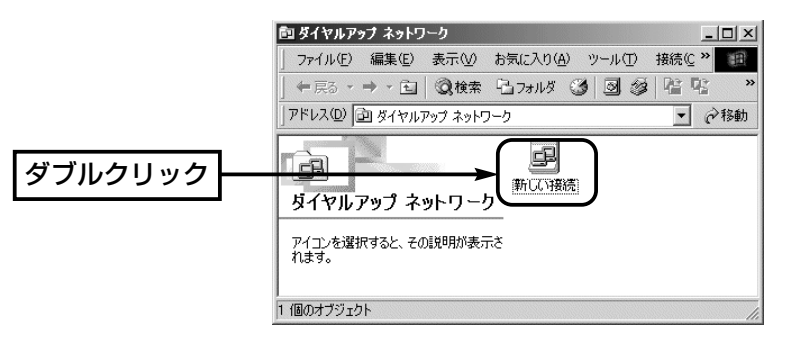

1-3.「アドレス変換設定」画面

■パススルー設定〈PPTP用のパソコン設定例〉

◎Windows Meの場合 〈設定の手順〉(つづき)

- 8.[接続名(T)]には、あとでわかるように、任意で接続先名を入力 します。
- 9.[モデムの選択(D)]から、「Microsoft VPN アダプタ」を選択し て、〈次へ(N)〉をクリックします。

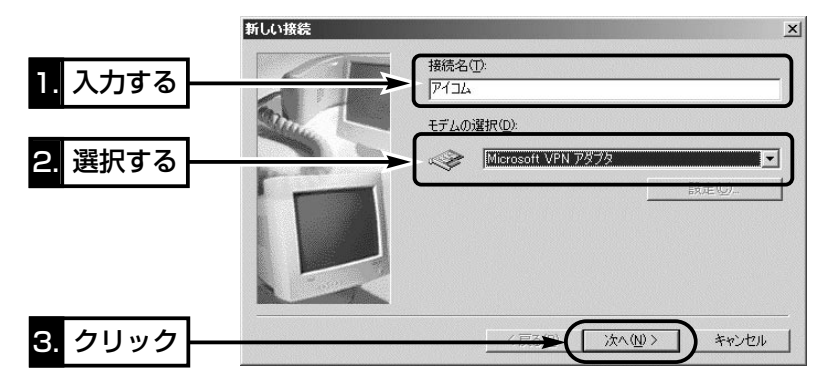

10.ネットワーク管理者から指定された接続先のホスト名、また はIPアドレスを入力して、〈次へ(N)〉をクリックします。

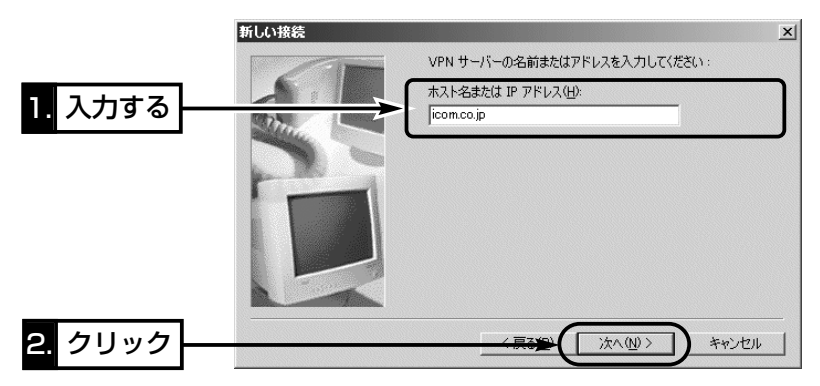

11.〈完了〉をクリックします。

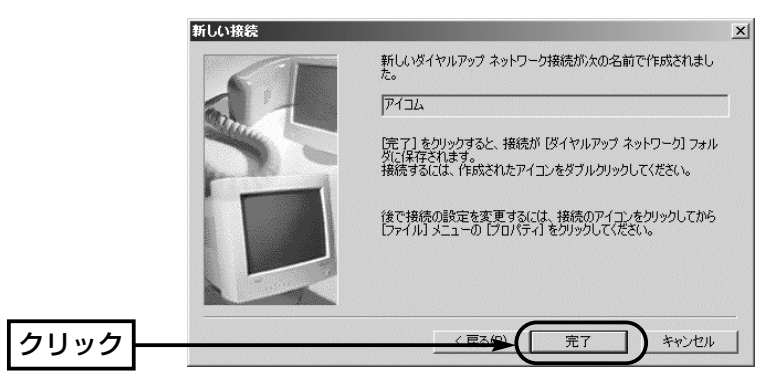

1-3.「アドレス変換設定」画面

■パススルー設定〈PPTP用のパソコン設定例〉

◎Windows Meの場合 〈設定の手順〉(つづき)

12.新しく作成されたアイコンを右クリックして、[プロパティ (R)]をクリックします。

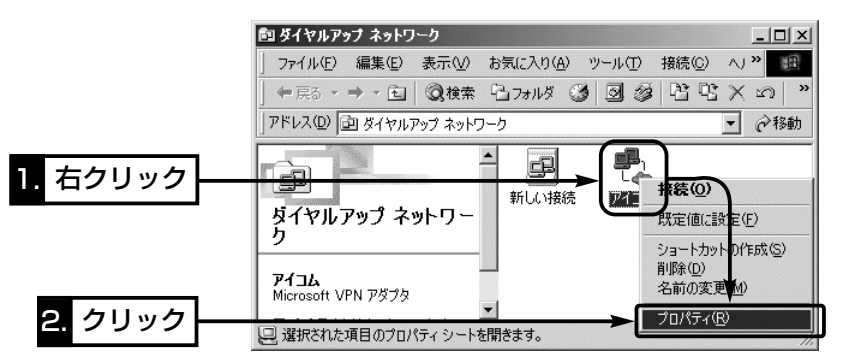

**13.**[ネットワーク]タブ→〈TCP/IP 設定(P)...〉の順にクリック します。

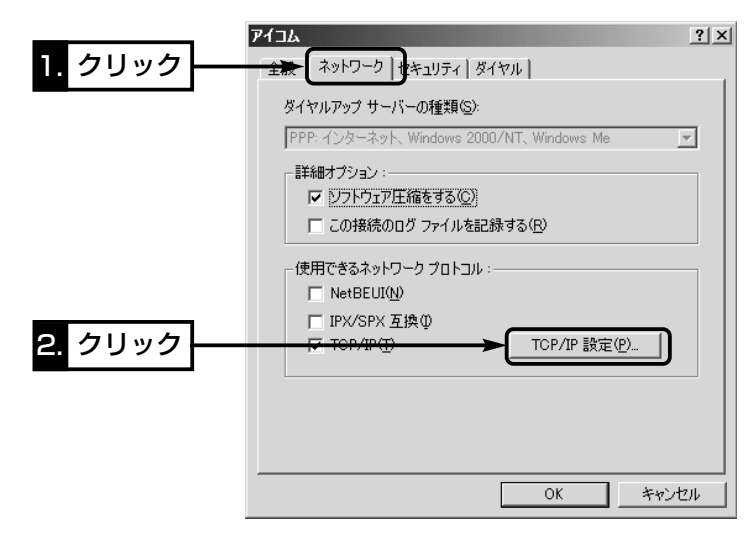

1

1-3.「アドレス変換設定」画面

■パススルー設定〈PPTP用のパソコン設定例〉

◎Windows Meの場合 〈設定の手順〉(つづき)

14.ラジオボタンとチェックボックスをクリックして、下記の画 面の状態にして、〈OK〉をクリックします。

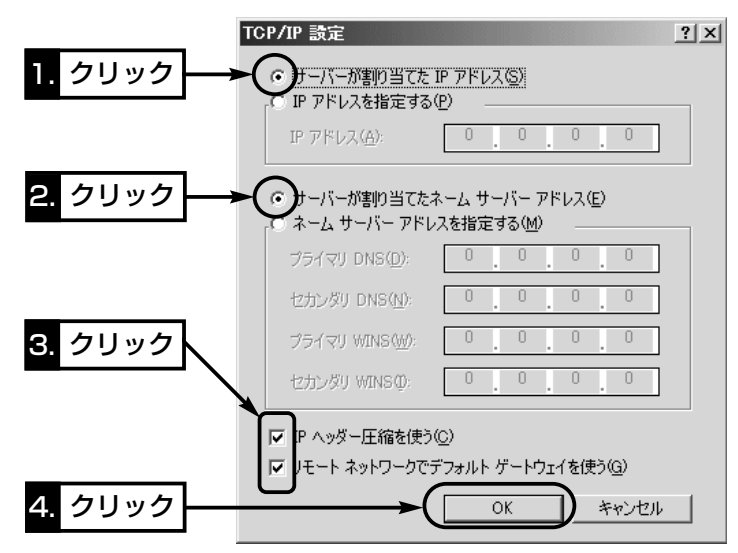

15.〈OK〉をクリックします。

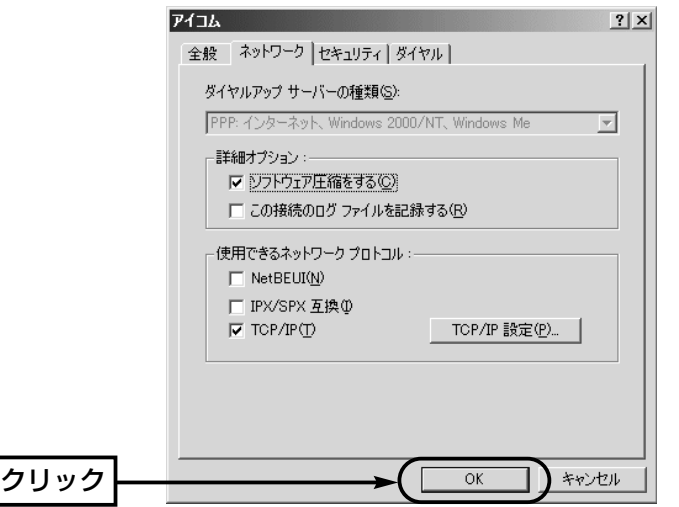

1-3.「アドレス変換設定」画面

■パススルー設定〈PPTP用のパソコン設定例〉

◎Windows Meの場合(つづき)

#### 〈接続の手順〉

1.マウスを〈スタート〉→[設定(S)]→[ダイヤルアップネットワ ーク(N)]の順番に操作します。

2.新しく作成されたアイコンをダブルクリックします。

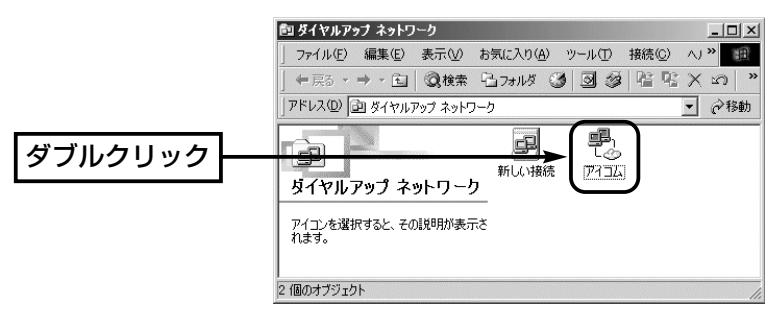

3.PPTPサーバに設定された[ユーザー名(U)]と[パスワード(P)] を入力して、〈接続〉をクリックします。

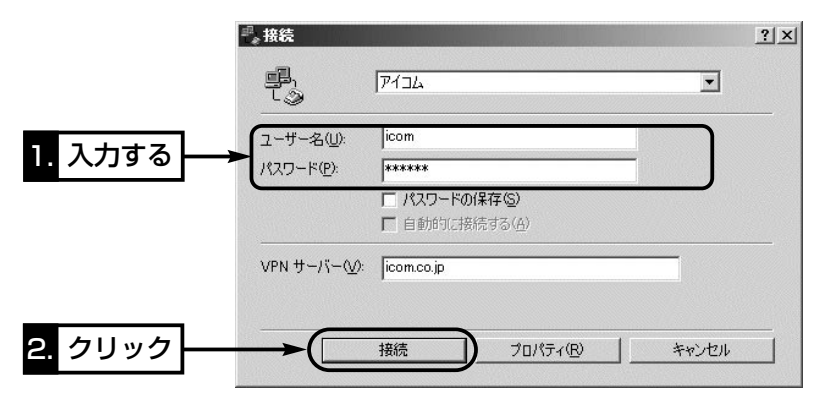

<span id="page-35-0"></span>1-3.「アドレス変換設定」画面(つづき)

#### ■静的マスカレードテーブル設定

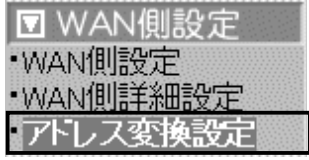

IPマスカレード変換を静的に行う設定です。

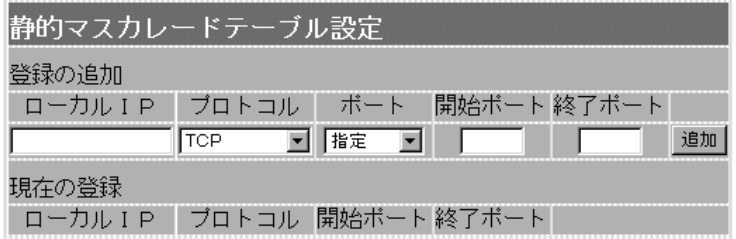

マスカレードIP(ルータグローバルIP)に対して、アクセスしてき たパケットをプロトコルにより判定し、ここで指定したプライベ ートIPアドレスを割り当てたローカル端末へアドレス変換します。 最大32個のマスカレードテーブルを設定できます。 ◎ローカルIP:プライベートIPアドレスを入力します。 ◎プロトコル:TCP、UDP、TCP/UDP、GREから選択します。 ◎ポート :選択したプロトコルに対するポートを数字で指定 するときは、「指定」を選択します。 数字で指定しない場合は、ニーモニック(DNS、 Finger、FTP、Gopher、NEWS、POP3、 SMTP、Telnet、Web、Whois)から選択します。 ◎開始ポート:プロトコルに対する開始ポート番号を入力します。

◎終了ポート:プロトコルに対する終了ポート番号を入力します。 ※入力後は〈追加〉をクリックして、[現在の登録]欄に登録され たことを確認してください。

#### ■ DMZホスト機能と静的マスカレード機能の違い

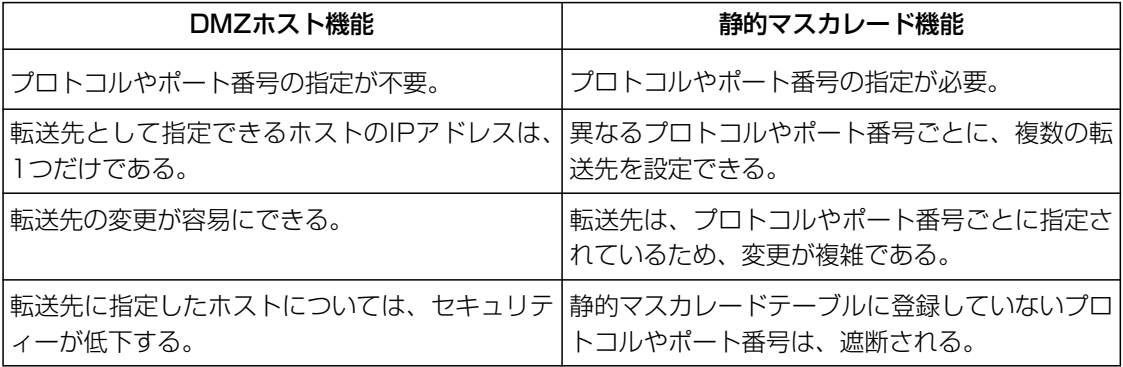
1-3.「アドレス変換設定」画面(つづき)

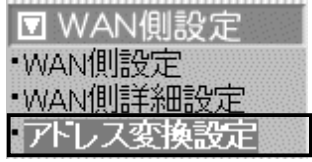

■静的NATテーブル設定 グローバルとプライベートのIPアドレス変換を行う設定です。

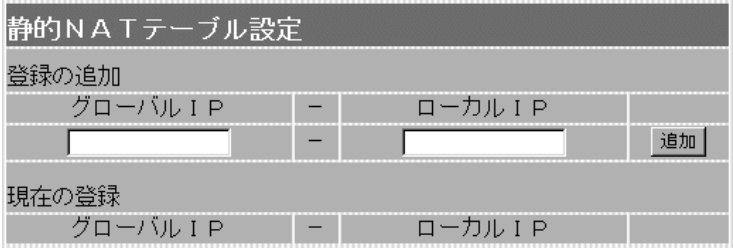

プロバイダーおよび接続業者との契約で、複数のグローバルIPア ドレスを取得した場合に、ローカルIPアドレスに1対1で変換させ るためのテーブル設定です。

最大32個のNATテーブルを設定できます。

◎グローバルIP:指定されたグローバルIPアドレスを入力します。 ◎ローカルIP :任意のプライベートIPアドレスを入力します。

※入力後は〈追加〉をクリックして、[現在の登録]欄に登録され たことを確認してください。

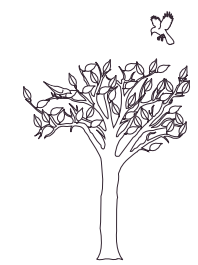

# 「ネットワーク設定」メニュー 第2章

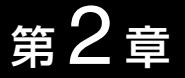

### この章では、

# 「ネットワーク設定」メニューで表示される設定画面について説明します。

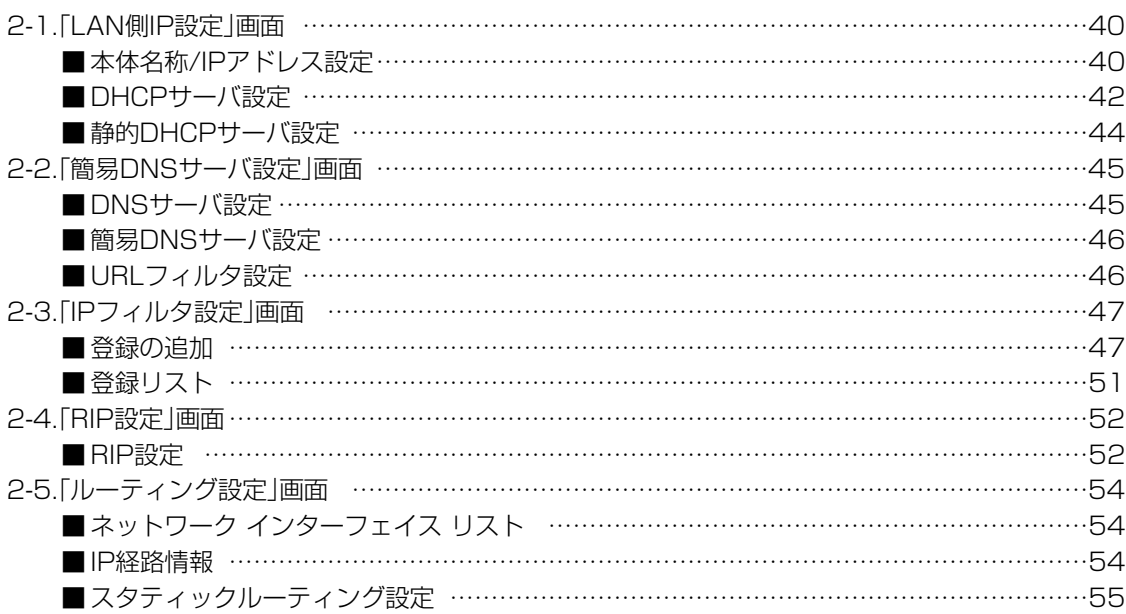

<span id="page-39-0"></span>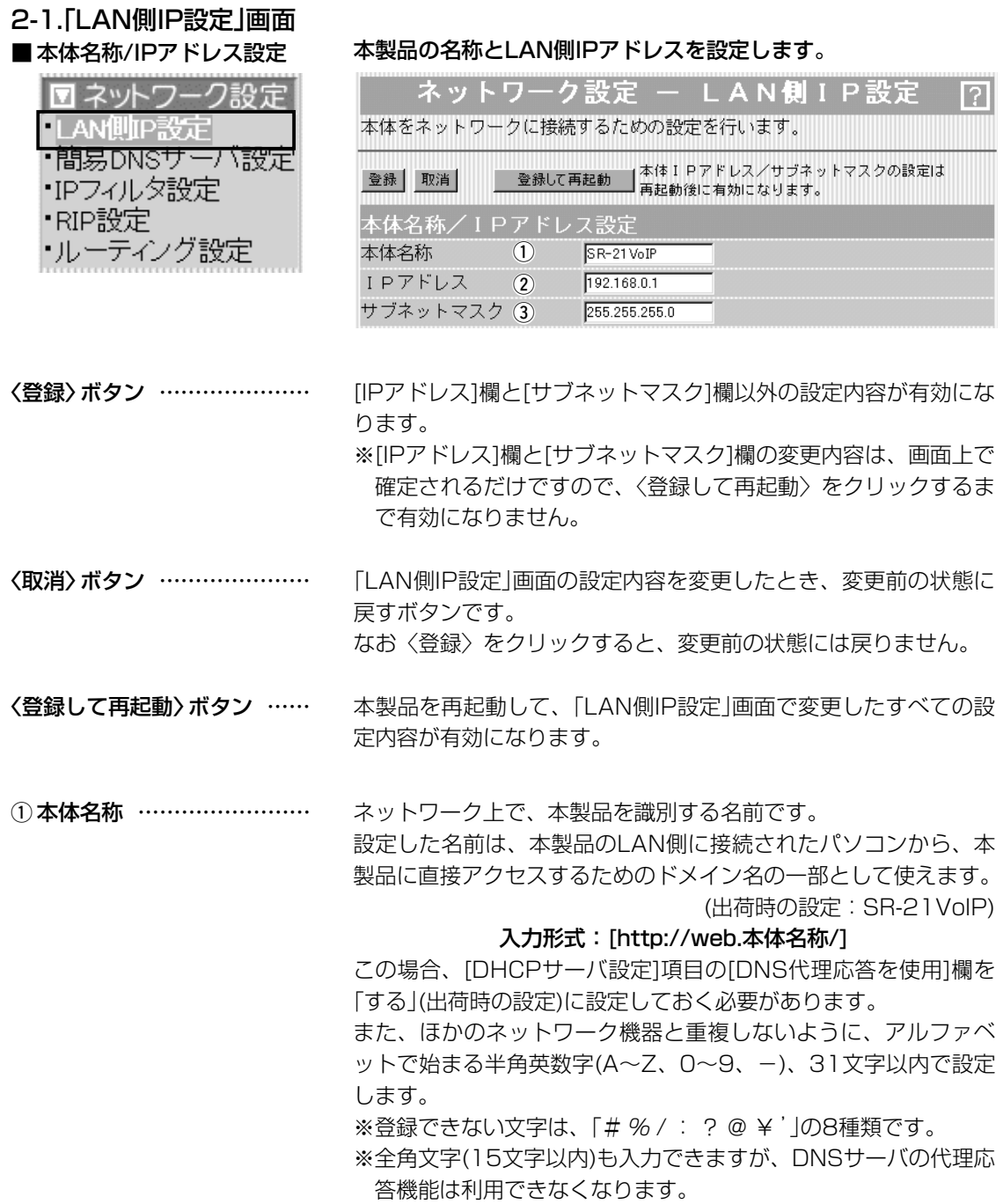

「ネットワーク設定」メニュー 2

2-1.「LAN側IP設定」画面

■ 本体名称/IPアドレス設定(つづき)

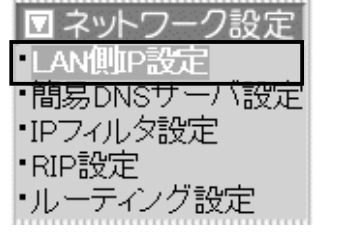

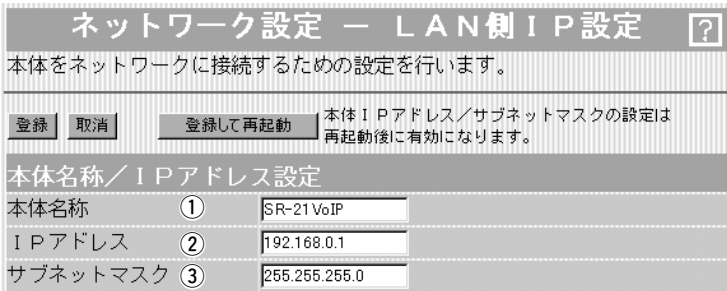

本製品のLAN側IPアドレスを入力します。 2 IPアドレス …………………

(出荷時の設定:192.168.0.1)

本製品を稼働中のネットワークに接続するときなど、そのLANに 合わせたネットワークIPアドレスに変更してください。

※本製品のDHCPサーバ機能を使用する場合は、[DHCPサーバ設 定]項目の[割り当て開始IPアドレス]欄についてもネットワーク 部を同じに設定してください。

※LAN側IPアドレスが「192.168.0.1」のルータタイプモデムに 接続する場合は、「192.168.0.250」に変更してください。 また、「192.168.1.1」の場合は、「192.168.1.250」に変更 してください。 なお、ルータタイプモデムのDHCPサーバ機能を使用する場合

は、[DHCPサーバ設定]項目の[DHCPサーバ機能を使用]欄を 「しない」に変更してください。

本製品のサブネットマスク(同じネットワークで使用するIPアドレ スの範囲)を設定します。 (出荷時の設定:255.255.255.0) 本製品を稼働中のネットワークに接続するときなど、そのLANに 合わせたサブネットマスクに変更してください。 (3) サブネットマスク …………

## [例]

サブネットマスクを「255.255.255.248」と設定する場合、 「192.168.0.2~192.168.0.6」が同じネットワークとしてパソ コンに割り当てできます。

この場合、下記のIPアドレスはパソコンに割り当てできません。

「192.168.0.0」:ネットワークアドレス

「192.168.0.1」:本製品のLAN側IPアドレス

「192.168.0.7」:ブロードキャストアドレス

### <span id="page-41-0"></span>2-1.「LAN側IP設定」画面(つづき)

### ■DHCPサーバ設定

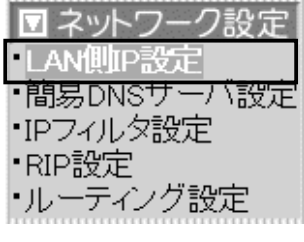

DHCPサーバ機能についての設定です。

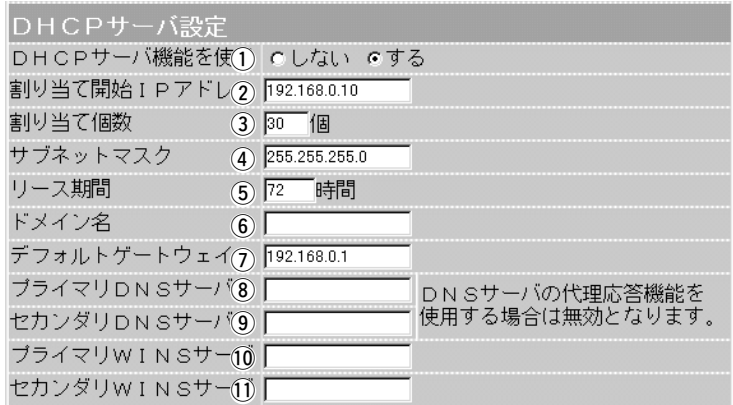

本製品をDHCPサーバとして使用するかしないかを設定します。 本製品のLAN側に有線および無線で接続しているパソコンの TCP/IP設定を、「IPアドレスを自動的に取得する」と設定してい る場合、本製品のDHCPクライアントになります。 この機能によって、動的にDHCPサーバである本製品からIPアド レス/サブネットマスク、ルータやDNSサーバのIPアドレス/ドメ イン名が与えられます。 (出荷時の設定:する) ※簡単接続設定ウィザードでルータタイプモデムを使用すると選 択した場合、初期値は「しない」に設定されます。 (1) DHCPサーバ機能を使用 …

本製品に有線および無線で直接接続するパソコンへ、IPアドレス を自動で割り当てるときの開始アドレスを設定します。 (出荷時の設定:192.168.0.10) ② 割り当て開始IPアドレス …

[割り当て開始IPアドレス]欄に設定されたIPアドレスから連続で 自動割り当て可能なアドレスの最大個数は、0~128(無線LANで 接続するパソコンを含む)までです。 (出荷時の設定:30) ※128個を超える分については、設定できませんので手動でクラ イアントに割り当ててください。 3) 割り当て個数 ………………

※「0」を設定したときは、自動割り当てを行いません。

[割り当て開始IPアドレス]欄に設定されたIPアドレスに対するサ ブネットマスクです。 (出荷時の設定:255.255.255.0) **4) サブネットマスク …………** 

DHCPサーバがローカルIPアドレスを定期的に自動でパソコンに 割り当てなおす期限を時間で指定します。 設定できる範囲は、「1~9999」です。 (出荷時の設定:72) (5) リース期間 …………………

2-1.「LAN側IP設定」画面

न ПØ • 間  $\cdot$ IPT

・ル・

■ DHCPサーバ設定(つづき)

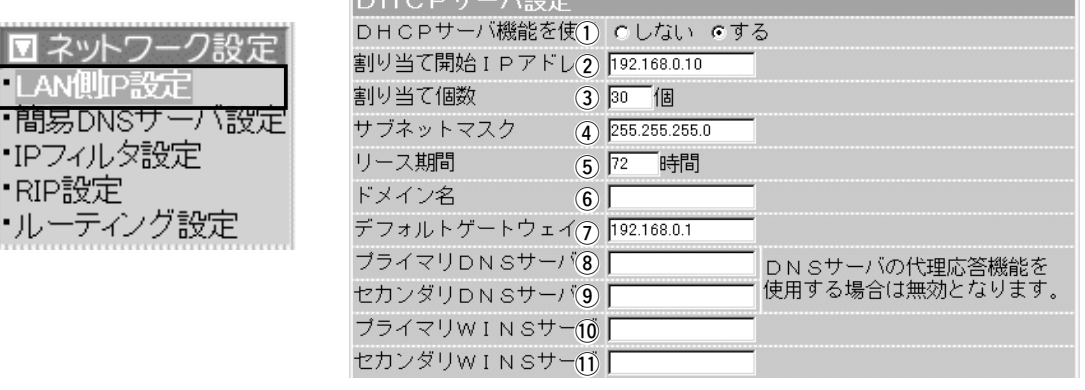

ᆘᇚᆸ*ᇊ*ᇚ⋕ᆫ<del>ѽ</del>ᇒᆃ

ドメイン名を使用しているときや、プロバイダーからドメイン名 を指定されたときなど必要があれば、DHCPサーバが有線および 無線で接続するパソコンに通知するネットワークアドレスのドメ イン名を、入力(半角英数字:127文字以内)します。 y ドメイン名 …………………

ご契約のプロバイダーやネットワーク管理者から指定された場合 に限り、LAN側に通知するゲートウェイを入力します。 (出荷時の設定:192.168.0.1) u デフォルトゲートウェイ …

本製品のDHCPサーバ機能を使用する場合に有効な機能で、必要 に応じて使い分けたいDNSサーバのアドレスが2つある場合は、 優先したい方のアドレスを入力します。 入力すると、本製品のIPアドレスの代わりに設定したDNSサーバ アドレスをDHCPクライアントに通知します。 ※[DNS代理応答を使用]欄を「する」(出荷時の設定)に設定する場 合は、無効になります。 8) プライマリDNSサーバ ……

[プライマリDNSサーバ]欄と同様に、使い分けたいDNSサーバア ドレスのもう一方を入力します。 ※DNSサーバの代理応答機能を使用する場合は無効になります。 o セカンダリDNSサーバ ……

Microsoftネットワークを使ってWINSサーバを利用する場合は、 WINSサーバアドレスを入力します。 WINSサーバのアドレスが2つある場合は、優先したい方のアドレ スを入力します。 !0プライマリWINSサーバ …

「プライマリWINSサーバ」と同様に、WINSサーバのアドレスが2 つある場合は、残りの一方を入力します。 11) セカンダリWINSサーバ …

<span id="page-43-0"></span>2-1.「LAN側IP設定」画面(つづき)

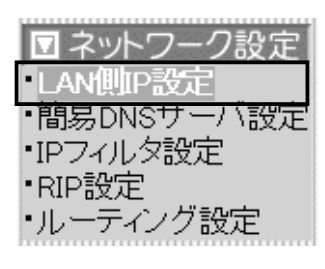

■静的DHCPサーバ設定 特定のパソコンに割り当てるIPアドレスを固定するときの設定で す。

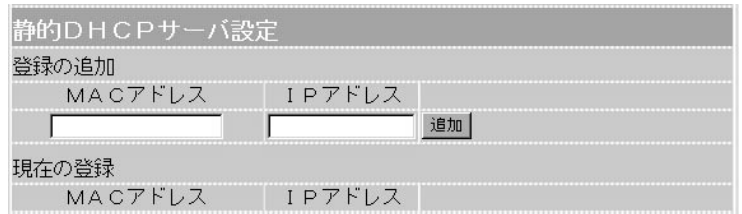

DHCPサーバ機能を使用して自動的に割り当てるIPアドレスを、 特定のパソコンに固定するとき、パソコンのMACアドレスとIPア ドレスの組み合わせを登録する欄です。

※入力後は、〈追加〉をクリックしてください。

※最大16個の組み合わせまで登録できます。

登録するパソコンのIPアドレスは、DHCPサーバ機能による割 り当て範囲および本製品のIPアドレスと重複しないように指定 してください。

### 【登録例】

登録した内容を取り消すときは、該当する欄の〈削除〉をクリッ クします。

## 現在の登録

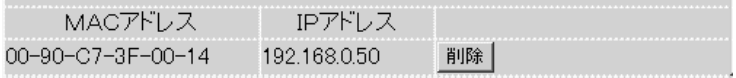

# <span id="page-44-0"></span>2-2.「簡易DNSサーバ設定」画面

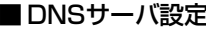

DNSサーバの代理応答についての設定です。

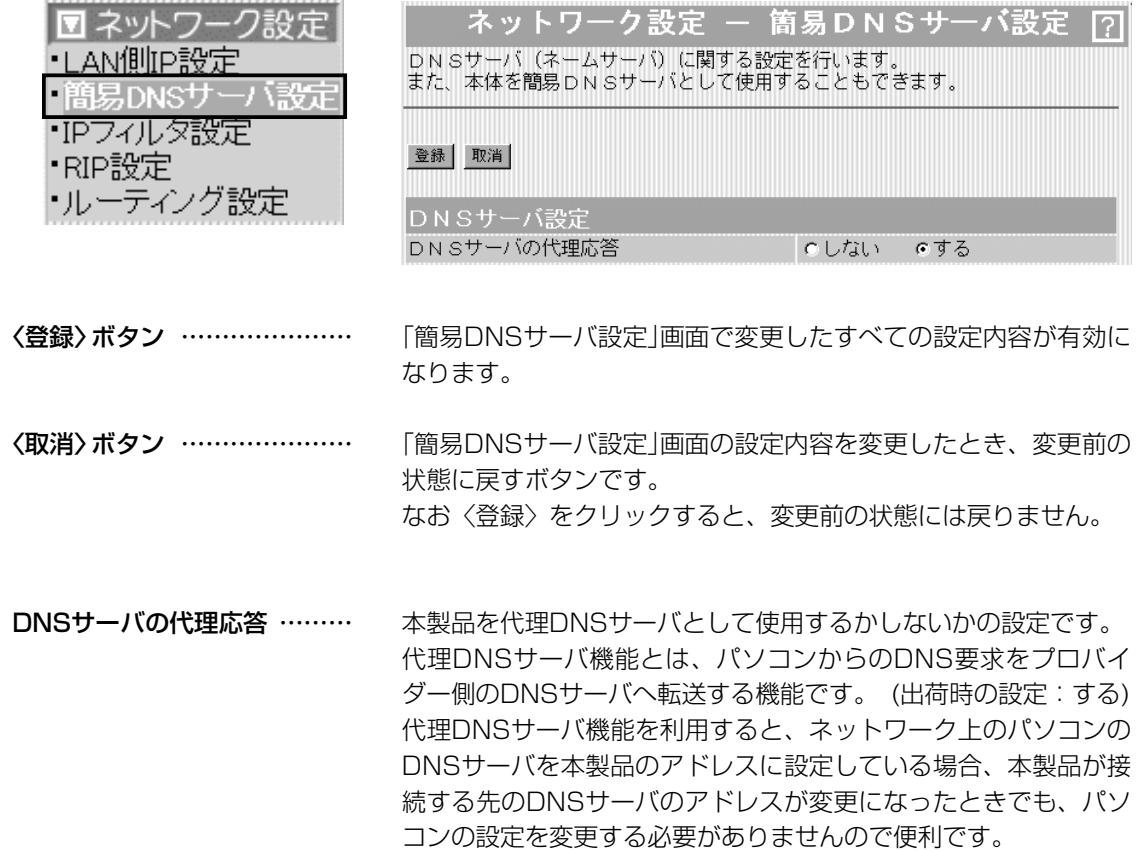

<span id="page-45-0"></span>2-2.「簡易DNSサーバ設定」画面(つづき)

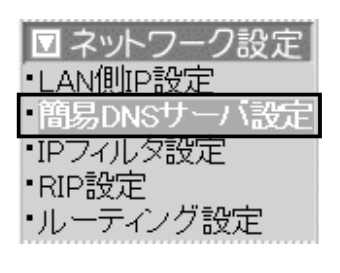

■ 簡易DNSサーバ設定 ―――― パソコンのホスト名と対応するIPアドレスの組み合わせを登録しま す。

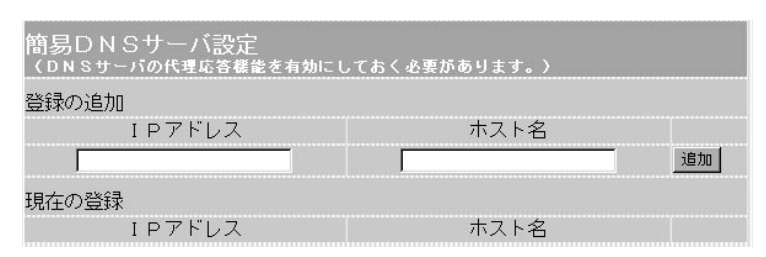

代理DNSサーバ機能を使うとき、本製品を簡易DNSサーバとし て使用できます。

簡易DNSサーバを使用する場合、パソコンのホスト名と対応する IPアドレスの組み合わせを登録する欄です。

簡易DNSサーバ機能を使用すると、ドメイン名からIPアドレスを 検索するDNS要求と、IPアドレスからドメイン名を検索する DNS逆引き要求に応じます。

ホスト名として「ホスト名.ドメイン名」を登録しておくと、ホスト 名のみ一致する場合でも応答が返されます。

※入力後は、〈追加〉ボタンをクリックしてください。

※最大16個の組み合わせまで登録できます。

※ローカルなIPアドレスとそのホスト名を登録するときは、静的 DHCPサーバを利用してMACアドレスとIPアドレスの組み合わ せを固定しておくことをおすすめします。

### ■ URLフィルタ設定 特定Webの閲覧を制限するときなどに登録します。

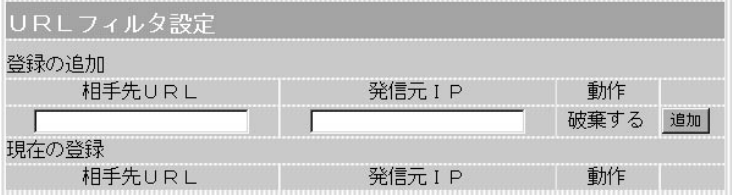

この画面に登録されたURL情報や発信元のIPアドレスをもとに、 特定の発信先へのデータを遮断します。

[登録の追加(相手先URL)]欄には、ワイルドカードとして、「?」 「\*」が使用できます。また「?」は任意の1文字、「\*」は任意の文 字列として認識されます。たとえば、「\*.icom.co.jp」を指定した ときは、「www.icom.co.jp」や「mail.icom.co.jp」へのデータが遮 断されます。

※この機能を利用するときは、本製品の代理DNSサーバ機能を併 用してください。

※入力後は、〈追加〉ボタンをクリックしてください。 ※最大32個の組み合わせまで登録できます。

# <span id="page-46-0"></span>2-3.「IPフィルタ設定」画面

・簡易DNSサーバ設定

・LAN側IP設定

・IPフィルタ設定 ・RIP設定

|・ルーティング設定

## ■ 登録の追加 する インディング 特定条件を満たす内部または外部からのパケットを通過させたり、 通過を阻止させるフィルターの設定です。 ■ネットワーク設定 ネットワーク設定 ー エアフィルタ設定 [7]

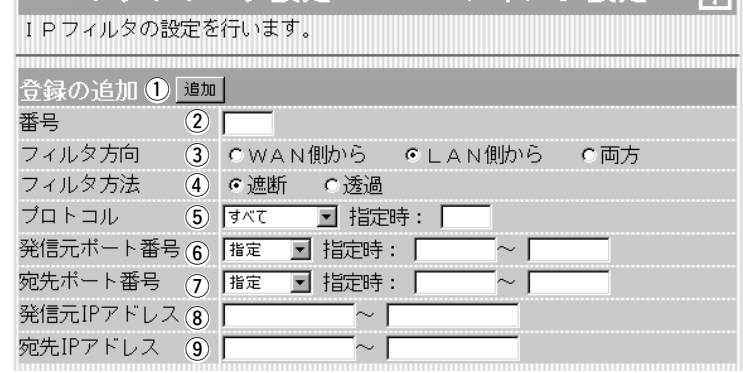

[登録の追加]項目で作成、または編集した内容をフィルターとし て追加するボタンです。 追加されると、[登録の追加]項目の下にある[現在の登録](登録リ スト)項目に、その内容を表示します。 ※フィルター条件は、1つ以上指定してください。 (1) 〈追加〉 ボタン ………………

最大64件のフィルターを登録できます。 入力できる範囲は、「1~64」です。 フィルターを登録すると、本製品が受信または送信するパケット ごとに、登録リストに表示されたフィルターと比較します。 [番号]欄では、フィルターを比較する順位を指定します。 フィルターを複数設定しているときは、番号の小さい順番に比較 を開始します。 フィルターの条件に一致した時点で、それ以降の識別番号のフィ ルターは比較しません。 ②番号 …………………………

## 2-3.「IPフィルタ設定」画面 ■ 登録の追加(つづき)

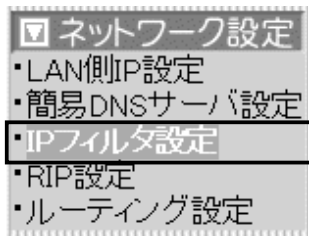

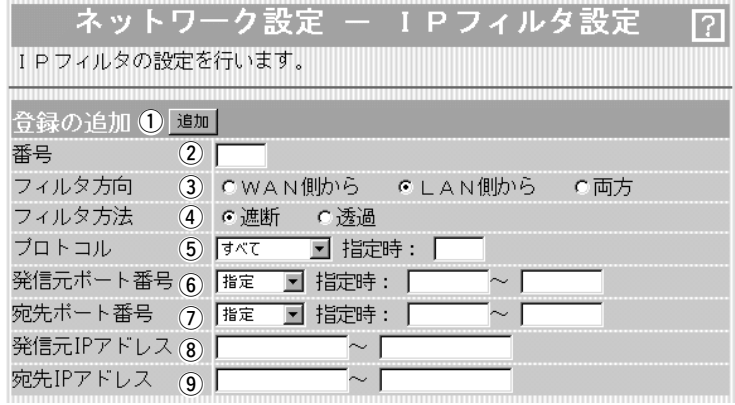

パケットの通信方向で、WAN側から本製品に対して、フィルター の対象となる方向を設定します。 3フィルタ方向 ………………

以下の中から選択してください。

- ◎WAN側から:WAN側から本製品が受信するIPパケットに対し て、フィルタリング処理を行います。
	- ※フィルタリング処理は、アドレス変換のあとに 行います。
- ◎LAN側から :本製品からWAN側に送信するIPパケットに対し て、フィルタリング処理を行います。 ※フィルタリング処理は、アドレス変換の前に行 います。
- ◎両方 :本製品からWAN側に送信、およびWAN側から受 信する両方のIPパケットに対して、フィルタリン グ処理を行います。

フィルタリングの方法は、以下の2通りから選択します。 4) フィルタ方法 ………………

- ◎遮断 :回線の接続に関係なく、フィルタリングの条件 に一致した場合、そのパケットをすべて破棄し ます。
- ◎透過 :回線の接続に関係なく、フィルタリングの条件 に一致した場合、そのパケットをすべて通過さ せます。

# 2-3.「IPフィルタ設定」画面 ■ 登録の追加(つづき)

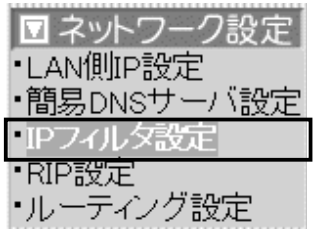

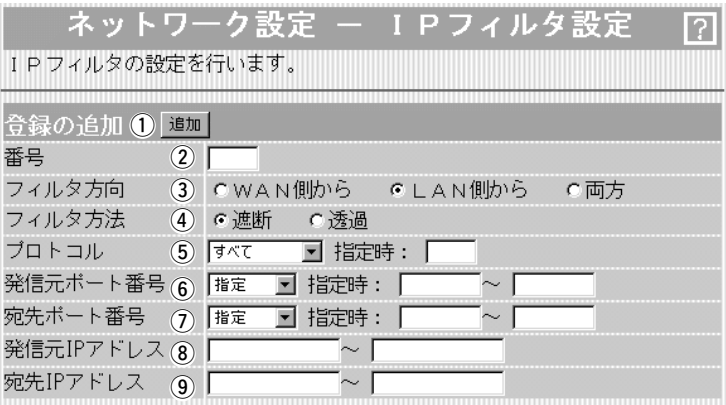

フィルタリングの対象となるパケットのトランスポート層プロト コルを選ぶ項目です。 (5) プロトコル …………………

- ◎指定 :右のテキストボックスに、IP層ヘッダーに含まれ る上位層プロトコル番号を入力します。 プロトコル番号は、10進数で0~255までの半角 数字を入力してください。 ◎すべて :すべてのプロトコルの条件に一致します。
- ◎TCP :TCPプロトコルの条件だけに一致します。
- ◎TCP\_FIN : TCP\_FIN/RSTのパケットが処理の対象になりま す。
- ◎TCP EST: TCP SYNフラグのパケットが処理の対象になり ます。
- ◎UDP :UDPプロトコルの条件だけに一致します。
- ◎ICMP :ICMPプロトコルの条件だけに一致します。
- ◎GRE :GREプロトコルの条件だけに一致します。

フィルタリングの対象となる発信元のTCP/UDPポート番号を指 定する項目です。 y 発信元ポート番号 …………

数字で指定するときは、「指定」を選択して、番号を始点から終点 まで連続で入力します。

入力できる範囲は、10進数で「1~65535」までの半角数字です。 また、特定のポートだけを指定するときは、始点だけ、または始 点/終点に同一の番号を入力してください。

数字で指定しない場合は、ニーモニック(DNS、Finger、FTP、 Gopher、NEWS、POP3、SMTP、Telnet、Web、Whois)か ら選択します。

## 2-3.「IPフィルタ設定」画面 ■ 登録の追加(つづき)

·LAN側IP設定

・IPフィルタ設定 ・RIP設定

├ルーティング設定

■ネットワーク設定

・簡易DNSサーバ設定

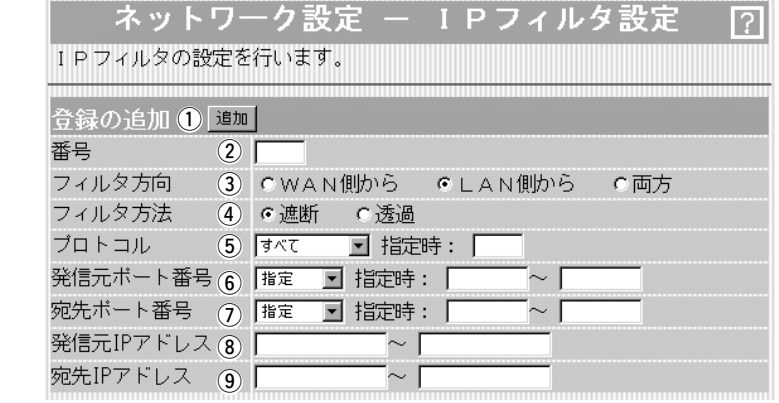

フィルタリングの対象となる宛先のTCP/UDPポート番号をを指 定する項目です。 数字で指定するときは、「指定」を選択して、番号を始点から終点 まで連続で入力します。 入力できる範囲は、10進数で「1~65535」までの半角数字です。 また、特定のポートだけを指定するときは、始点だけ、または始 点/終点に同一の番号を入力してください。 数字で指定しない場合は、ニーモニック(DNS、Finger、FTP、 Gopher、NEWS、POP3、SMTP、Telnet、Web、Whois)か ら選択します。 発信元ホストのIPアドレスを設定することにより、特定のホスト からのパケットをフィルタリングします。 (7) 宛先ポート番号 …………… **③発信元IPアドレス …………** 

何も入力しない場合は、すべてのアドレスを対象とします。 発信元ホストのIPアドレスを始点から終点まで連続で入力します。 また、特定の発信元ホストだけを指定するときは、始点だけ入力 してください。

宛先ホストのIPアドレスを設定することにより、特定のホストに 対するパケットをフィルタリングします。 始点に何も入力しない場合は、すべてのアドレスを対象とします。 宛先ホストのIPアドレスを始点から終点まで連続で入力します。 また、特定の宛先ホストだけを指定するときは、始点だけ入力し てください。 **(9)宛先IPアドレス ……………** 

### <span id="page-50-0"></span>2-3.「IPフィルタ設定」画面(つづき)

■ 登録リスト

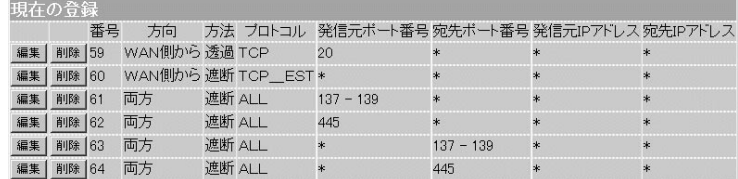

現在の登録 ……………………

### 現在登録されているIPフィルターを表示します。

### 【出荷時、登録されているフィルターについて】

- ◎59番 :FTPをデフォルトで通過させる
- ◎60番 :WAN側からの不正パケット防止

◎61~64番:WAN側に対して、Windowsのファイル/プリン ター共有サービスを遮断する

### 〈編集〉ボタン

〈編集〉ボタンの右の欄に表示されたIPフィルターを編集するボタ ンです。

編集する欄の〈編集〉ボタンをクリックすると、その内容を[登録 の追加]項目の各欄に表示します。

### 〈削除〉ボタン

〈削除〉をクリックすると、その右の欄に表示されたIPフィルター が削除されます。

# <span id="page-51-0"></span>2-4.「RIP設定」画面<br>■RIP設定

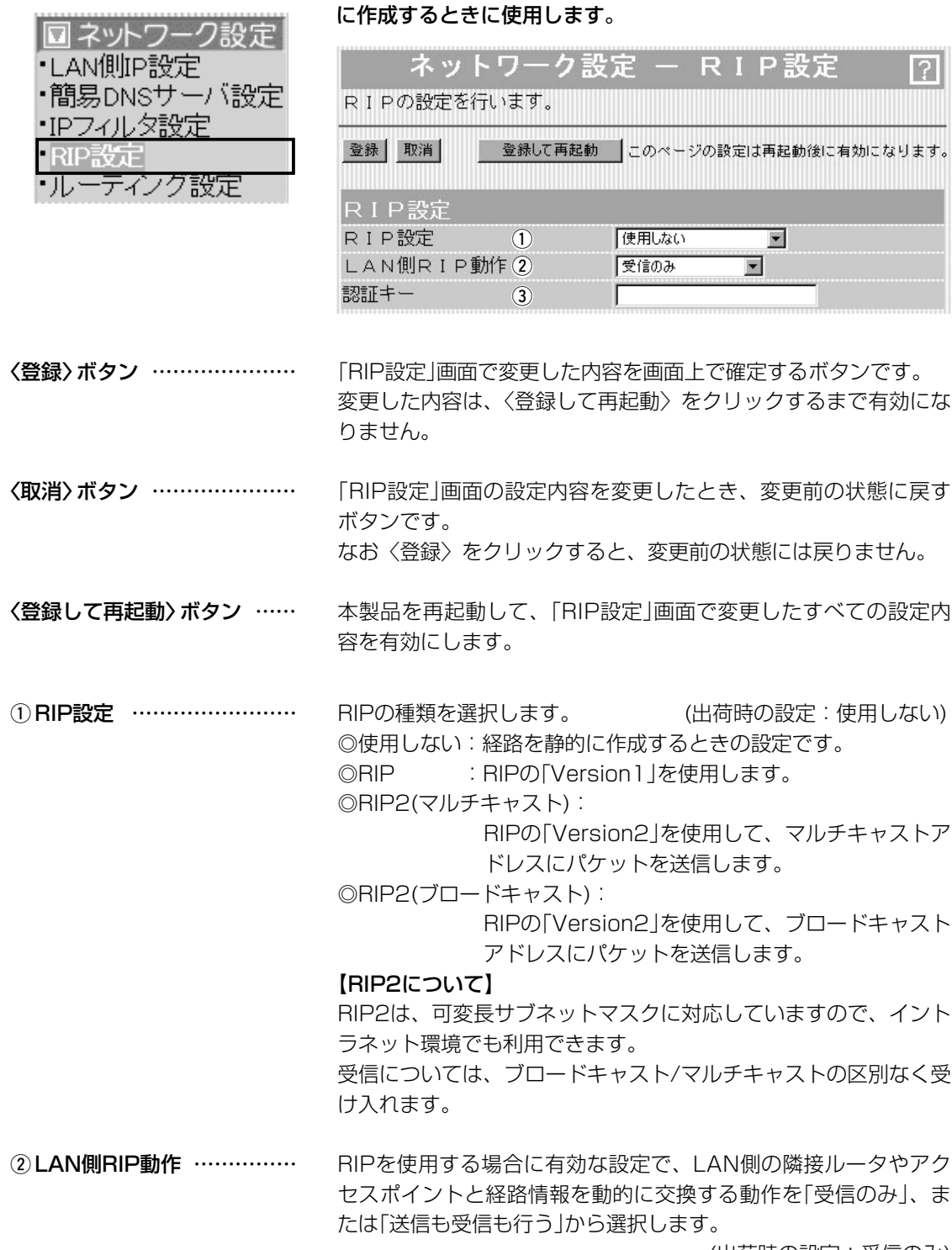

隣接ルータやアクセスポイントと経路情報を交換して、経路を動的

(出荷時の設定:受信のみ)

2-4.「RIP設定」画面

■ RIP設定(つづき)

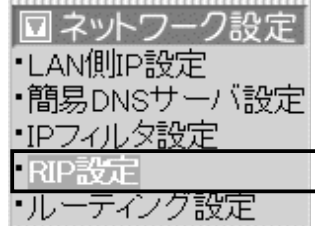

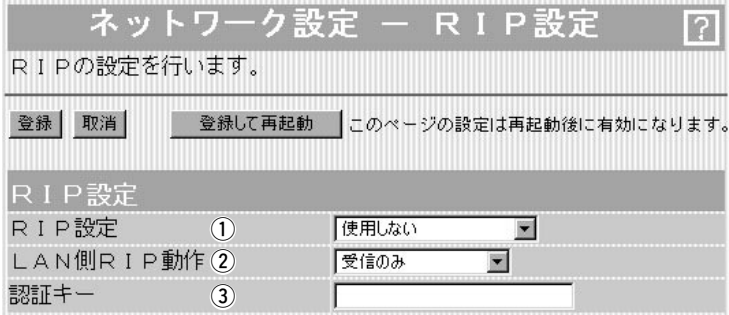

③ 認証キー ……………………

[RIP設定](1)欄で、「RIP2(マルチキャスト)」、または「RIP2(ブ ロードキャスト)」を設定している場合、そのRIP動作を認証するた めのキーを入力します。

[RIP設定](1)欄で、「RIP」または、「使用しない」を選択している 場合は、空白にします。

キーの入力には、大文字/小文字の区別に注意して、半角31文字 以内で入力します。

認証キーの入力は、他のルータやアクセスポイントに設定されて いる認証キーと同じ設定にします。

※認証キーを設定すると、「RIP」を設定しているゲートウェイと、 異なる認証キーを設定している「RIP2」および、認証キーを設定 していない「RIP2」ゲートウェイからのRIPパケットを破棄しま す。

# <span id="page-53-0"></span>2-5.「ルーティング設定」画面

■ネットワーク インターフェイス リスト

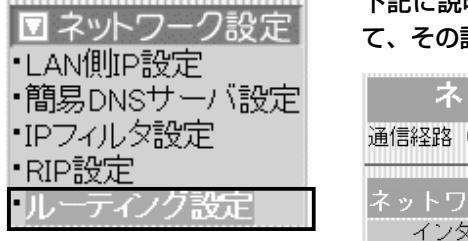

下記に説明する[IP経路情報]項目に表示された[経路](④)につい 詳細を表示します。

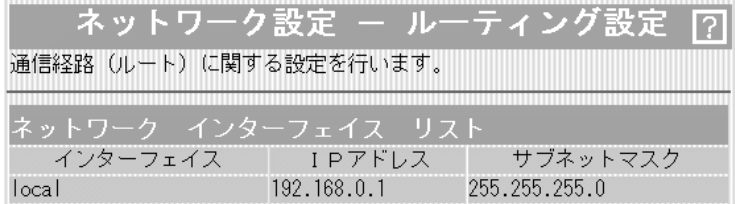

■ IP経路情報 インスコントリータがパケットの送信において、そのパケットをどのルータ、ま たはどの端末に配送すべきかの情報を表示します。 この項目には、[スタティックルーティング設定]項目で追加した経 路も表示されます。

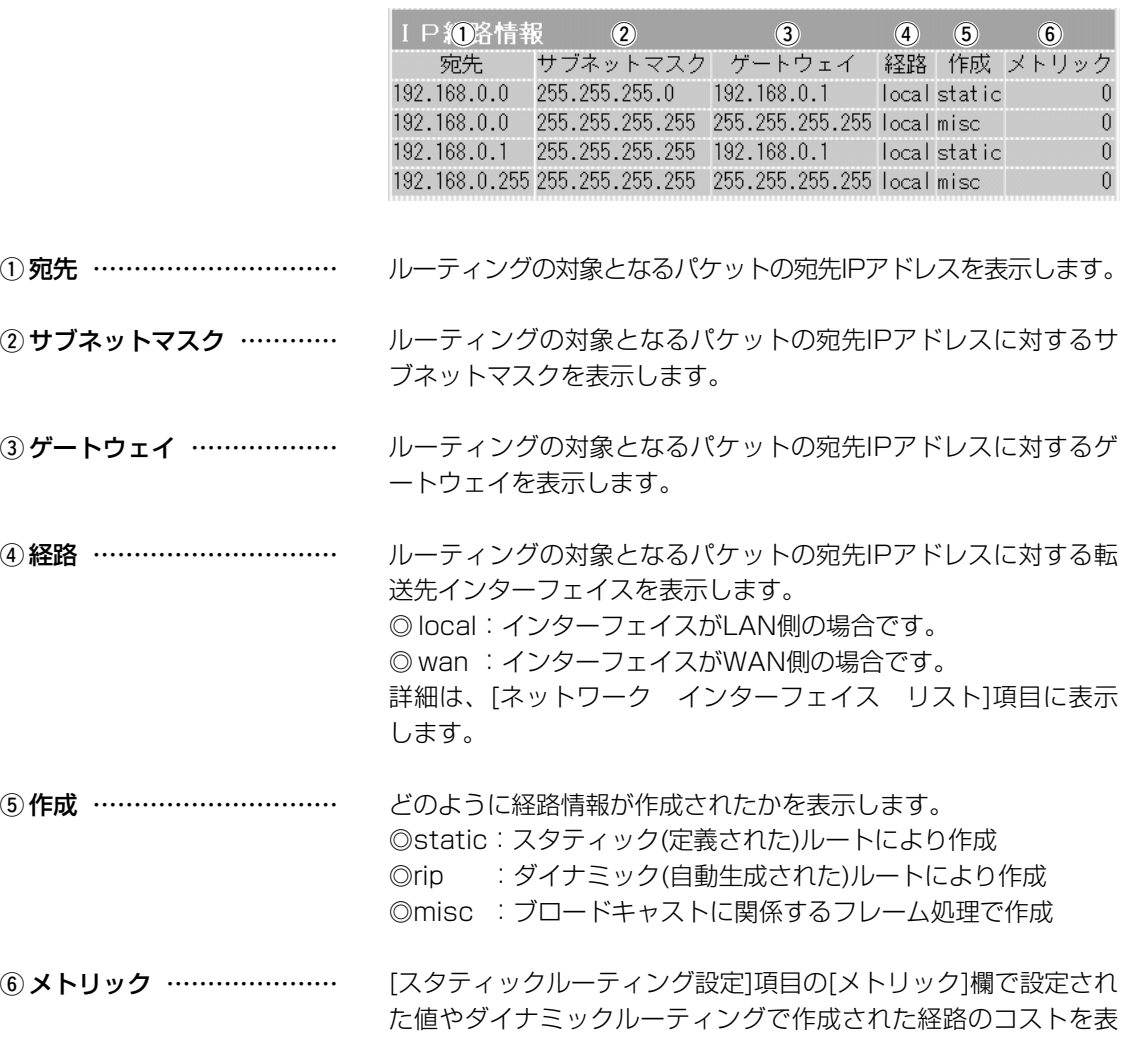

示します。

<span id="page-54-0"></span>2-5.「ルーティング設定」画面(つづき)

■スタティックルーティング設定

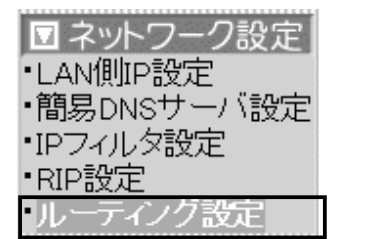

パケットの中継経路を、意図的に定義するルーティングテーブルで す。

登録できるのは、最大32件までです。

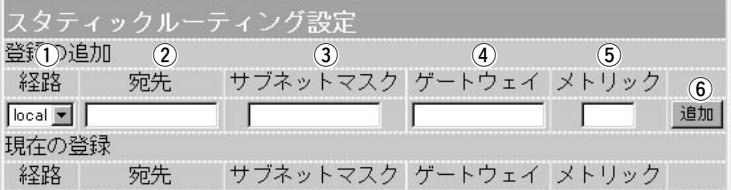

回路の経路を指定します。 ◎ local:登録する経路情報がLAN側の場合です。 ◎ wan :登録する経路情報がWAN側の場合です。 経路にLAN側を選択したときは、対象となる相手先のIPアドレス を入力します。 経路にWAN側を選択したときは、対象となる相手先のネットワー クIPアドレスを入力します。 ※IPアドレスは、ゲートウェイのネットワーク部と同じにします。 対象となる宛先のIPアドレスに対するサブネットマスクを入力し ます。 ルーティングの対象となるパケット転送先ルータのゲートウェイ を入力します。 ※入力は、[経路]欄で入力したIPアドレスのネットワーク部と同 じにします。 宛先までのコストを表す数値を入力します。 数値が小さければ転送能力の高い回線と見なされ、数値が大きけ れば転送能力が低い回線と見なされます。 0(空白)~15まで入力できます。 設定した内容で[IP経路情報]項目に登録します。 ※操作後は、[現在の登録]欄に登録されたことを確認してくださ い。登録されると、その内容は[IP経路情報]項目に表示されま す。 ① 経路 ………………………… ② 宛先 ………………………… 3サブネットマスク ………… ④ ゲートウェイ ……………… (5) メトリック ………………… (6)〈追加〉………………………

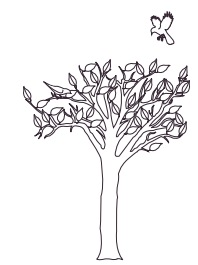

# 「無線LAN設定」メニュー | 第8章

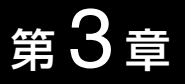

## この章では、

「無線LAN設定」メニューで表示される設定画面について説明します。

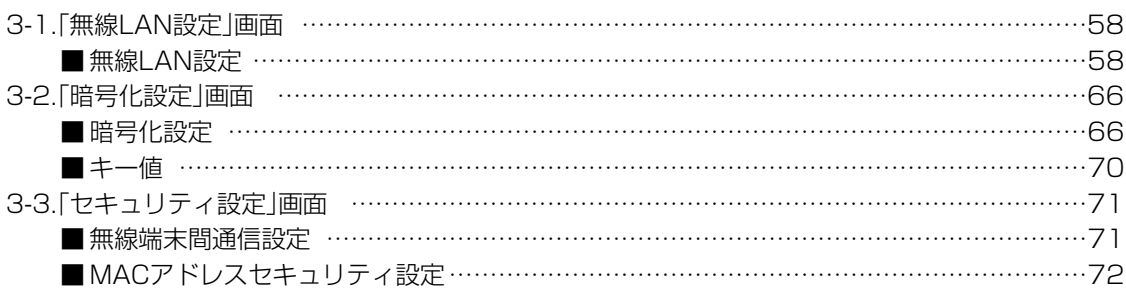

# <span id="page-57-0"></span>3-1.「無線LAN設定」画面

# ■無線LAN設定 またはする弊社製無線LANカードに対する基本設定です。

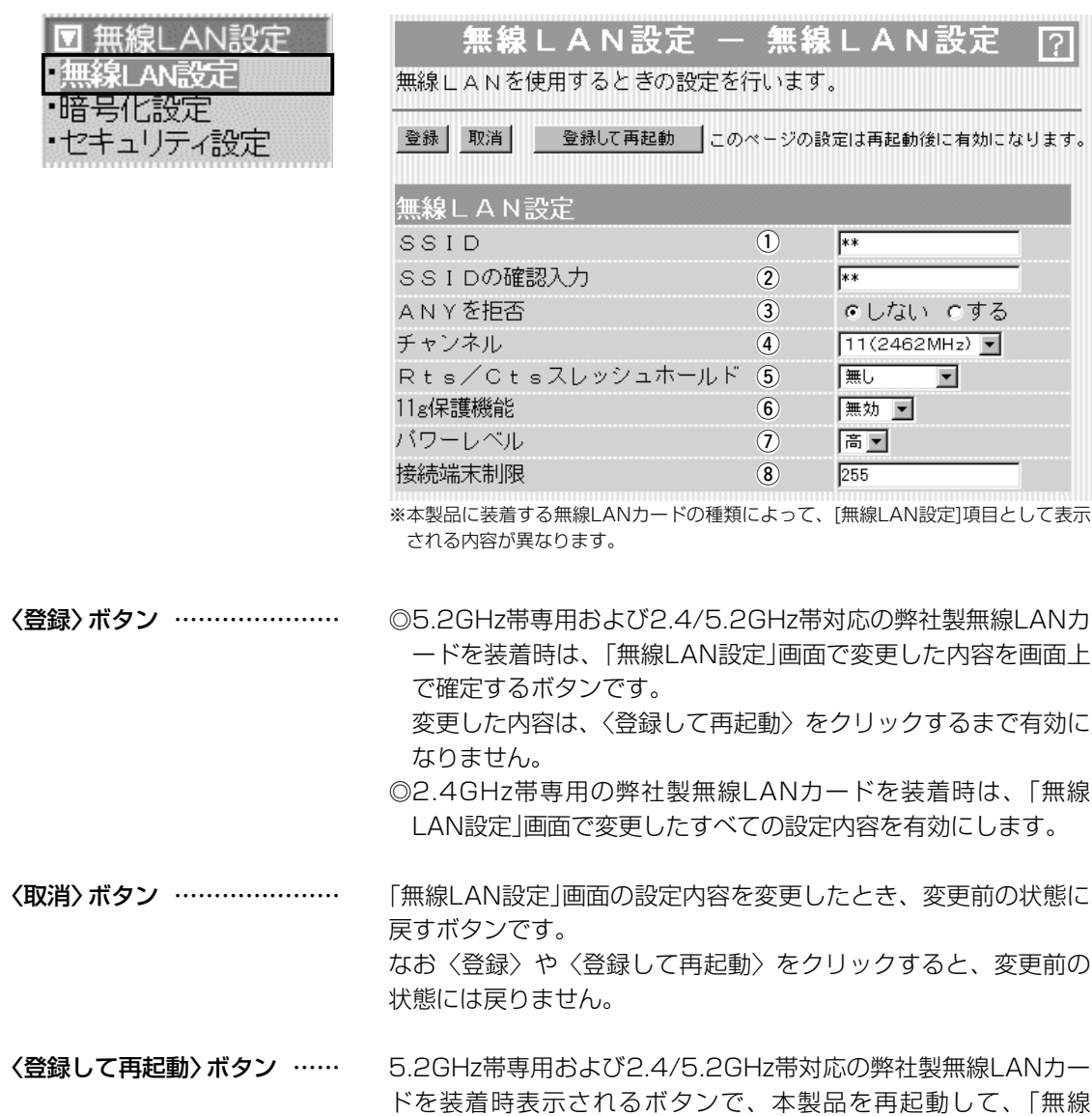

LAN設定」画面で変更したすべての設定内容を有効にします。

# 3-1.「無線LAN設定」画面 ■無線LAN設定(つづき)

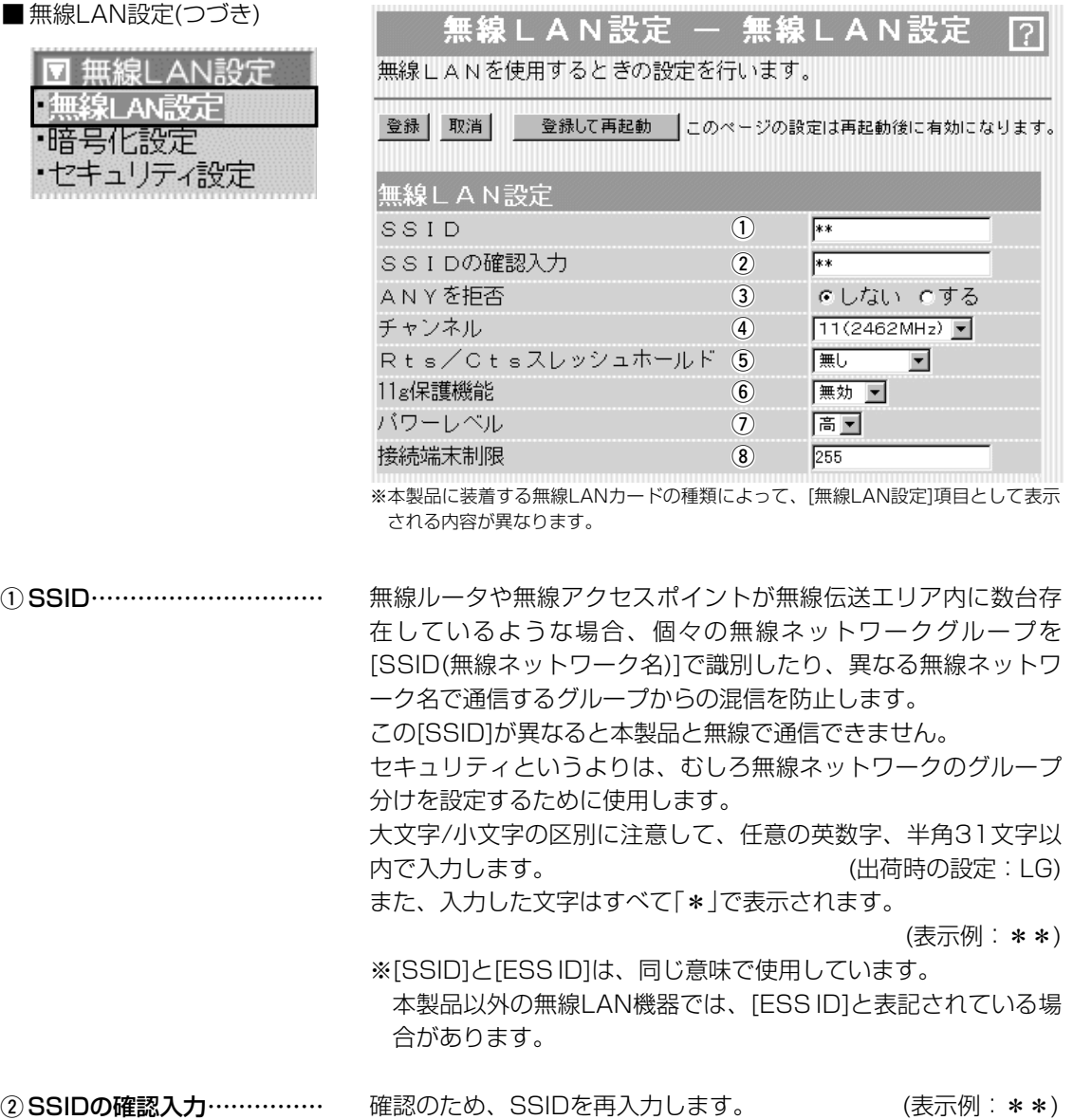

# 3-1.「無線LAN設定」画面

■無線LAN設定(つづき)

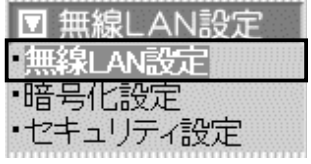

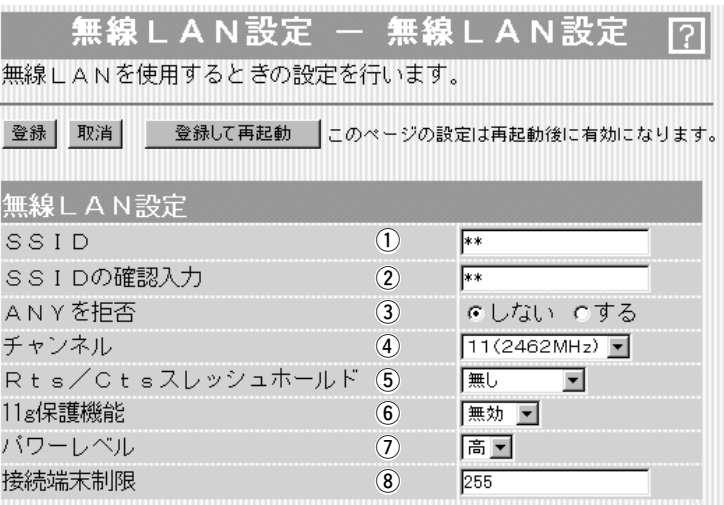

※本製品に装着する無線LANカードの種類によって、[無線LAN設定]項目として表示 される内容が異なります。

**3 ANYを拒否 ………………** 

「ANY」モード(アクセスポイント自動検索接続機能)で動作してい る無線パソコンの検索や接続を許可するかしないかを設定します。 (出荷時の設定:しない)

出荷時の設定では、弊社製無線LANカード(SL-11やSL-110を 除く)を装着するパソコンとの接続が容易になるように、これらの 無線パソコンからの検索や接続を許可しています。

この設定を「する」にした場合、「ANY」モードで通信する無線パソ コンが使用する「Windows XP標準のワイヤレスネットワーク接 続」や「無線ネット表示に対応する弊社製無線LANカードに付属の 設定ユーティリティー」に検索されません。

※「ANY」モードとは、無線LANカードの[SSID]が「ANY」または 「空白(何も入力しない)」に設定された状態で通信する無線パソ コンを意味します。

※ご使用のパソコンにSL-50(ドライバーのVer.1.34以降)や SL-5000、SL-5000XG、SL-5100、SL-5200をインスト ールしたときは、出荷時から「ANY」モードで動作しています。

# 3-1.「無線LAN設定」画面 ■無線LAN設定(つづき)

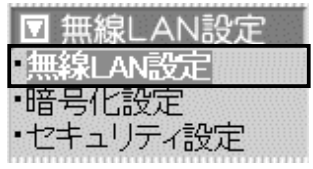

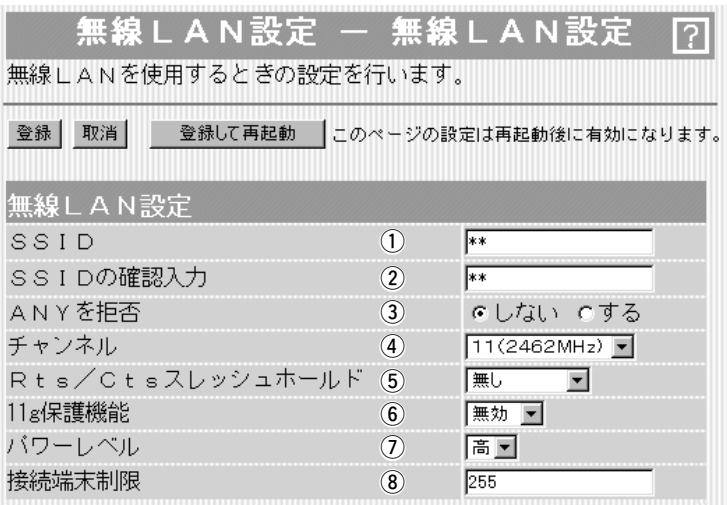

※本製品に装着する無線LANカードの種類によって、[無線LAN設定]項目として表示 される内容が異なります。

4) チャンネル …………………

無線通信に使用する無線通信チャンネルを設定します。

※選択できるチャンネルは、装着する無線LANカードが対応する 規格によって異なります。

【出荷時の設定】

◎2.4/5.2GHz帯両対応の弊社製無線LANカードを装着したとき は、11(2462MHz)です。

◎5.2GHz帯専用の弊社製無線LANカードを装着したときは、 34(5170MHz)です。

※無線パソコン側は、本製品のチャンネルを自動的に検知して通 信します。

3

# 3-1.「無線LAN設定」画面

■無線LAN設定(つづき)

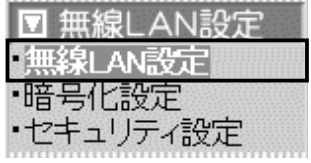

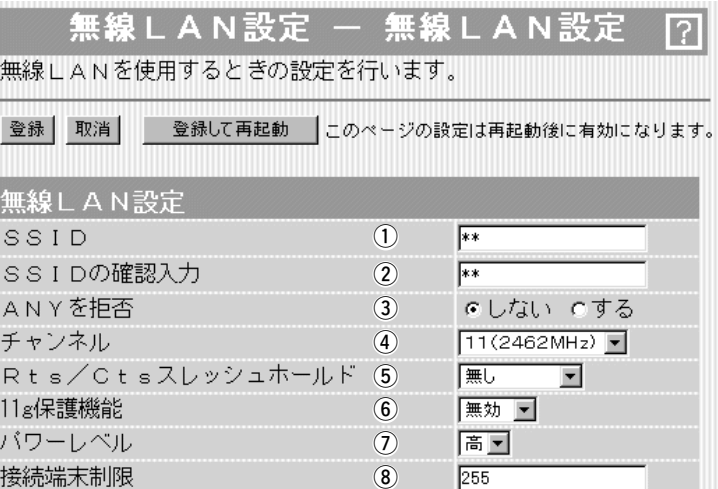

※本製品に装着する無線LANカードの種類によって、[無線LAN設定]項目として表示 される内容が異なります。

4) チャンネル(つづき) ………

※近くに2.4GHz帯(IEEE802.11b/g)の無線アクセスポイント 機能で通信する別の無線ネットワークグループが存在するとき は、電波干渉を避けるため、本製品の「チャンネル」は、別の無 線ネットワークグループと4チャンネル以上空けて設定してく ださい。

それ以下のときは、図に示すように帯域の1部が重複するため 混信する可能性があります。

例えば、お互いの設定が、1-6-11チャンネルに設定すると混信 しません。

また、14チャンネルについても11チャンネルと帯域が重複し ないため混信しません。

※5.2GHz帯(IEEE802.11a)で通信する場合は、お互いを異な るチャンネルに設定すれば、チャンネル間の電波干渉に配慮す る必要はありません。

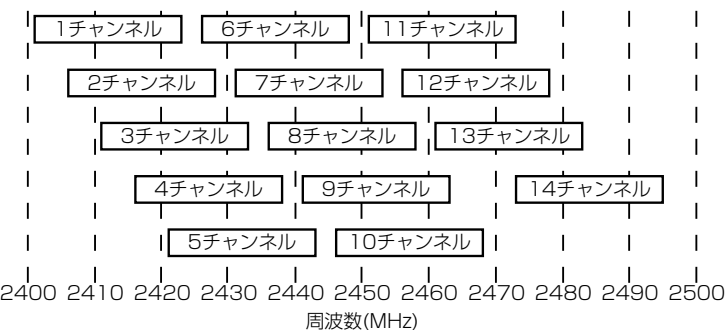

※本製品に装着する2.4GHz帯対応無線LANカードによっては、 14チャンネルでの通信に対応していない場合があります。

## 3-1.「無線LAN設定」画面 ■無線LAN設定(つづき)

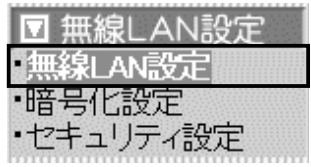

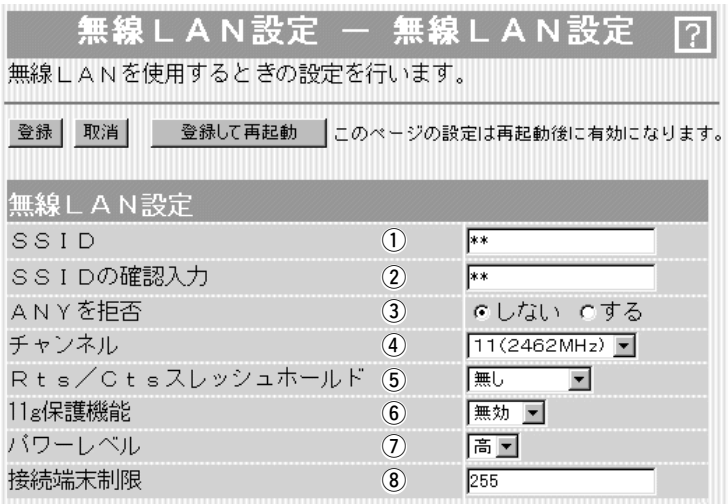

※本製品に装着する無線LANカードの種類によって、[無線LAN設定]項目として表示 される内容が異なります。

### 5 Rts/Ctsスレッシュ

ホールド ……………………

ネゴシエーションするために送るパケットのデータサイズを、 「500バイト」または「1000バイト」から選択します。

(出荷時の設定:無し)

Rts/Cts(Request to Send/Clear to Send)スレッシュホール ドを設定すると、隠れ端末の影響による通信速度の低下を防止で きます。

隠れ端末とは、下図のように、それぞれが本製品[B]と無線通信で きても、互いが直接通信できない無線パソコン[A]ー[C]同士([A]に 対して[C]、[C]に対して[A])のことを呼びます。

通信の衝突を防止するには、無線パソコン[A]から送信要求(Rts) 信号を受信した本製品[B]が、無線伝送エリア内にある無線パソコ ン[A]および[C]に送信可能(Cts)信号を送り返すことで、Rts信号 を送信していない無線パソコン[C]に本製品[B]が隠れ端末と通信 中であることを認識させます。これにより、Rts信号を送信して いない無線パソコン[C]は、無線ルータ[B]から受信完了通知 (ACK)を受信するまで本製品[B]へのアクセスを自制して、通信の 衝突を防止できます。

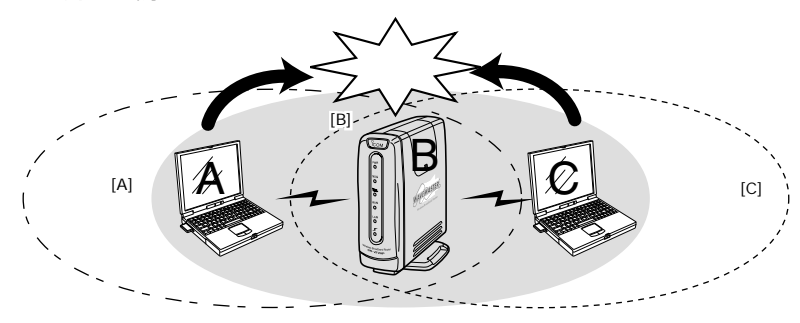

# 3-1.「無線LAN設定」画面

■無線LAN設定(つづき)

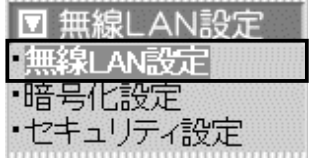

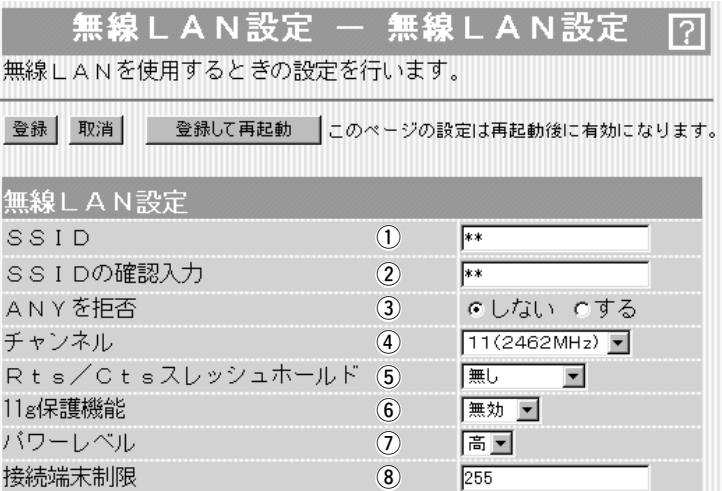

※本製品に装着する無線LANカードの種類によって、[無線LAN設定]項目として表示 される内容が異なります。

y 11g保護機能 ……………… ※[IEEE802.11g]規格対応 の無線LANカードを本製

ます。

品に装着したとき表示し

アクセスしてくる無線LANの規格を認識して、接続を制限できま す。 (出荷時の設定:無効)

※[チャンネル]欄で、5.2GHz帯(IEEE802.11a規格)のチャンネ ル(34/38/42/46)を設定したときは、無効です。

接続制限することで、[IEEE802.11b(11Mbps)]規格の通信を 制限して、[IEEE802.11g(54Mbps)]規格の通信が [IEEE802.11b]規格の通信により影響を受けないように保護し ます。

- ◎「無効」 :[IEEE802.11g]規格または[IEEE802.11b]規格の 無線パソコンと通信できます。
- ◎「有効」 :[IEEE802.11b]規格と混在するネットワーク環境 で、[IEEE802.11g]規格の通信速度が極端に遅い場 合に設定します。

「有効」に設定すると、[IEEE802.11g]規格の無線パ ソコンとの通信を優先させます。

優先させることで、[IEEE802.11g]規格の通信速度 が低下することを防止できます。

◎「g専用」:[IEEE802.11g]規格の無線パソコンとだけ通信でき ます。

# 3-1.「無線LAN設定」画面 ■無線LAN設定(つづき)

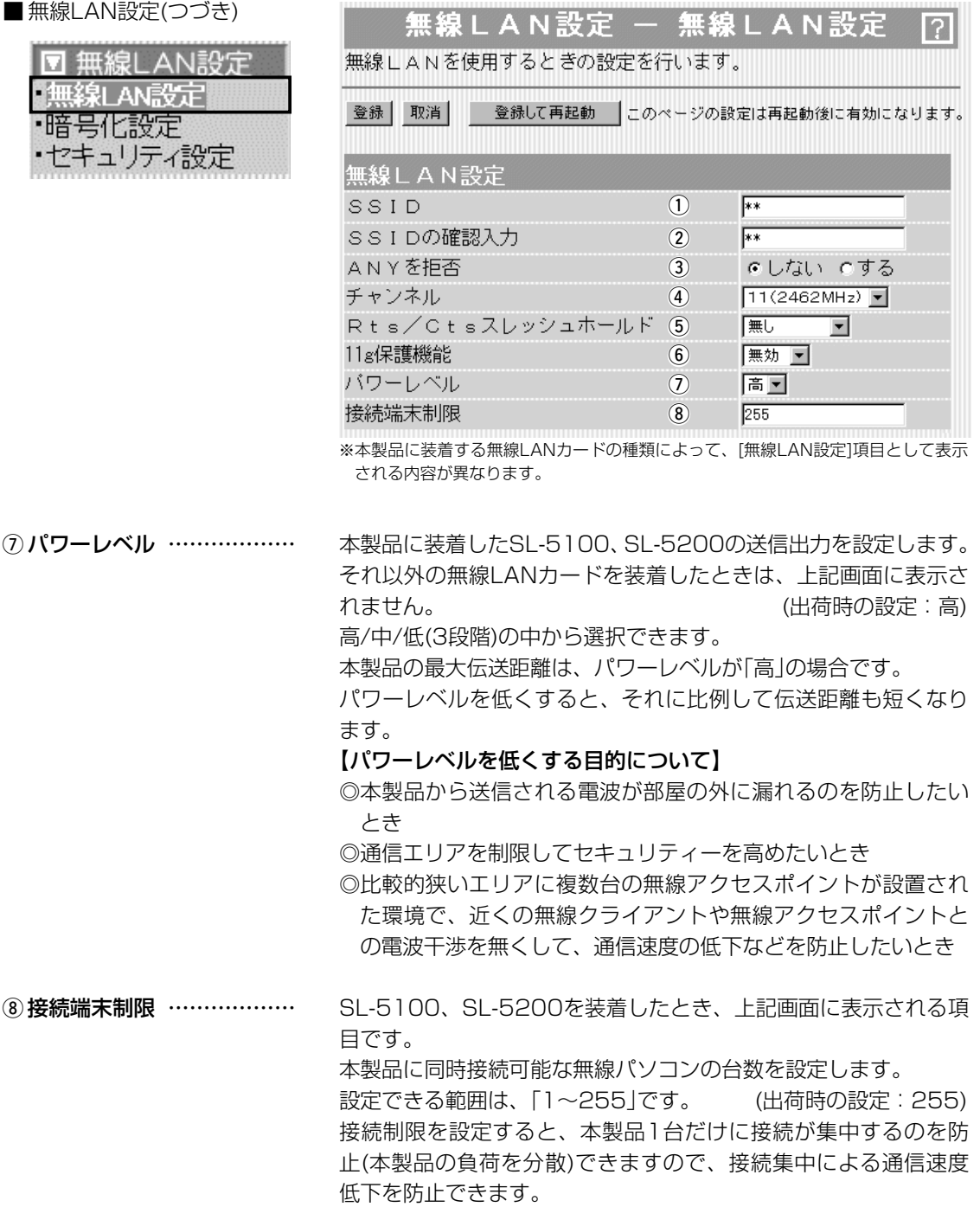

# <span id="page-65-0"></span>3-2.「暗号化設定」画面

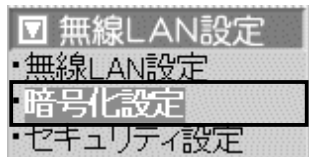

■暗号化設定 キャンク 無線LANで通信するデータを保護するために、無線送信データを 暗号化するための設定です。

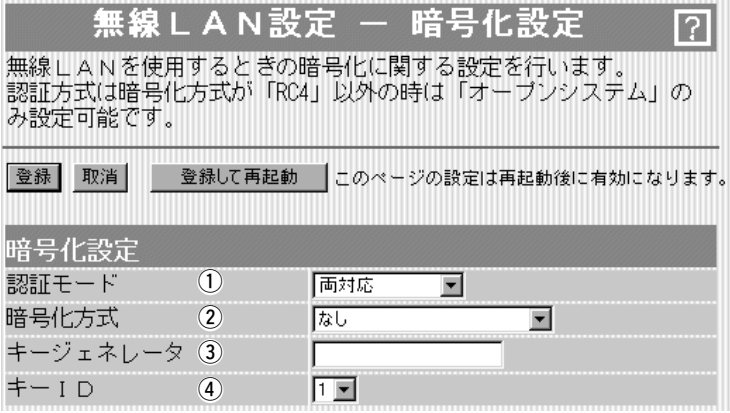

〈登録〉ボタン ………………… ◎5.2GHz帯専用および2.4/5.2GHz帯対応の弊社製無線LANカ ードを装着時は、「暗号化設定」画面で変更した内容を画面上で 確定するボタンです。 変更した内容は、〈登録して再起動〉をクリックするまで有効に

- なりません。
- ◎2.4GHz帯専用の弊社製無線LANカードを装着時は、「暗号化 設定」画面で変更したすべての設定内容を有効にします。

〈取消〉ボタン ………………… 「暗号化設定」画面の設定内容を変更したとき、変更前の状態に戻 すボタンです。 なお〈登録〉や〈登録して再起動〉をクリックすると、変更前の 状態には戻りません。

〈登録して再起動〉ボタン …… 5.2GHz帯専用および2.4/5.2GHz帯対応の弊社製無線LANカー ドを装着時表示されるボタンで、本製品を再起動して、「暗号化設 定」画面で変更したすべての設定内容を有効にします。

# 3-2.「暗号化設定」画面 ■ 暗号化設定(つづき)

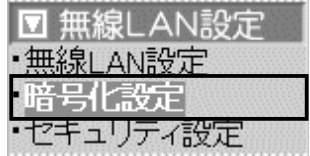

② 暗号化方式 ………………… ※「RC4」、「AES」、「OCB AES」は、それぞれ互換性

はありません。

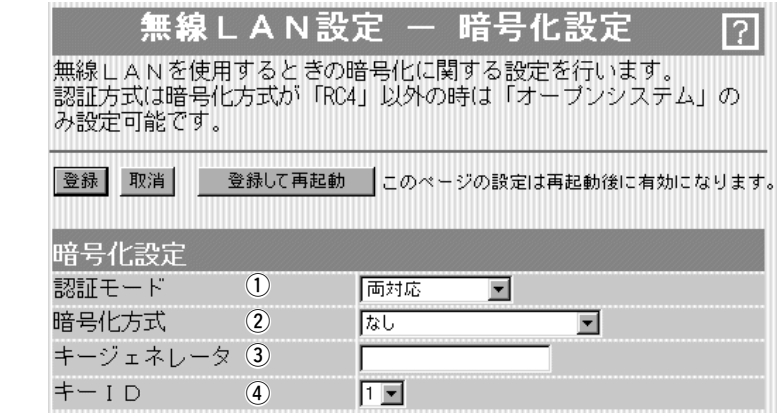

暗号化を使用する無線LANからのアクセスに対する認証方式を設 定します。 (出荷時の設定:両対応) ① 認証モード …………………

> ※通信相手と認証モードが異なると通信できません。 ◎両対応 :無線LANのアクセスに対して、「オープン システム」と「シェアードキー」を自動認識し ますので、通信相手間で暗号化鍵(キー)が 同じであれば通信可能です。

- ◎オープンシステム:無線LANのアクセスに対して認証を行いま せん。
- ◎シェアードキー :無線LANのアクセスに対して通信相手と同 じ暗号化鍵(キー)かどうかを認証します。
- 無線伝送データを暗号化する方式と暗号化ビット数を選択します。 (出荷時の設定:なし)

暗号化方式には、「RC4」、「AES」、「OCB AES」があります。 通信を行う相手間で、ビット数も含め同じ方式を選択してくださ い。

◎RC4 :IEEE802.11b規格の無線LAN機器で一般によく 搭載されているセキュリティーです。

> 暗号化方式は、RC4(Rivest's Cipher 4)アルゴリ ズムをベースに構成されています。

> 暗号化するデータのブロック長が8ビットで、暗号 化鍵(キー)の長さを選択できます。

> ※選択できる暗号化鍵(キー)の長さは、本製品に装 着する無線LANカードで異なります。

SL-50、SL-5000、SL-5000XG、SL-5100、SL-5200は、64(40)/128(104)/ 152(128)ビットの中から選択できます。

SL-11、SL-12、SL-110、SL-120の場合は、

64(40)/128(104)の中から選択できます。

☞次ページにつづく

# 3-2.「暗号化設定」画面

■ 暗号化設定(つづき)

ū  $\frac{1}{2}$ 

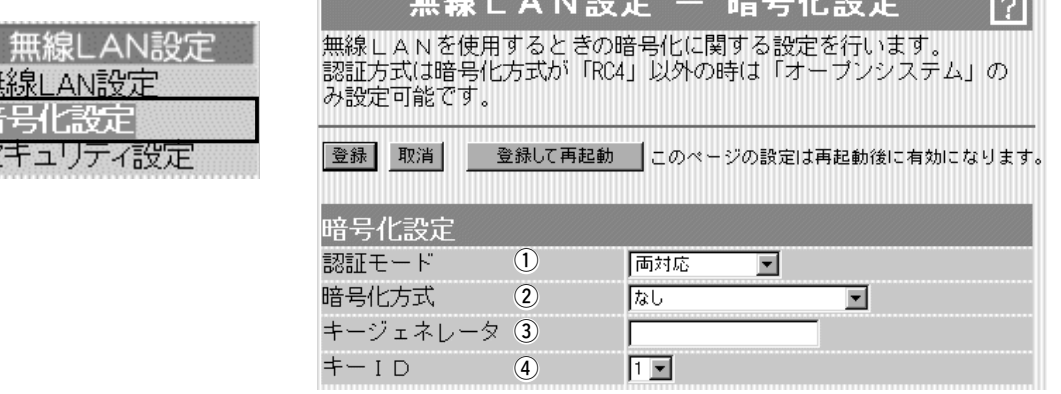

w 暗号化方式(つづき) ………

: WEP(RC4)より強力な次世代暗号化方式です。 SL-11、SL-12、SL-110、SL-120の無線LAN カード装着時使用できます。 暗号化するデータのブロック長が128ビットで、 暗号化鍵(キー)の長さを128(104)/256(232)ビ ットの中から選択できます。

◎OCB AES:AESより強力で、標準化が推進されている次世代 の暗号化方式です。 SL-5000、SL-5000XG、SL-5100、SL-

5200、ドライバーがVer.1.34以降のSL-50の無 線LANカード装着時使用できます。

暗号化および復号に使う鍵(キー)を生成するための文字列を設定 します。 3)キージェネレータ …………

> 通信を行う相手間で同じ文字列(大文字/小文字の区別に注意して、 任意の半角英数字/記号)を31文字以内で設定します。

> なお、入力した文字はすべて「\*」で表示します。 (表示例: \* \*) 「暗号化方式」を選択して、〈登録〉をクリックすると、[キージェ ネレータ]欄に入力した文字列より生成された鍵(キー)を[キー値] 項目のテキストボックスに表示します。

> [キー値]項目の各キー番号のテキストボックスに生成される桁数 および文字数は、選択する「暗号化方式」によって異なります。(取 扱説明書[接続編]☞3-9章 ■ 暗号化鍵(キー)値の入力についてを 参照)

> ※「RC4」と「AES」で、先頭の24ビットは、一定時間ごとに内容 を自動更新して設定されますので、「キー値」項目のテキストボ ックスには表示されません。

> ※[キー値]項目の[入力モード]が「ASCII文字」に設定されている場 合は、キージェネレータを使用できません。

> > ☞次ページにつづく

# 3-2.「暗号化設定」画面 ■暗号化設定(つづき)

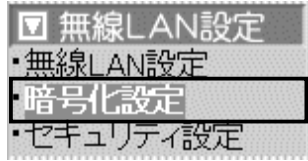

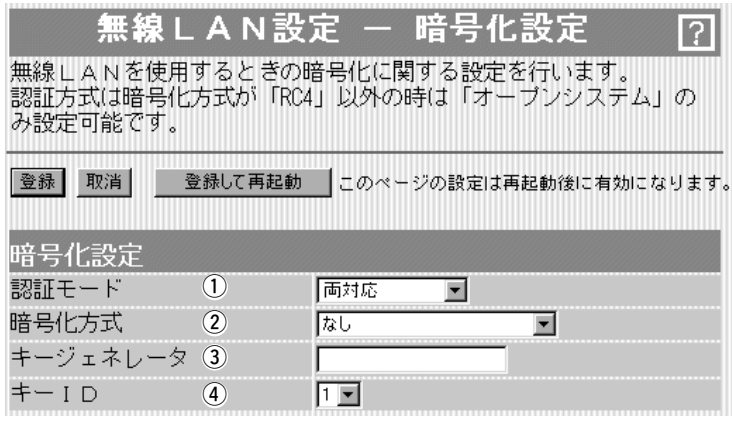

③キージェネレータ(つづき)

- ※[暗号化方式]欄で「なし」が選択されていると、[キー値]項目の各 キー番号のテキストボックスに鍵(キー)が生成されません。
- ※通信相手間で文字列が異なる場合、暗号化されたデータを復号 できません。
- ※[キー値]項目から直接設定するときは、[キージェネレータ]欄に は何も表示されません。

暗号化に使用する鍵(キー)番号を設定します。 (出荷時の設定:1) 鍵(キー)番号は、通信する相手間でそれぞれ任意に選択できます。 [暗号化設定]項目の[暗号化方式]欄で、「RC4」または「OCB AES」 が登録されているときは、「1」~「4」の中から選択できます。 [暗号化設定]項目の[暗号化方式]欄で、「AES」が登録されている ときは、「1」~「64」の中から選択できます。 ※本製品に無線LANで接続するパソコンの[キーID]を設定すると き、Windows XP(Service Pack1を除く)標準のワイヤレス ネットワーク接続を使用する場合は、[キーID]の選択範囲が「0」 ~「3」で、本製品とは異なりますので注意してください。 本製品で「1」を選択した場合は、Windows XPの[キーインデッ クス(詳細)(X)]で「0」を設定するのと同じ意味になります。 r キーID ………………………

### <span id="page-69-0"></span>3-2.「暗号化設定」画面(つづき)

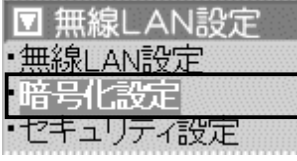

(1) 入力モード …………………

■ キー値 そのようなのはなりをつけることを直接入力するための設定です。

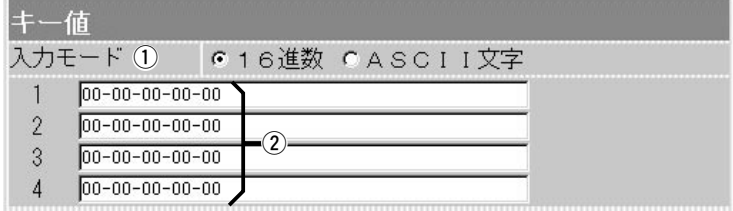

暗号化鍵(キー)の入力のしかたを選びます。

(出荷時の設定:16進数)

- ※入力モードを変更したときは、「暗号化設定」画面の〈登録〉ボ タンをクリックしてから、暗号化鍵(キー)を入力してください。 ※ASCII文字が設定されているときは、キージェネレータを使用 できません。
- キージェネレータを使用しないとき、暗号化および復号に使用す る鍵(キー)を、[入力モード]欄で設定された方法で、直接入力しま す。 (出荷時の設定:00-00-00-00-00) 16進数表記で使用する以外のアルファベットを入力しても無効で す。 [キー値]は、通信する相手間で、使用するキーIDに対する鍵(キー) の内容を同じに設定してください。 ② 鍵(キー)入力用ボックス …

使用するキーIDに対する鍵(キー)の内容が違うときは通信できま せん。

# <span id="page-70-0"></span>3-3.「セキュリティ設定」画面

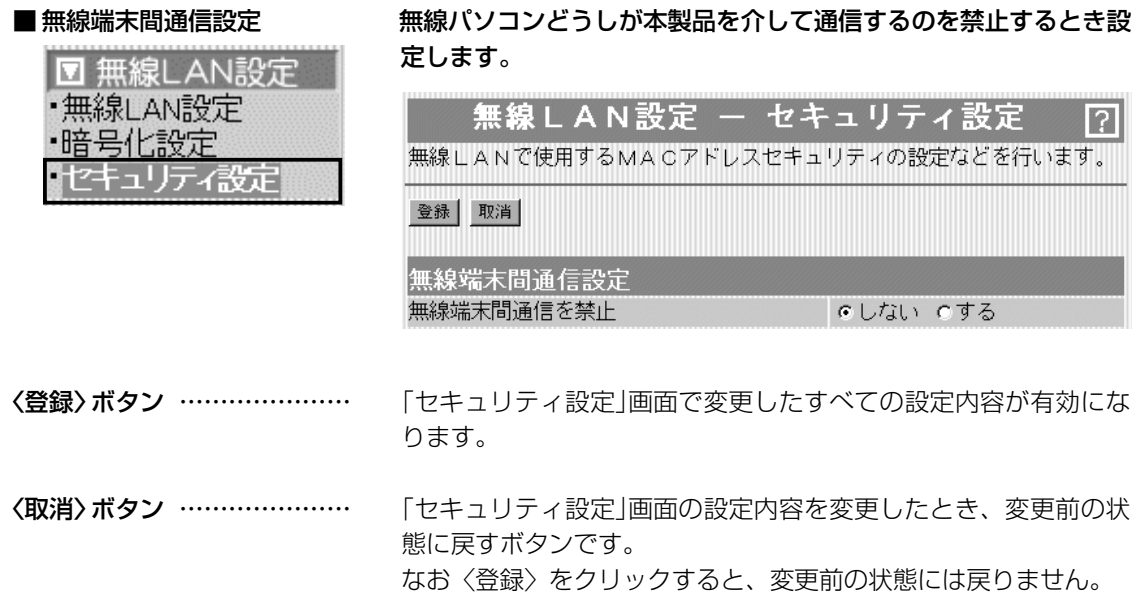

本製品を無線ホットスポット接続用として利用するときなどは、 設定を変更すると無線パソコンどうしが本製品を介して通信する ことを禁止できます。 (出荷時の設定:しない) ※この機能は、[IEEE802.11a/b/g]のいずれかの規格で通信す るすべての無線パソコンが対象になります。 無線端末間通信を禁止 ………

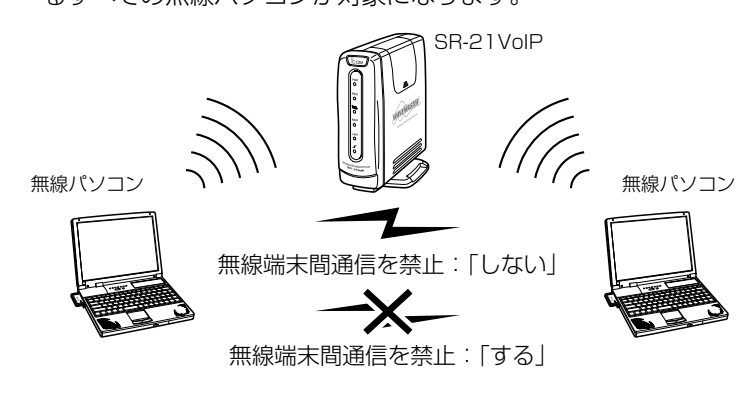

<span id="page-71-0"></span>3-3.「セキュリティ設定」画面(つづき) ■ MACアドレスセキュリティ設定

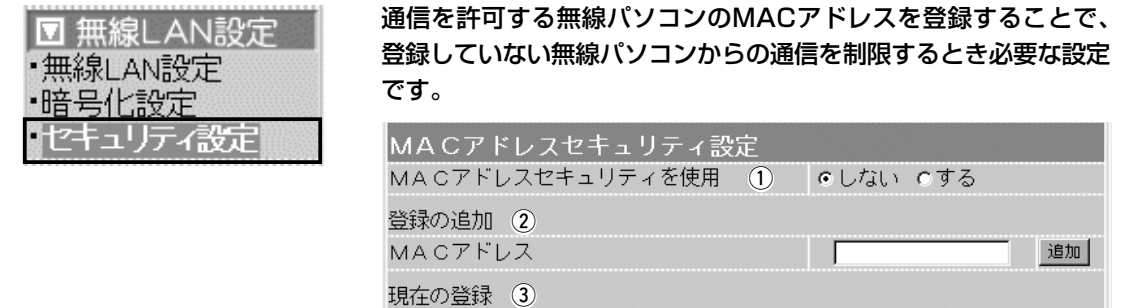

登録済みの端末

① MACアドレス

本製品に登録されたMACアドレスを持つ無線LANのパソコンだけ が、本製品にワイヤレス接続できるようにするかしないかを選択 します。 (出荷時の設定:しない) 「する」を選択すると、[現在の登録]欄に登録されていないMACア ドレスを持つ無線LANからのアクセスを防止します。 セキュリティを使用 ………

この欄に対象となる無線LANカードのMACアドレスを入力して 〈追加〉をクリックすると、[登録済みの端末]欄に登録されます。 MACアドレスセキュリティーが有効なとき、[登録済みの端末]欄 に表示されたMACアドレスをもつ無線LANカードとだけ通信でき ます。 2 登録の追加 …………………

※最大256台分のMACアドレスを登録できます。

※入力は半角英数字で12桁(16進数)を入力します。

※入力後は〈追加〉をクリックして、[現在の登録]欄に登録され たことを確認してください。

受信中の端末

通信状況

※2つの入力例は、同じMACアドレスになります。

(入力例:00-90-c7-3F-00-32、0090c73F0032)

本製品と無線で通信している端末の状況や登録済みの無線パソコ ンのMACアドレスを表示します。 3) 現在の登録 …………………

登録されているMACアドレスは、〈削除〉で登録の削除が行えま す。

なお、登録されていないMACアドレスを持つ無線パソコンも受信 中の端末欄にMACアドレスが表示されますので、その欄に表示さ れる〈追加〉ボタンをクリックすることで、その端末のMACアド レスを追加登録できます。
「電話設定」メニュー インス 第4章

#### この章では、

### 「電話設定」メニューで表示される設定画面について説明します。

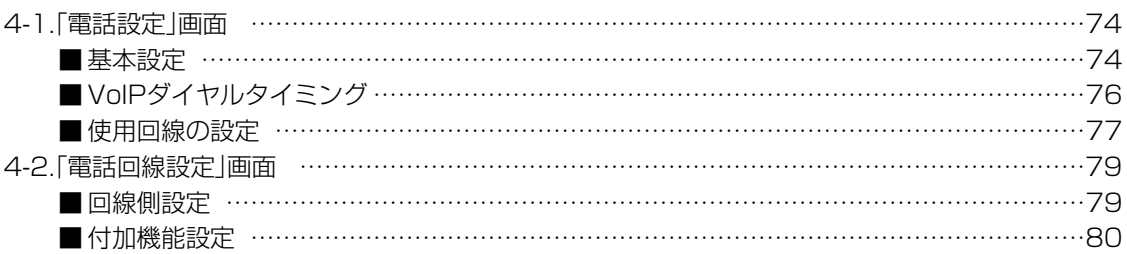

#### <span id="page-73-0"></span>4-1.「電話設定」画面 ■ 基本設定 [TEL]ポートに接続する電話機の基本設定です。

#### 電話設定 電話設定 - 電話設定  $\overline{?}$ ΩI 電話機に関する設定を行います。 話設定 電詁回線設定 登録 取消 基本設定 接続機器の種類 1 電話機 ■ 電話機のダイヤル方式 (2) 全方式に対応 ■ ナンバーディスプレイを使用 ③ にしない のする 非通知着信時に着信を拒否 (4) FLない Cする (5) 発着信で使用 · 使用設定 受話音量  $6$   $\qquad$  送話音量  $\overline{O}$   $\qquad$  電話回線呼出音  $8$   $\vee$   $\circ$  I  $\circ$  P呼出音  $9$ 標準圖 標準図 呼出音1 呼出音1-〈登録〉ボタン ………………… 「電話設定」画面で変更したすべての設定内容が有効になります。 〈取消〉ボタン ………………… 「電話設定」画面の設定内容を変更したとき、変更前の状態に戻す ボタンです。 なお〈登録〉をクリックすると、変更前の状態には戻りません。 (1) 接続機器の種類 …………… 本製品の[TEL]ポートに接続する機器の種類を設定します。 (出荷時の設定:電話機) ◎電話機:アナログ電話機を接続するとき ◎FAX :G3ファクシミリを使用するとき ※IP電話によるファクシミリの操作は、保証いたしません。 (2) 電話機のダイヤル方式 …… 本製品に接続する電話機のダイヤル信号の種類を設定します。 (出荷時の設定:全方式に対応) ◎全方式に対応:電話機のダイヤル方式を自動認識します。 ◎PB :電話機のダイヤル方式がPB(トーン信号)のとき ◎DP(20pps) :電話機のダイヤル方式がDP(パルス信号)で、パ ルス速度が20ppsのとき ◎DP(10pps) :電話機のダイヤル方式がDP(パルス信号)で、パ ルス速度が10ppsのとき

③ ナンバーディスプレイ

NTTのナンバーディスプレイサービス(有料)を、本製品に接続す る電話機で使用するかしないかを設定します。 を使用 ………………………

(出荷時の設定:しない)

※本製品に接続する電話機でナンバーディスプレイサービスを使 用する場合、ナンバーディスプレイ対応の電話機が必要です。

#### 4-1.「電話設定」画面

■ 基本設定(つづき)

雷話設定 法改定 **『詁回線設定** 

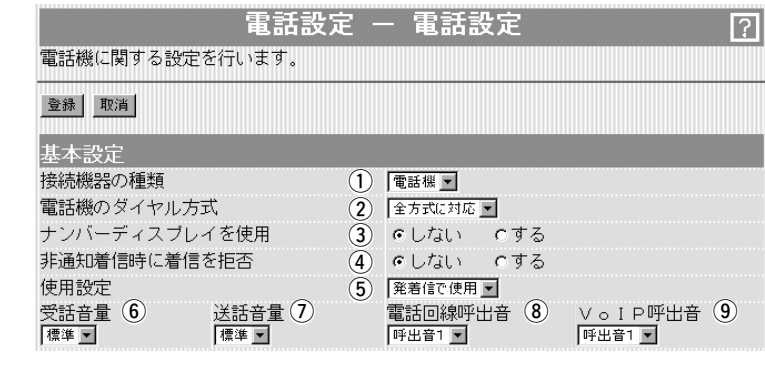

IP電話からの非通知着信を拒否するかしないかの設定です。 拒否するに設定すると、IP電話を使って番号非通知でかけてきた 相手からは着信しません。 (出荷時の設定:しない) ※この設定は、「コミュファ」を、「VoIP設定」メニューの「VoIP接 続設定」画面(☞5-1章)にある[VoIP接続設定]項目で設定してい るときだけ表示されます。 (4) 非通知着信時に着信を拒否

[TEL]ポートに接続された電話機やFAXの発信や着信を制限する とき設定します。 (出荷時の設定:発着信で使用) ◎発着信で使用:制限はなく、発着信に使用します。 ◎着信専用 :電話をかけたりFAXを送ったりできません。 ◎発信専用 :電話を受けたりFAXを受信したりできません。 ©使用しない : 接続された電話機やFAXは、動作しません。 ※「発信専用」または「使用しない」でご使用の場合、本製品への着 信は無視されます。そのときの着信が一般加入電話の場合は、 発信側の受話器からは通常の呼び出し音が聞こえるが誰も電話 に出ないような感じを受けますのでご注意ください。 (5)使用設定 ……………………

一般加入電話およびIP電話使用時、自分の受話器から聞こえる音量 を、「大」「標準」「小」から設定します。 (出荷時の設定:標準) y 受話音量 ……………………

一般加入電話およびIP電話使用時、相手の受話器に聞こえる音量 を、「大」「標準」「小」から設定します。 (出荷時の設定:標準) (7) 送話音量 ……………………

加入電話回線からかかってきた電話の着信音パターンを選択しま す。 (出荷時の設定:呼出音1) 本製品に接続する電話機によっては、呼び出し音が変化しないこ とがあります。 i 電話回線呼出音 ……………

IP電話からかかってきた電話の着信音パターンを選択します。 (出荷時の設定:呼出音1) 本製品に接続する電話機によっては、呼び出し音が変化しないこ とがあります。 o VoIP呼出音 …………………

<span id="page-75-0"></span>4-1.「電話設定」画面(つづき)

同重話設定

IP電話番号をダイヤルして発信を開始するまでの待ち時間について の設定です。

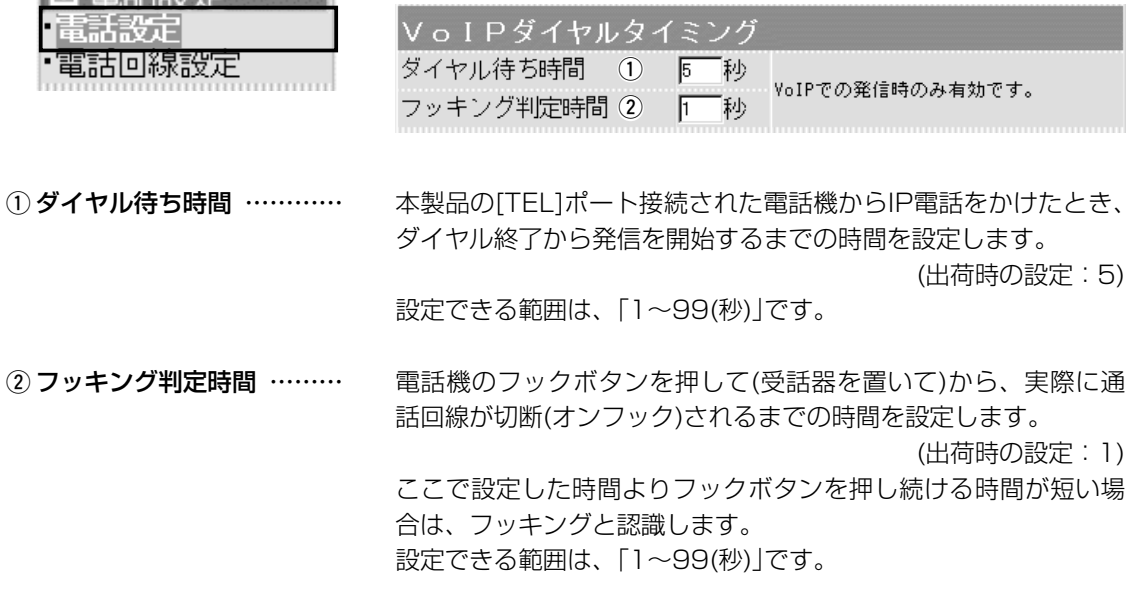

#### <span id="page-76-0"></span>4-1.「電話設定」画面(つづき)

雷話設定 ほき定 電話回線設定

#### ■ 使用回線の設定 本製品で使用する回線(加入電話/VoIP)についての設定です。

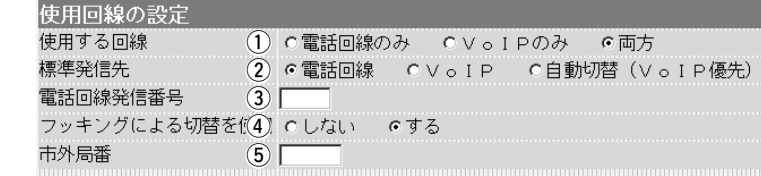

電話機で使用する回線を設定します。 (出荷時の設定:両方) ◎電話回線のみ:本製品の[TEL]ポート接続された機器を加入電 話回線だけで使用するとき ① 使用する回線 ………………

- ◎VoIPのみ : 本製品の[TEL]ポート接続された機器をIP電話 だけで使用するとき
- ◎両方 :本製品の[TEL]ポート接続された機器を加入電 話回線とIP電話の両方で使用するとき

#### [使用する回線]欄で「両方」を設定したとき有効な設定で、受話器 を取ったとき、発信する回線を設定します。 (2) 標準発信先 …………………

※VoIP電話帳に登録した電話番号をダイヤルした場合は、その電 話番号と併せて登録された「発信先」の設定に発信します。

(出荷時の設定:電話回線)

◎電話回線 :電話をかけたとき、加入電話回線で発信 します 加入電話回線を本製品の[LINE]ポートに

接続していない場合は、IP電話での発信 に自動で切り替わります。

◎VoIP :雷話をかけたとき、IP電話で発信します ◎自動切替(VoIP優先):最初にIP電話で発信し、発信できなかっ たときは、加入電話回線で発信します。

[使用する回線]欄で「両方」を設定し、[標準発信先]欄で「電話回線」 以外を設定したとき有効な設定で、発信先をIP電話から加入電話 回線に切り替えるとき、電話機からダイヤルする番号を4桁以内 の数字で入力します。 ③ 電話回線発信番号 …………

> 受話器を取って設定した番号に続けて加入電話回線の電話番号を ダイヤルすると、加入電話回線の相手と通話できます。

※IP電話で通話中は、機能しません。

※「VoIP設定」メニューの「VoIP接続設定」画面(☞5-1章)にある [VoIP接続設定]項目で、「フュージョン・コミュニケーションズ」 に設定したときは、「0000」と設定され、「コミュファ」に設定 したときは、「0009」と設定されます。

#### 4-1.「電話設定」画面

■ 使用回線の設定(つづき)

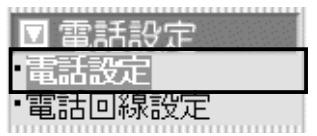

- 使用回線の設定 使用する回線 (1) ○電話回線のみ ○∨○ⅠPのみ ○両方 標準発信先 (2) C 電話回線 C V o I P C 自動切替 (V o I P 優先)  $\odot$ 電話回線発信番号 フッキングによる切替を((4) のしない のする 市外局番  $\circled{5}$
- ④ フッキングによる 切替を使用 …………………

[使用する回線]欄で「両方」を設定したとき有効な設定で、IP電話 と加入電話回線の発信を電話機のフックボタンで切り替えできる ようにするかしないかを設定します。

「する」に設定されているときは、電話機のフックボタンを短く押 す(フッキングする)と、何回でも切り替えできます。

(出荷時の設定:する)

(5) 市外局番 ……………………

本製品をお使いになる地域に割り当てられている一般加入電話回 線の市外局番を入力します。 (出荷時の設定:空白) 入力は、「0」から始まる2~7桁の番号を半角で入力します。 電話機から電話番号(市内局番+加入者番号)だけをダイヤルする と、ここで入力した市外局番をダイヤルした電話番号(市内局番+ 加入者番号)の先頭に付加して発信します。 ※「0」から始まる番号をダイヤルした場合を除きます。 ※SIPサーバへの発信を介して、市内にある一般加入電話の相手

に発信するとき、この市外局番が必要になります。

# <span id="page-78-0"></span>4-2.「電話回線設定」画面<br>■回線側設定

### ご使用の加入電話回線についての設定です。

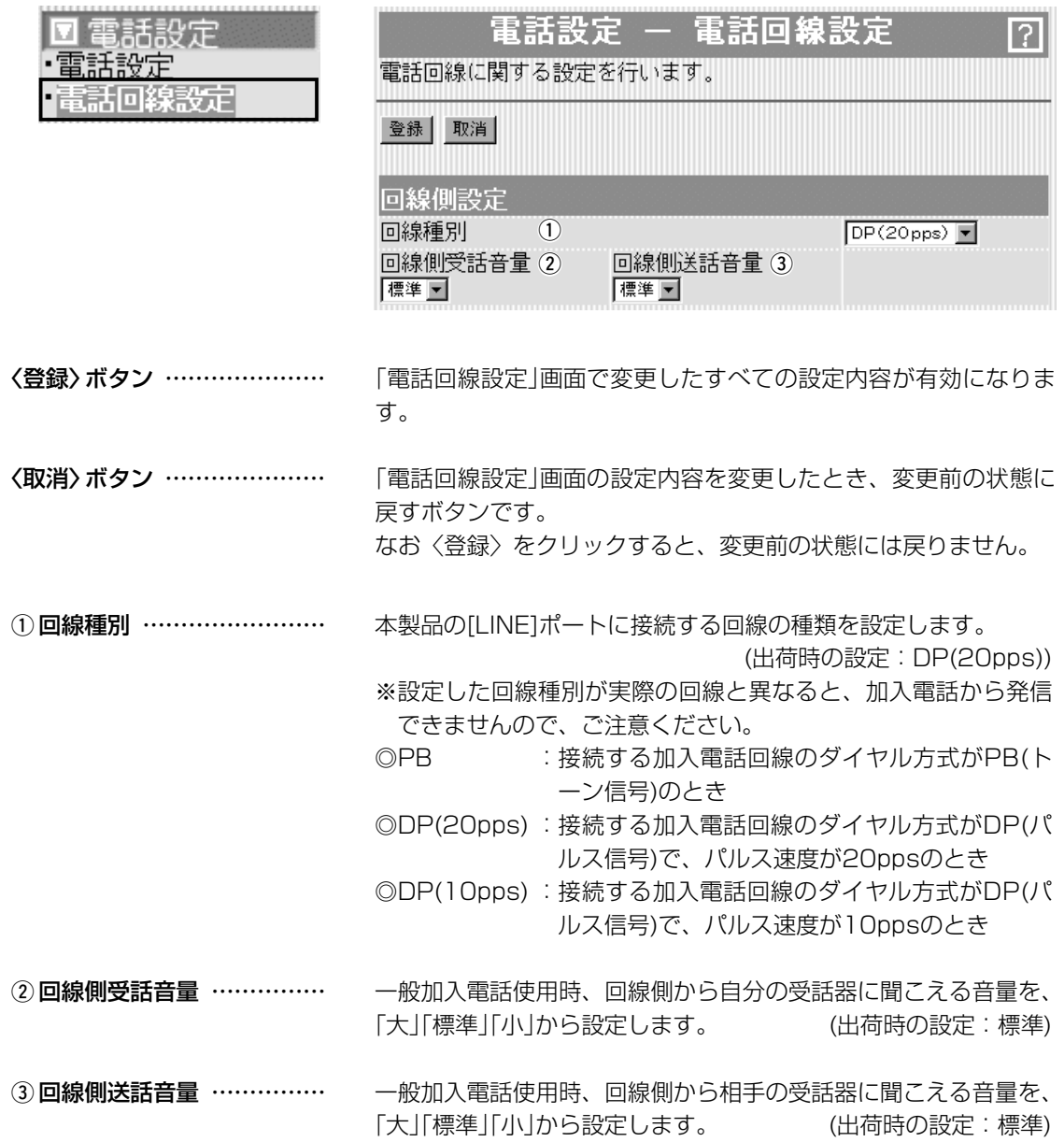

#### <span id="page-79-0"></span>4-2.「電話回線設定」画面

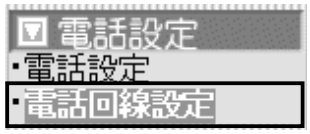

#### VoIP通話中に電話回線からの

着信を受ける …………………

■ 付加機能設定 IP電話で通話中、加入電話からの着信に対する設定です。

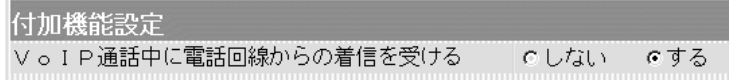

「電話設定」画面の[基本設定]項目にある[使用設定]欄で、「発着信 で使用」または「着信専用」を設定したとき有効な機能で、IP電話通 話中、加入電話回線から着信を受けられるようにするかしないか を設定します。 (出荷時の設定:する)

※下記の場合は、着信を受けることができません。

- ●IP電話でダイヤル中の場合
- ●IP電話で通話中の場合(ファームウェアーVer.1.07以前)

「VoIP設定」メニュー 第5章

#### この章では、

「VoIP設定」メニューで表示される設定画面について説明します。 ※SIPサーバに接続(050から始まる電話番号をダイヤル)してIP電話する場合は、最初に「VoIP接続設 定」画面から[接続方法]項目の設定を変更してから、ほかの画面で詳細設定をしてください。

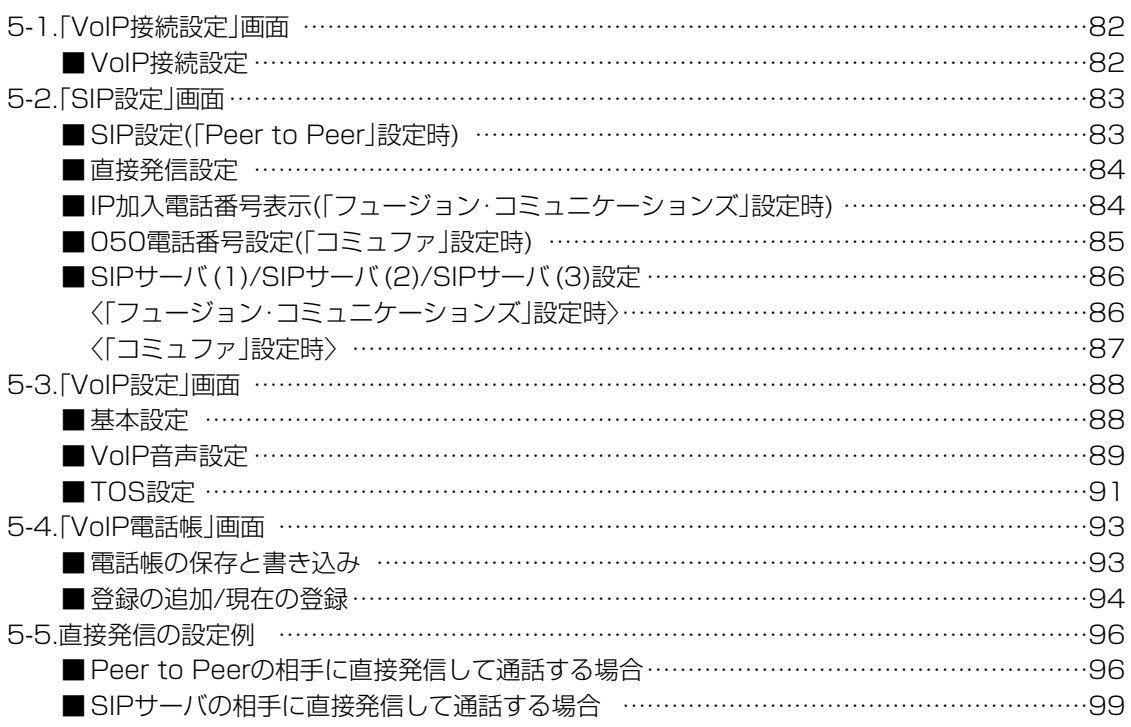

# <span id="page-81-0"></span>5-1.「VoIP接続設定」画面

 $\overline{\mathbf{u}} \vee$ **VoIP SIPR** ·VoIP 'VoIP'

■ VoIP接続設定 インコントランド IP電話の回線接続方法を設定します。

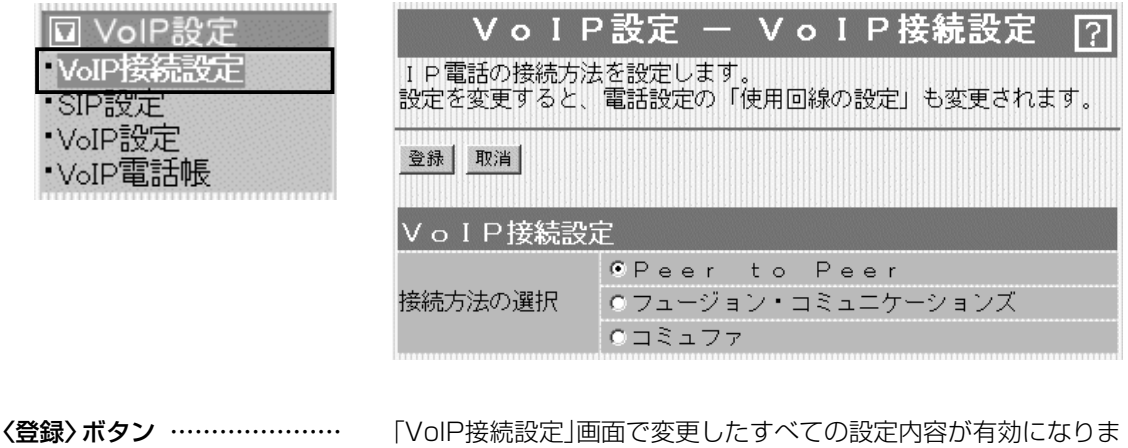

〈取消〉ボタン ………………… 「VoIP接続設定」画面の設定内容を変更したとき、変更前の状態に 戻すボタンです。 なお〈登録〉をクリックすると、変更前の状態には戻りません。

接続方法の選択 ………………

本製品が対応するIP電話への接続方法は、相手のSIP URL(相手 先のIPアドレス)を登録して1対1で通話する方法と、商用IP電話 業者と契約して、SIPサーバを利用する方法があります。

(出荷時の設定:Peer to Peer)

◎Peer to Peer:

す。

SIPサーバを使用せず、相手先のホスト名またはIPアドレス (SIP URL)を登録して、1対1で通話するとき設定します。

◎フュージョン・コミュニケーションズ: フュージョン・コミュニケーションズのSIPサーバに接続して 「FUSION IP-Phone」サービスを使用するとき設定します。

◎コミュファ:

コミュファのSIPサーバに接続して「はなして フォン」サービス を使用するとき設定します。

## <span id="page-82-0"></span>5-2.「SIP設定」画面

■ SIP設定(Feer to Peer」設定時)

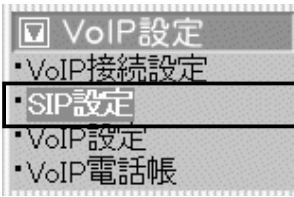

#### 相手のSIP URL(グローバルIPアドレス)を登録して、1対1でIP電 話するとき、自分のSIPアドレスを設定します。

※この項は、「VoIP接続設定」画面(☞5-1章)の[接続方法の選択]欄 で、「Peer to Peer」(SIPプロトコルによる1対1の通信)を設定 したとき表示されます。

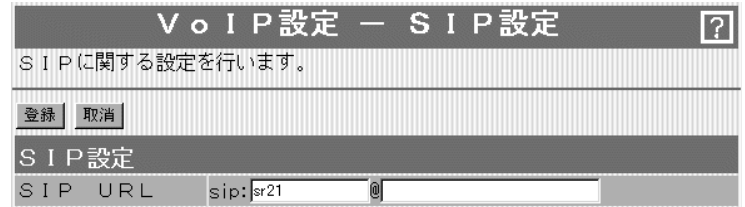

〈登録〉ボタン ………………… 「SIP設定」画面で変更したすべての設定内容が有効になります。

〈取消〉ボタン ………………… 「SIP設定」画面の設定内容を変更したとき、変更前の状態に戻す ボタンです。 なお〈登録〉をクリックすると、変更前の状態には戻りません。

自分のSIP URLを、「sip:[SIPユーザー名]@[本製品のWAN側 IPアドレス]」、または「sip:[SIPユーザー名]@[ホスト名.ドメイ ン名]」の書式で入力します。 [SIPユーザー名]の部分には、任意の英数字(半角31文字以内)を 入力します。 「@」より以下の部分には、本製品のWAN側IPアドレス、またはダ イナミックDNSサービスに登録して取得したホスト名(例: telephone)と指定されたドメイン名(例:icom.co.jp)を半角英数 字(63 文字以内)で入力します。 SIP URL ………………………

5

#### <span id="page-83-0"></span>5-2.「SIP設定」画面(つづき)

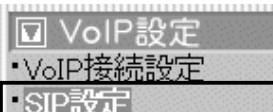

- VoIP設定
- 'V⊙IP電話帳
- 

#### ■ 直接発信設定 直接発信でIP電話するとき、相手先のIPアドレスを登録します。

この項目は、「VoIP接続設定」画面(☞5-1章)の[接続方法の選択]欄 の設定に関係なく使用できます。

※直接発信の設定例については、5-5章をご覧ください。

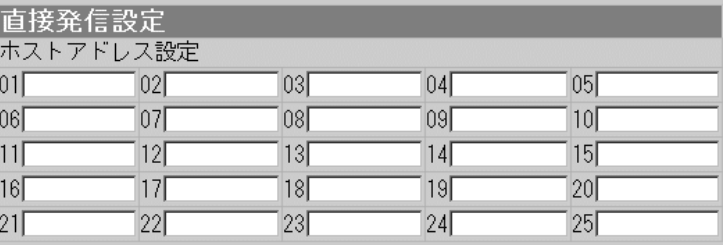

ホストアドレス設定 …………

ここに設定した相手のIPアドレスは、 「VoIP電話帳」画面(☞5-4章)の[登録 の追加]項目にある[発信先の選択]欄 で、「電話回線プレフィクス」に指定 された電話番号をダイヤルしたとき、 使用されます。

**□ VoIP設定** ・VoIP接続設定 SIP設定 \* VoIP設定 ・VoIP電話帳

発信したい相手側のIPアドレスを入力します。

登録したIPアドレスの相手が通話中のときや接続できないときは、 それ以外に登録しているIPアドレスの相手を順番に呼び出します。 [01]の相手から番号順に発信を開始し、登録内容を一巡しても接 続できない場合は、発信を中止します。

■ IP加入電話番号表示(「フュージョン・コミュニケーションズ」設定時)

#### SIPサーバを使用したIP電話の番号通知についての設定です。

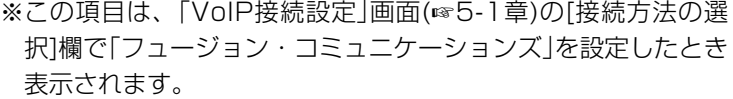

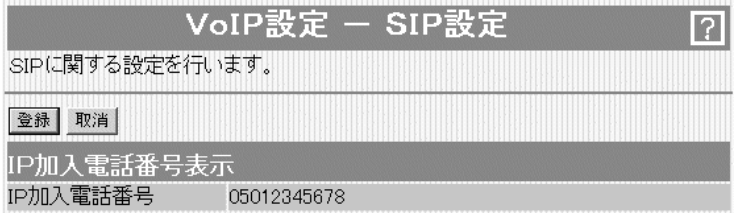

〈登録〉ボタン ………………… 「SIP設定」画面で変更したすべての設定内容が有効になります。

〈取消〉ボタン ………………… 「SIP設定」画面の設定内容を変更したとき、変更前の状態に戻す ボタンです。 なお〈登録〉をクリックすると、変更前の状態には戻りません。

ご契約の回線業者から付与された電話番号を表示します。 ※電話番号表示は、[SIPサーバ(1) 設定]項目の[アカウントID]を 登録することで表示されます。 IP加入電話番号表示 …………

<span id="page-84-0"></span>5-2.「SIP設定」画面(つづき)

■ 050電話番号設定(「コミュファ」設定時)

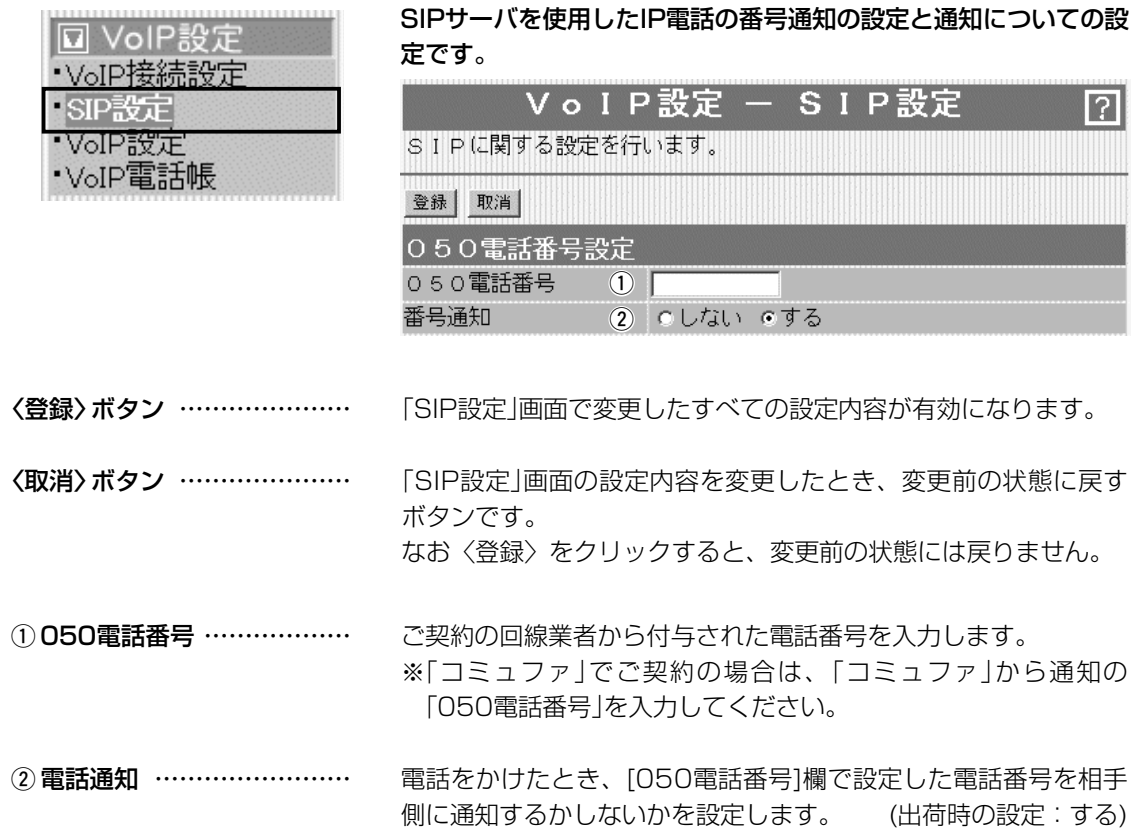

5

<span id="page-85-0"></span>5-2.「SIP設定」画面(つづき)

■ SIPサーバ (1)/SIPサーバ (2)/SIPサーバ (3)設定

〈「フュージョン・コミュニケージョンズ」設定時〉

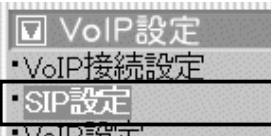

- AXGINGX
- ・VoIP電話帳

SIPサーバにアクセスするための設定です。

IP網接続業者またはプロバイダーから指定された項目だけを設定し ます。

また、SIPサーバ (2)とSIPサーバ (3)についても、指定された場 合だけ設定してください。

※この項目は、「VoIP接続設定」画面(☞5-1章)の[接続方法の選 択]欄で「フュージョン・コミュニケージョンズ」を設定したとき 表示されます。

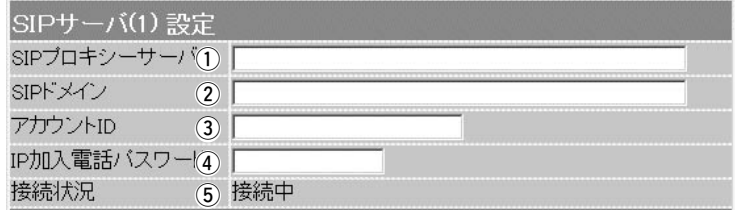

※この項目で設定できる内容は同じため、[SIPサーバ(1) 設定]項目の画面で説明して います。

IP網接続業者またはプロバイダーから指定されたSIPプロキシサ ーバのIPアドレス、またはホスト名を入力します。 入力は、半角英数字で63文字までです。 1) SIPプロキシサーバ ………

IP網接続業者またはプロバイダーから指定されたSIPサーバのド メイン名を入力します。 入力は、半角英数字で63文字までです。 2 SIPドメイン ………………

SIPサーバへの接続認証に使用するアカウントIDです。 IP網接続業者またはプロバイダーから指定されたものを入力して ください。 入力は、半角英数字で31文字までです。 3) アカウントID ………………

SIPサーバへの接続認証に使用するパスワードです。 IP網接続業者またはプロバイダーから指定されたものを入力して ください。 入力は、半角英数字で31文字までです。 **4) IP加入電話パスワード ……** 

SIPサーバとの接続状態を、「接続中」、「接続成功」、「接続失敗」 で表示します。 SIPサーバ未設定時は、何も表示されません。 また、「接続失敗」と表示される場合は、設定内容を確認してくだ さい。 (5) 接続状況 ……………………

<span id="page-86-0"></span>5-2.「SIP設定」画面(つづき)

■ SIPサーバ (1)/SIPサーバ (2)/SIPサーバ (3)設定

**同 VoIP設定** 

- ・VoIP接続設定
- SIP設定
- VoIP設定
- ・VoIP電話帳

〈「コミュファ」設定時〉 SIPサーバにアクセスするための設定です。

IP網接続業者またはプロバイダーから指定された項目だけを設定し ます。

また、SIPサーバ (2)とSIPサーバ (3)についても、指定された場 合だけ設定してください。

※この項目は、「VoIP接続設定」画面(☞5-1章)の[接続方法の選 択]欄で「コミュファ」を設定したとき表示されます。

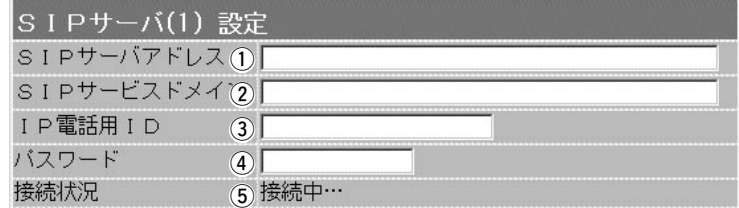

※この項目で設定できる内容は同じため、[SIPサーバ(1) 設定]項目の画面で説明して います。

商用IP電話接続業者またはプロバイダーから指定されたSIPサー バのIPアドレス、またはホスト名を入力します。 入力は、半角英数字で63文字までです。 ① SIPサーバアドレス ………

商用IP電話接続業者またはプロバイダーから指定されたSIPサー 2) SIPサービスドメイン ……

バのドメイン名を入力します。 入力は、半角英数字で63文字までです。

SIPサーバへの接続認証に使用するIP電話用IDです。 商用IP電話接続業者またはプロバイダーから指定されたものを入 力してください。 入力は、半角英数字で31文字までです。 **3** IP電話用ID …………………

SIPサーバへの接続認証に使用するパスワードです。 商用IP電話接続業者またはプロバイダーから指定されたものを入 力してください。 入力は、半角英数字で31文字までです。 **4)パスワード …………………** 

SIPサーバとの接続状態を、「接続中」、「接続成功」、「接続失敗」 で表示します。 SIPサーバ未設定時は、何も表示されません。 また、「接続失敗」と表示される場合は、設定内容を確認してくだ さい。 5 接続状況 ……………………

### <span id="page-87-0"></span>5-3.「VoIP設定」画面

VoIP電話帳

■ 基本設定(「Peer to Peer」設定時)

### **▼ VolP設定** ·VoIP接続設定 ·SIP設定 NoIP設定

#### 相手のSIP URL(グローバルIPアドレス)を登録して、1対1でIP電 話するときの着信条件を設定します。

※この項は、「VoIP接続設定」画面(☞5-1章)の[接続方法の選択]欄 で、「Peer to Peer」(SIPプロトコルによる1対1の通信)を設定 したとき表示されます。

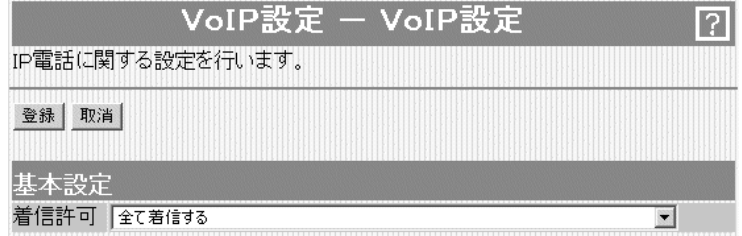

〈登録〉ボタン ………………… 「VoIP設定」画面で変更したすべての設定内容が有効になります。

〈取消〉ボタン ………………… 「VoIP設定」画面の設定内容を変更したとき、変更前の状態に戻す ボタンです。 なお〈登録〉をクリックすると、変更前の状態には戻りません。

IP電話で着信を受け付ける条件を設定します。 着信許可 ………………………

(出荷時の設定:全て着信する)

◎全て着信する:

かかってくるIP電話に対して、すべてを着信させるとき

◎発信先が自局SIPユーザー名か、発信元が電話帳にあるSIP URLの場合のみ:

相手が発信するSIPユーザー名が、「SIP設定」画面(☞5-2章)の [SIP URL]欄に登録したSIPユーザー名と一致するか、「VoIP 電話帳」画面(☞5-4章)に登録したSIP URLの相手を着信させる とき

◎発信先が自局SIPユーザー名の場合のみ:

相手が発信するSIPユーザー名が、「SIP設定」画面の[SIP URL] 欄に登録したSIPユーザー名と一致するときだけ着信を許可す るとき

◎全て着信しない:

IP電話での着信を拒否するとき

#### <span id="page-88-0"></span>5-3.「VoIP設定」画面(つづき)

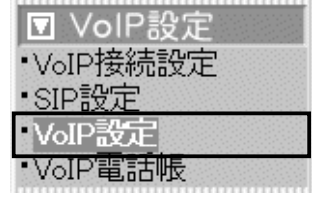

■ VoIP音声設定 IP電話の音声について設定します。

※この項目は、「VoIP設定設定」画面(☞5-1章)の[接続方法の選択] 欄の設定に関係なく共通で表示されます。

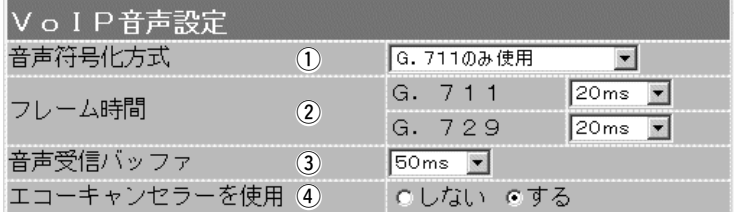

(1) 音声符号化方式 ……………

IP電話で、発信するときの音質についての設定です。 着信は、この設定に関係なく行えます。

(出荷時の設定:両方使用(G.711優先))

- **◎G.711のみ使用 : G.711を発信に使用します。** 通話相手がG.711を発信できないとき は通話できません。
	- ※フュージョン・コミュニケーションズ でご利用の場合は、「G.711のみ使 用」を設定してください。
- ◎G.729のみ使用 : G.729を発信に使用します。 通話相手がG.729を発信できないとき は通話できません。
- ◎両方使用(G.711優先):通常G.711を発信に使用しますが、通 話相手がG.711を発信できないときは G.729を使用します。
- ◎両方使用(G.729優先):通常G.729を発信に使用しますが、通 話相手がG.729を発信できないときは G.711を使用します。

#### 【G.711について】

音声を圧縮しないで伝送しますので、音質の劣化が少ない特徴が あり、通話には、約160kbpsより速い速度の回線が必要になり ます。

#### 【G.729について】

音声を圧縮して伝送しますので、通話には、約50kbpsより速い 速度の回線が必要になります。

発信時、設定された音声符号化方式での1フレームの長さを時間 で設定します。 (出荷時の設定:20ms) 設定した時間が短いほど遅延は少なくなりますが、ご契約の回線 速度が遅いときは対応できません。 使用される音声符号化方式に応じて、「G.711]欄または「G.729] 欄で設定した時間のフレーム長で発信します。 ② フレーム時間 ………………

#### 5-3.「VoIP設定」画面

## ■ VoIP音声設定(つづき) **□ VoIP設定**

·VoIP接続設定 ·SIP設定 VoIP設定 VoIP電話帳

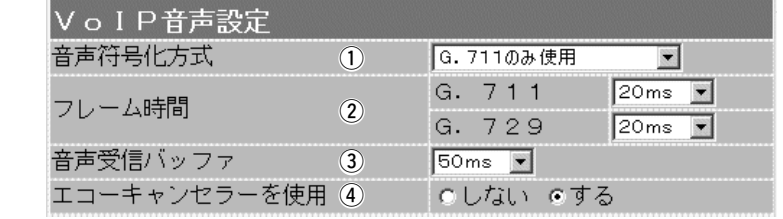

音声を受信したとき、音声データを蓄える時間を設定します。 (出荷時の設定:50ms) 設定する時間が短いほど遅延は少なくなりますが、音声が途切れ やすくなります。 ②音声受信バッファ …………

> 「50ms/100ms/150ms/200ms/250ms/300ms」から選 択できます。

#### IP電話で通信するときに起こるエコー(反響)を低減する機能を使 用するかしないかの設定です。 (出荷時の設定:する) 3 エコーキャンセラーを使用

#### <span id="page-90-0"></span>5-3.「VoIP設定」画面(つづき)

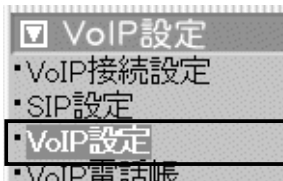

 $\sim$   $\sim$   $\sim$   $\sim$   $\sim$ 

■ TOS設定 スコントランド SIPサーバを使用したIP電話で、VoIPパケットを優先的にIP網へ 送出する機能を設定します。

> IP-VPN回線サービスの音声優先制御機能を利用するときなど、社 内ネットワーク等で、TOS(Type-of-Service)を使用する場合に 関係します。

> ※この項目は、「VoIP設定設定」画面(☞5-1章)の[接続方法の選択] 欄の設定に関係なく共通で表示されます。

#### 【TOS種別:「使用しない」設定時】

#### TOS設定

TOS種別 1 6 使用しない GTOS CDiffserv

#### 【TOS種別:「TOS」設定時】

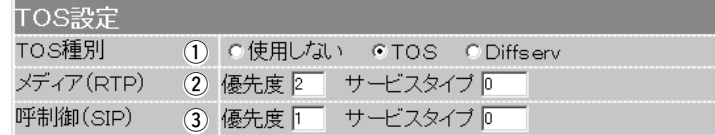

#### 【TOS種別:「Diffserv」設定時】

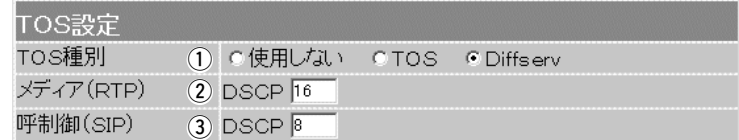

① TOS種別 ……………………

TOS機能を使用するかしないかの設定です。

設定して〈登録〉をクリックすると、選んだTOS種別に該当する 設定項目が上記のように表示されます。

(出荷時の設定:使用しない)

◎使用しない:TOSを使用しないネットワークに該当します。

- ◎TOS :TOSのフォーマットで、VoIPパケットをIPヘッ ダー内のTOSフィールドに出力します。 RFC1349に準拠して、「1~3」ビットを優先度、 「4~7」ビットをサービスタイプとして設定しま す。
- ◎Diffserv :Diffservのフォーマットで、VoIPパケットをIPヘ ッダー内のTOSフィールドに出力します。 「1~6」ビットをDSCPとして設定します。

#### 5-3.「VoIP設定」画面

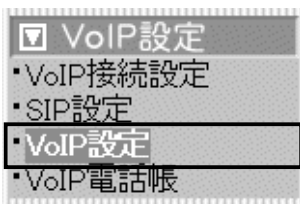

■ TOS設定(つづき) インストン 【TOS種別:「使用しない」設定時】

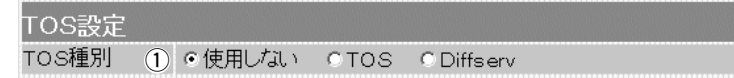

【TOS種別:「TOS」設定時】

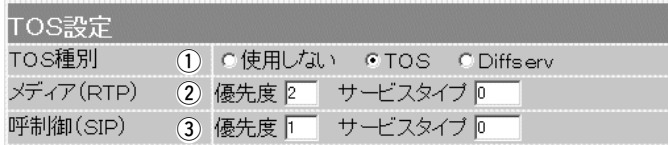

#### 【TOS種別:「Diffserv」設定時】

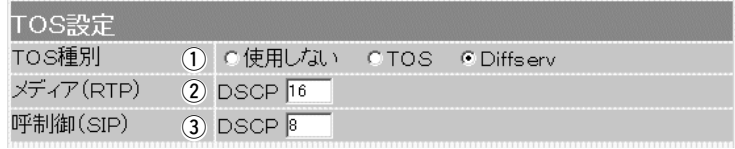

2 メディア(RTP) ……………

TOSフィールド内に出力された音声パケットの優先制御の基準と なる項目の設定です。 ◎優先度 :TOSの優先度フィールドの値を設定します。

設定できる範囲は、「0~7」です。

(出荷時の設定:2)

◎サービスタイプ:TOSのサービスタイプフィールドの値を設定 します。

設定できる範囲は、「0~15」です。

(出荷時の設定:0)

◎DSCP : DSCP(Diffserv Code Point)の値を設定し ます。 設定できる範囲は、「0~63」です。

(出荷時の設定:16)

TOSフィールド内に出力された呼制御(電話の発着制御)パケット の優先制御の基準となる項目の設定です。 **(3) 呼制御(SIP) ………………** 

◎優先度 :TOSの優先度フィールドの値を設定します。

- 設定できる範囲は、「0~7」です。
	- (出荷時の設定:1)
- ◎サービスタイプ:TOSのサービスタイプフィールドの値を設定 します。

設定できる範囲は、「0~15」です。

(出荷時の設定:0)

◎DSCP :DSCP(Diffserv Code Point)の値を設定し ます。

設定できる範囲は、「0~63」です。

(出荷時の設定:8)

## <span id="page-92-0"></span>5-4.「VoIP電話帳」画面

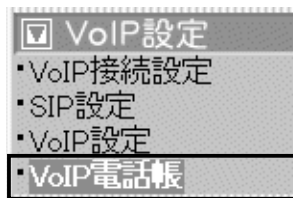

#### ■ 電話帳の保存と書き込み ―― [現在の登録]項目に登録された電話帳のデータを保存したり、本製 品の[現在の登録]項目に書き込んだりします。

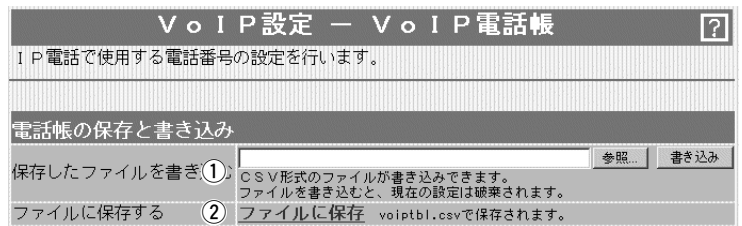

#### ① 保存したファイルを

書き込む ……………………

パソコンに保存された「電話帳登録ファイル」の内容を本製品に書 き込むとき操作します。

[ファイルに保存する](②)欄の操作で保存した「電話帳登録ファイ

ル」の保存先をテキスト ボックスに直接入力する か、〈参照...〉ボタンを クリックすると表示され る画面から目的の「電話 帳登録ファイル」を指定 します。

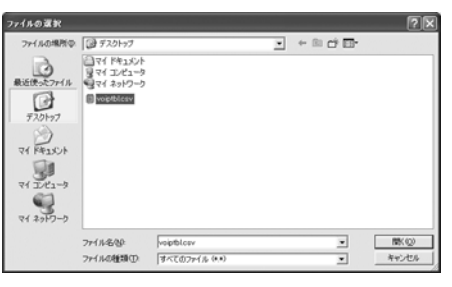

テキストボックスに保存先を指定後、〈書き込み〉ボタンをクリッ クすると、[現在の登録]項目にその内容を書き込みます。 書き込む前の内容は、消去されますのでご注意ください。 ※「電話帳登録ファイル」を書き込んだあと、「設定保存」画面(☞8- 2章)で保存された設定ファイルを書き込むと、後から書き込ん だ設定ファイルの内容に上書きしますので、ご注意ください。

[現在の登録]項目の内容を「電話帳登録ファイル」として、パソコ ンに保存します。 ② ファイルに保存する ………

画面上で[ファイルに保存]を ファルのタンロード クリックすると、表示される 画面から〈保存〉をクリック してください。 ファイル形式(拡張子)は、 「.csv」で保存されます。 保存したファイルは、表計算 やデータベースアプリケーシ

ョンで編集できます。

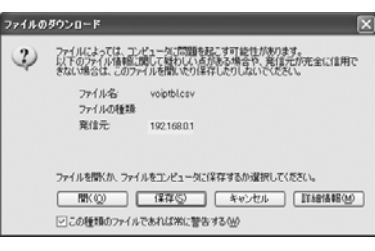

また、保存した「電話帳登録ファイル」は、本製品を使用する複数 の相手に書き込みできます。

<span id="page-93-0"></span>5-4.「VoIP電話帳」画面(つづき)

### □ VolP設定 ·VoIP接続設定 ·SIP設定

- 
- ·VoIP設定
- VoIP電話帳

■登録の追加/現在の登録 IP電話でかける相手の電話番号を登録します。

※「VoIP接続設定」画面(☞5-1章)の[接続方法の選択]欄で「Peer to Peer」を設定したときは、[電話番号]欄と[SIP URL]欄を併 せて設定してください。

「フュージョン・コミュニケーションズ」または「コミュファ」を設 定したときは、電話帳に登録しなくても、「050」から始まる相 手先の電話番号を直接ダイヤルすることで、発信可能です。

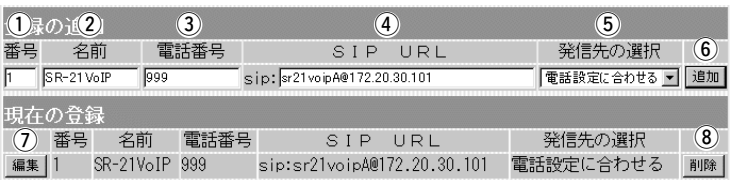

最大50件の相手先電話番号が登録できます。 1~50までの数字を半角で入力します。 (1) 番号 …………………………

相手の名前を任意の英数字[半角31(全角15)文字以内]で入力しま す。 ②名前 …………………………

③ 電話番号 ……………………

電話機からダイヤルする電話番号を入力します。

なお、「1」で始まる3桁の番号(110、118、119)は、登録でき ません。

◎相手と「Peer to Peer」で通話するときは、任意の数字(半角31 桁以内)と記号(#、\*、–)で入力します。

◎相手と「SIPサーバ(フュージョン・コミュニケーションズなど)」 で通話するときは、「050」で始まる相手の電話番号を入力しま す。

入力には、「#、\*、–」の記号が使用できます。

相手の[SIP URL]を半角英数字(127文字以内)で入力します。 [電話番号]欄に設定した電話番号を電話機からダイヤルをすると、 [SIP URL]欄に入力したSIP URLに電話をかけます。 下記のどちらかの書式で入力します。 r SIP URL ……………………

「sip:[SIPユーザー名@本製品のWAN側IPアドレス]」、または 「sip:[SIPユーザー名@ホスト名.ドメイン名]」

※「VoIP接続設定」画面(☞5-1章)の[接続方法の選択]欄で「Peer to Peer」を設定したとき設定が必要です。

☞次ページへつづく

### 5-4.「VoIP電話帳」画面

■ 登録の追加/現在の登録(つづき)

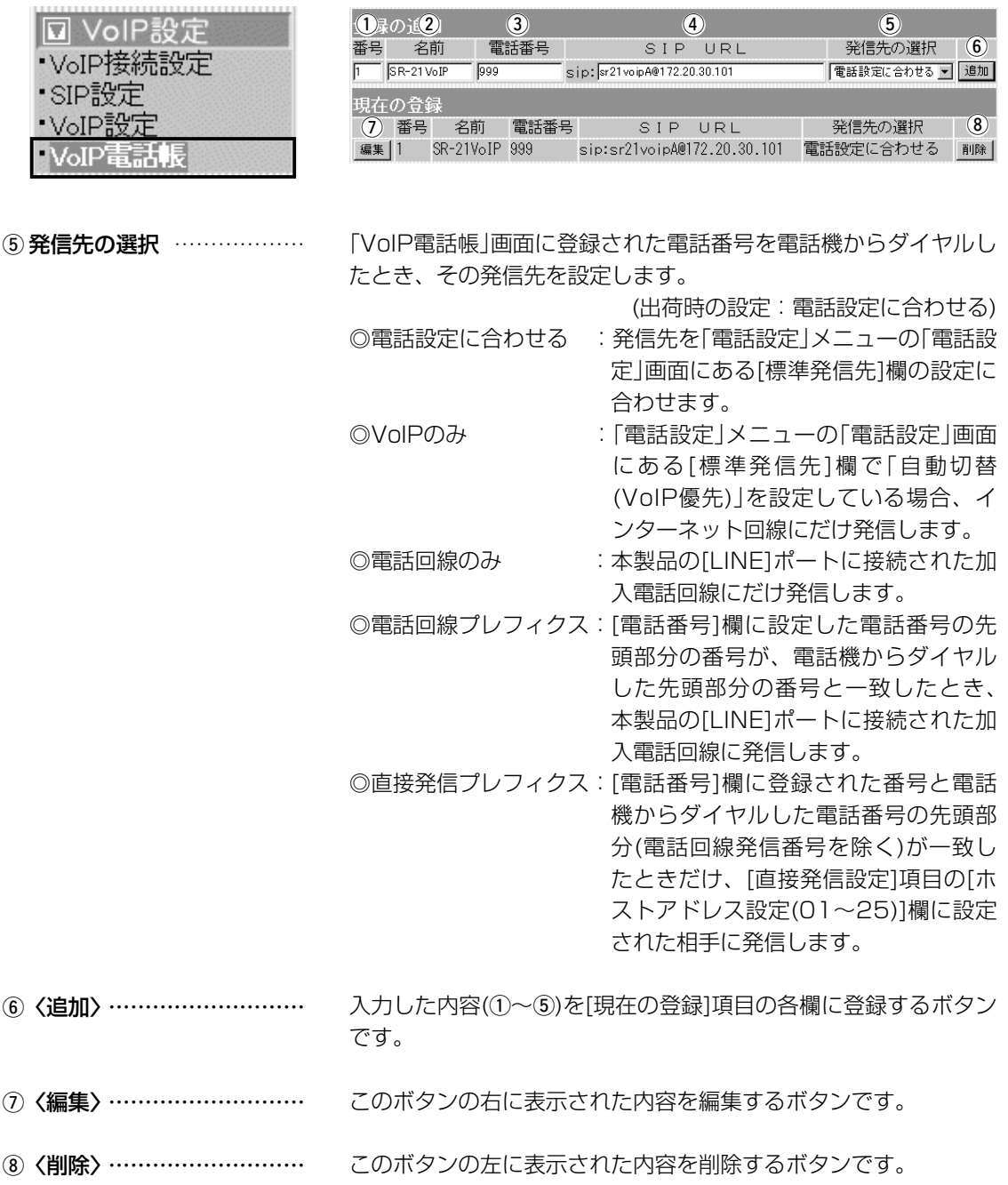

5

#### <span id="page-95-0"></span>5-5.直接発信の設定例

■ Peer to Peerの相手に直接発信して通話する場合

それぞれのルータは、IP電話できる状態に設定されているものとして説明しています。

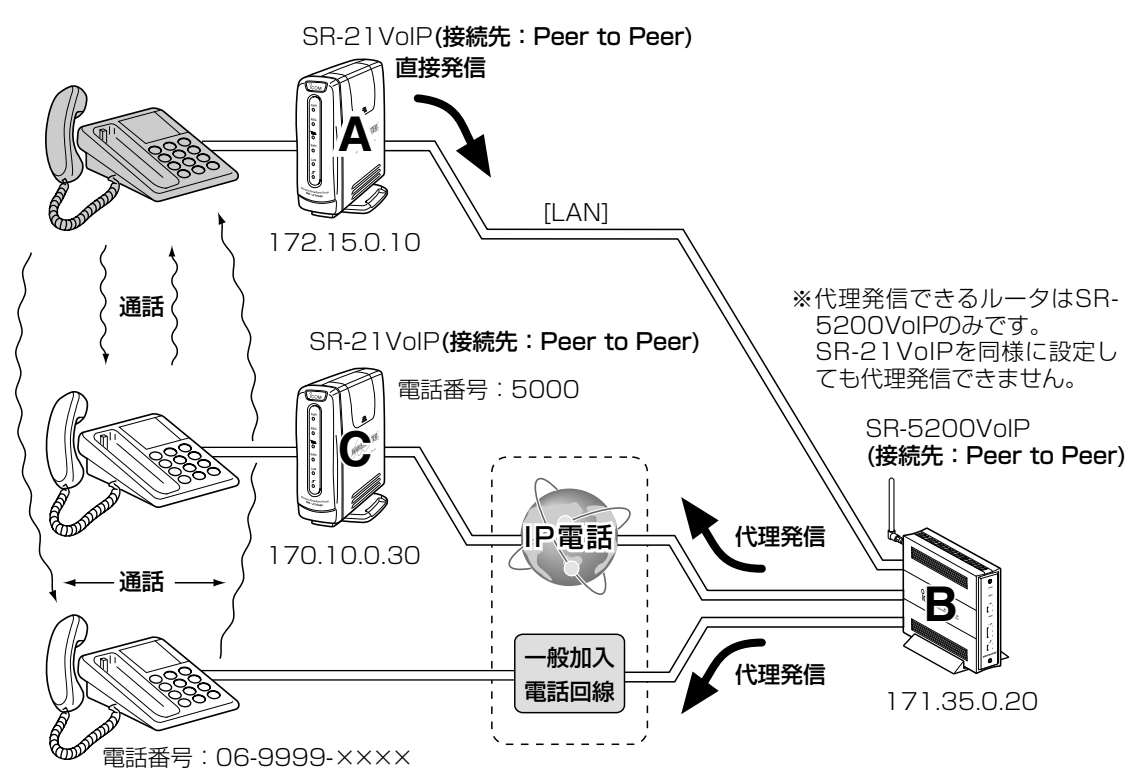

〈ルータ:Aの設定〉

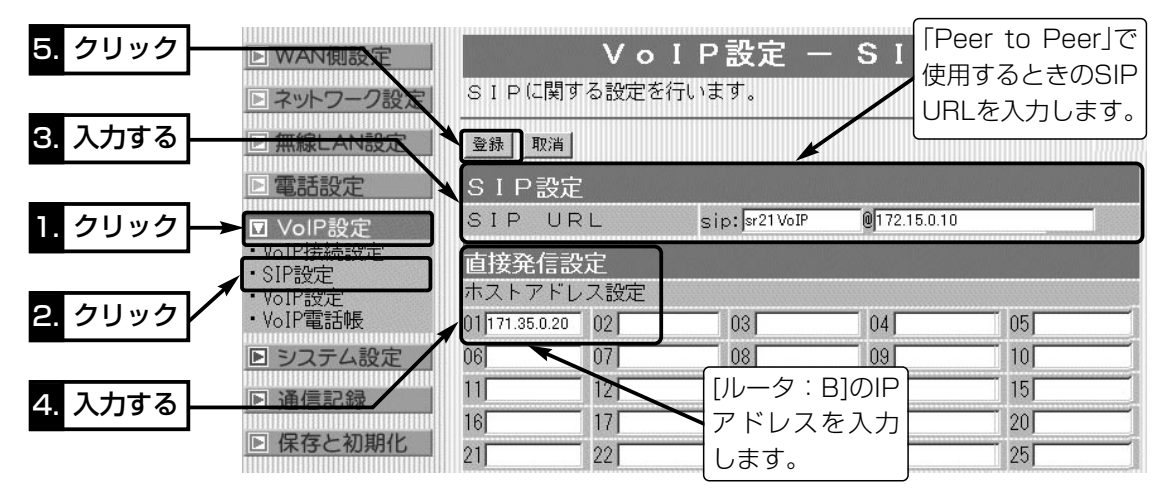

☞次ページにつづく

5-5.直接発信の設定例

■ Peer to Peerの相手に直接発信して通話する場合

〈ルータ:Aの設定〉(つづき) 直接発信プレフィックスとして使用する電話番号「9(例)」は、[ル ータ:A]と[ルータ:B]で同じ設定をします。

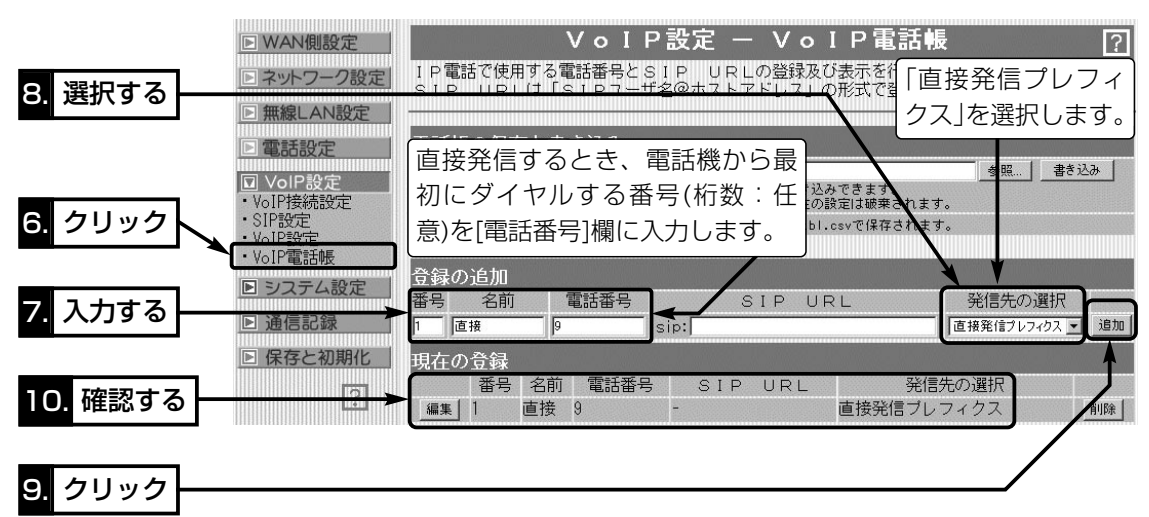

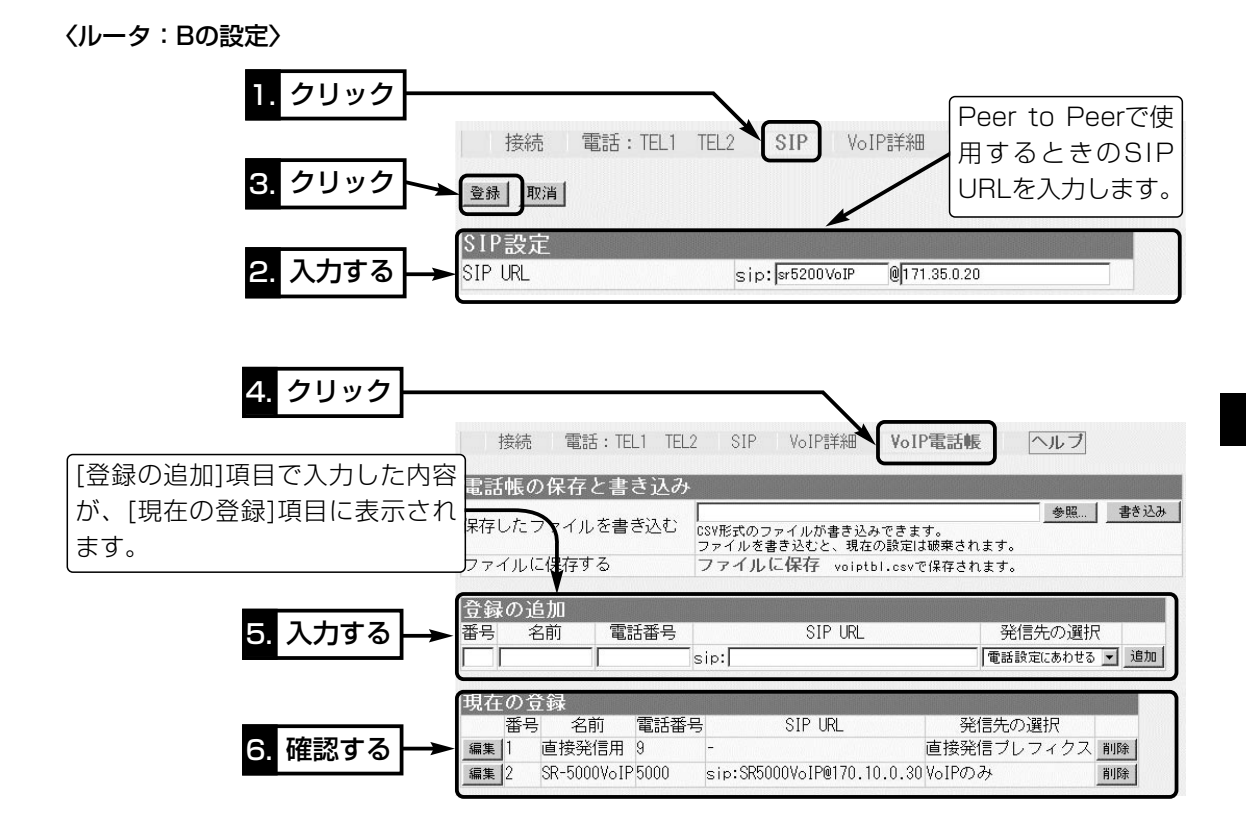

5

5-5.直接発信の設定例

■ Peer to Peerの相手に直接発信して通話する場合(つづき)

〈ルータ:Cの設定〉

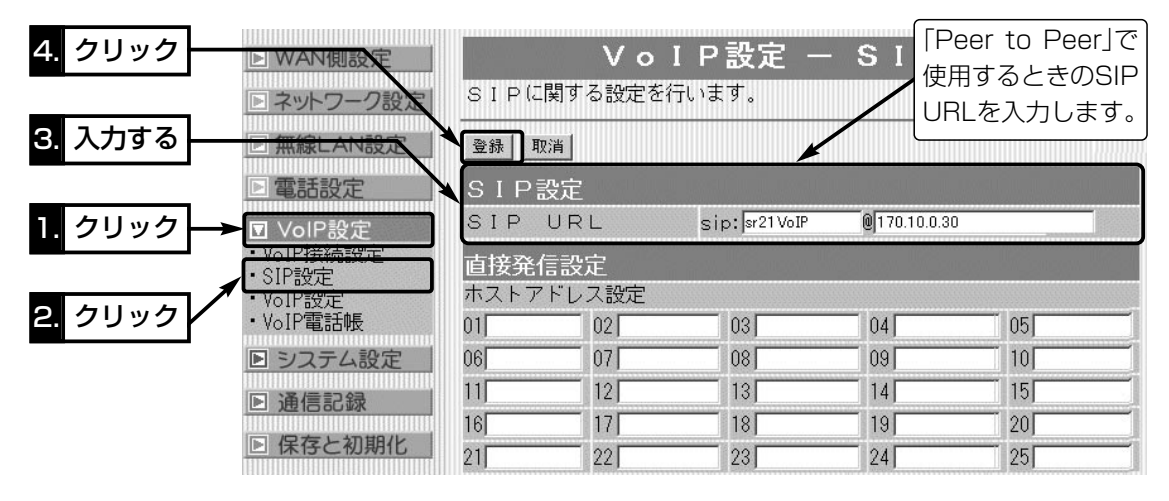

#### 〈IP電話の相手に電話するときは〉

[ルータ:A]に接続した電話機から「95000」とダイヤルすると、[ルータ:B]から直接発信プレフィ ックスとして設定された電話番号を除いた番号で、[ルータ:B]の電話帳に登録された電話番号 「5000」の相手([ルータ:C]の電話機)へ代理発信します。

#### 〈一般加入電話回線の相手に電話するときは〉

[ルータ:A]に接続した電話機から「9069999××××」とダイヤルすると、[ルータ:B]から直接発信 プレフィックスとして設定された電話番号を除いた番号(069999××××)で代理発信します。

<span id="page-98-0"></span>5-5.直接発信の設定例(つづき)

■ SIPサーバの相手に直接発信して通話する場合

それぞれのルータは、IP電話できる状態に設定されているものとして説明しています。 [ルータ:C]は、「フュージョン・コミュニケーションズ」に設定されているものとします。

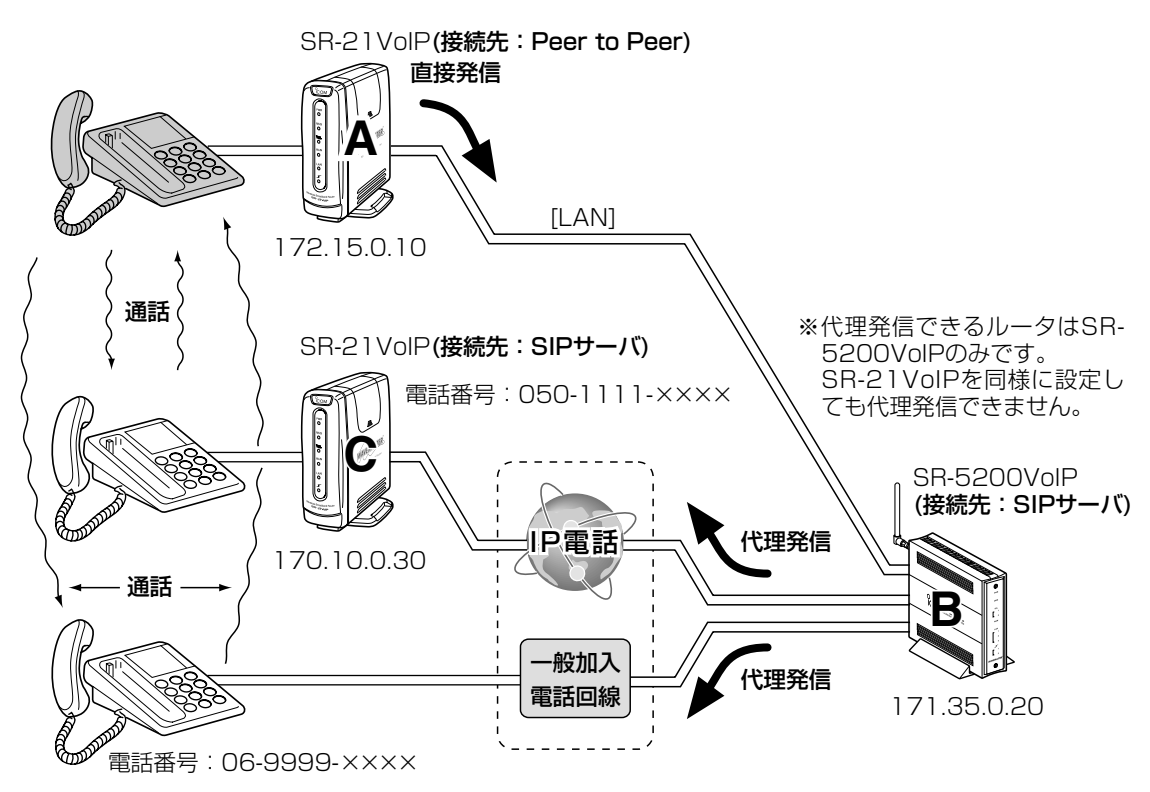

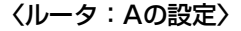

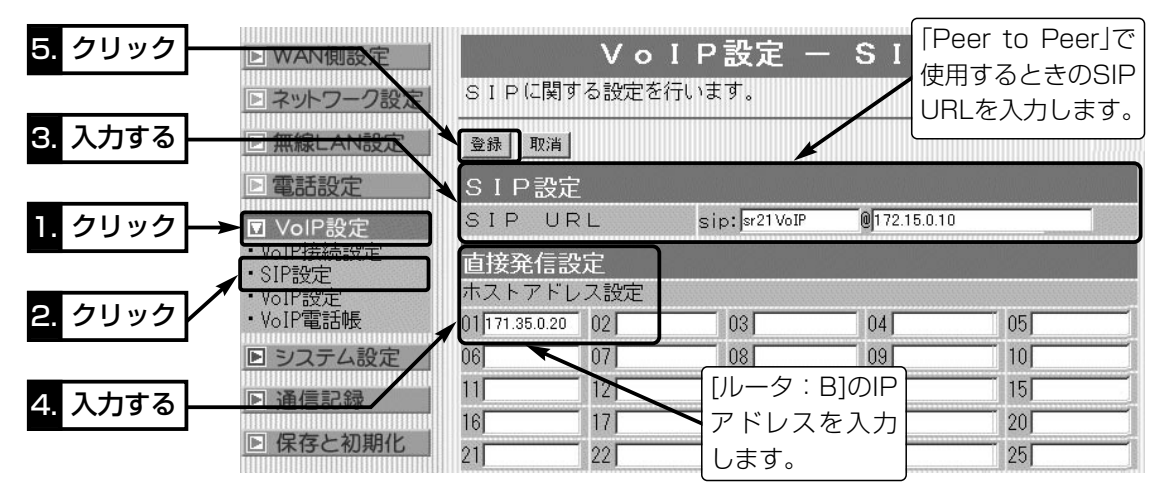

☞次ページにつづく

#### 5-5.直接発信の設定例

■ SIPサーバの相手に直接発信して通話する場合

〈ルータ:Aの設定〉(つづき) 直接発信プレフィックスとして使用する電話番号「9(例)」は、[ル ータ:A]と[ルータ:B]で同じ設定をします。

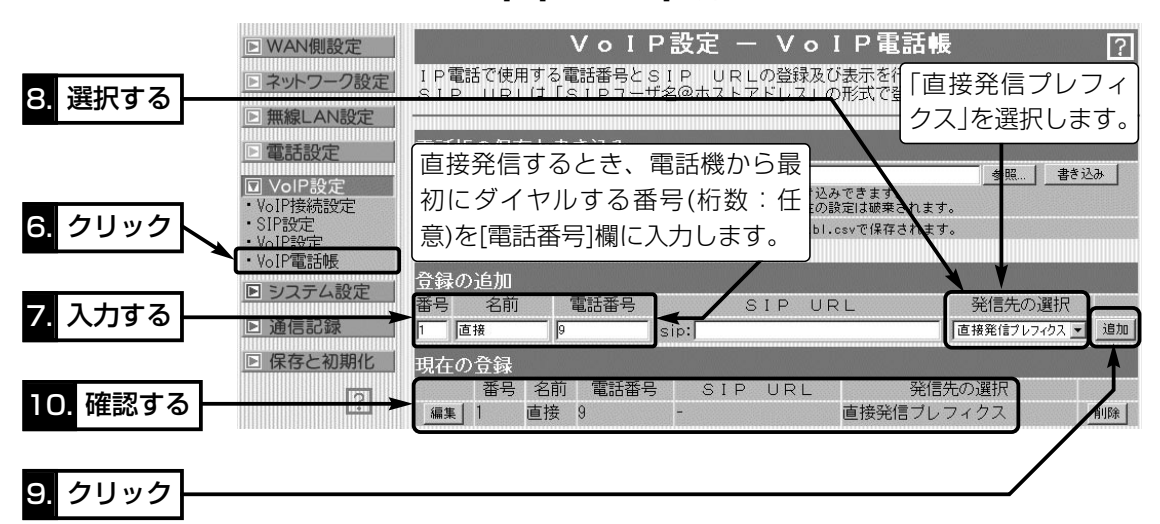

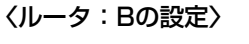

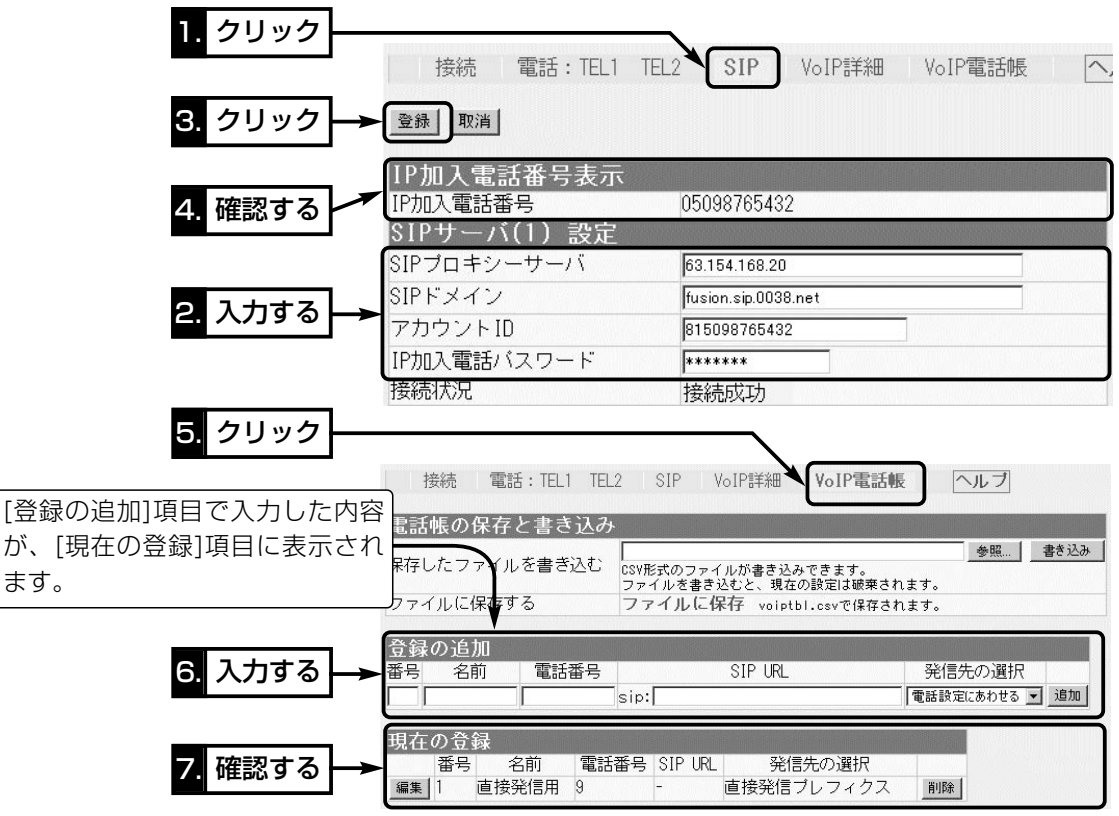

5-5.直接発信の設定例

■ SIPサーバの相手に直接発信して通話する場合(つづき)

〈ルータ:Cの設定〉

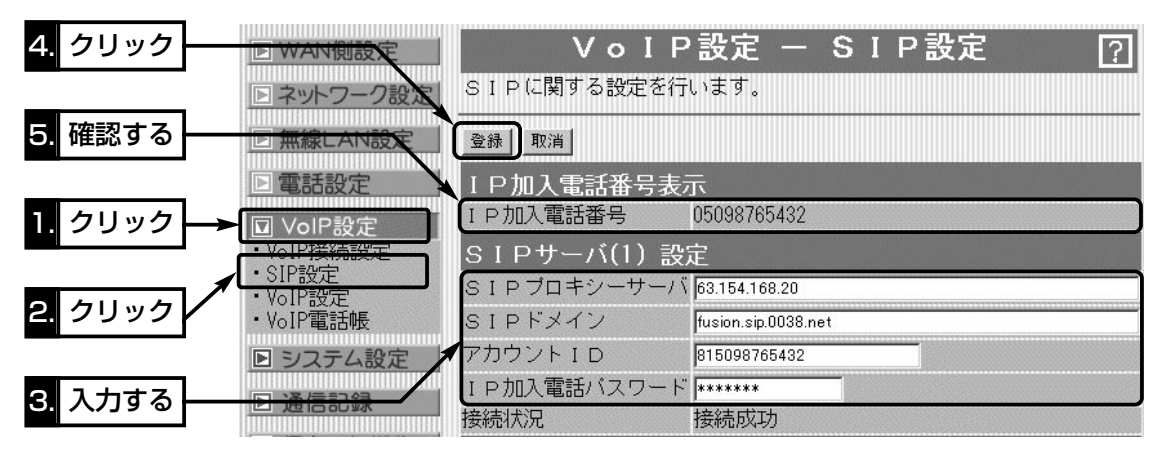

#### 〈IP電話の相手に電話するときは〉

[ルータ:A]に接続した電話機から「90501111××××」とダイヤルすると、[ルータ:B]から直接発 信プレフィックスとして設定された電話番号を除いた番号(0501111××××)で代理発信します。 ※通話する相手がSIPサーバを使用しているため、相手の電話番号を[ルータ:B]の電話帳に登録する 必要はなく、[ルータ: B]から代理発信(0501111××××)します。

#### 〈一般加入電話回線の相手に電話するときは〉

[ルータ:A]に接続した電話機から「9069999××××」とダイヤルすると、[ルータ:B]から直接発信 プレフィックスとして設定された電話番号を除いた番号(069999××××)で代理発信します。

5

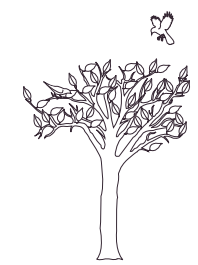

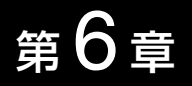

#### この章では、

#### 「システム設定」メニューで表示される設定画面について説明します。

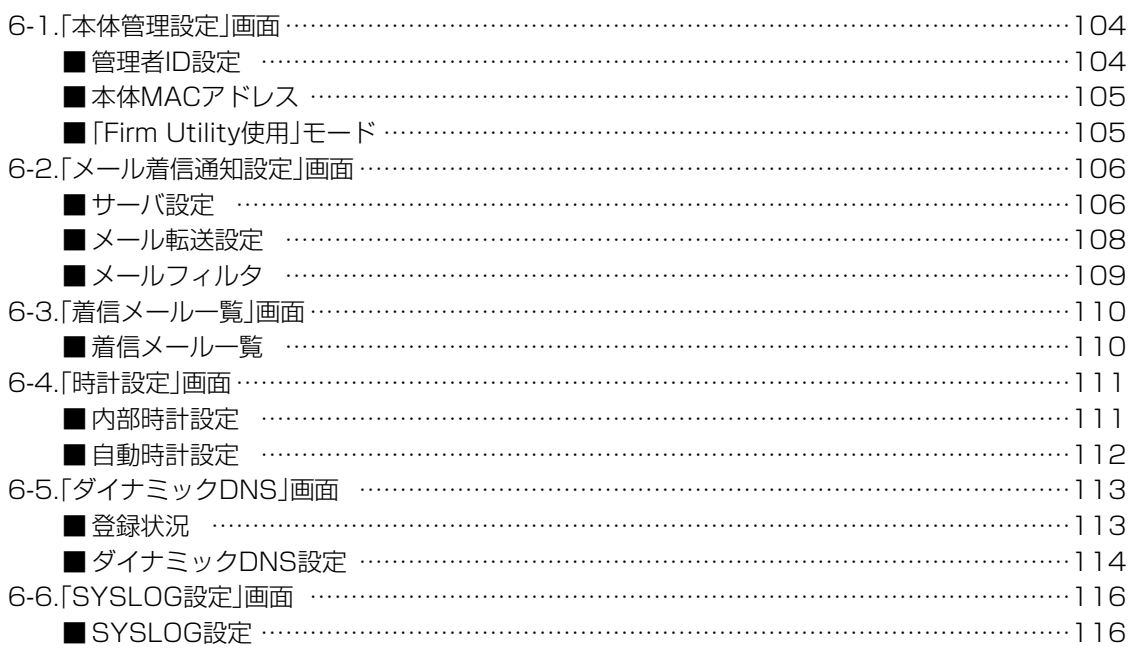

### <span id="page-103-0"></span>6-1.「本体管理設定」画面 ■ 管理者ID設定

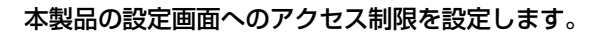

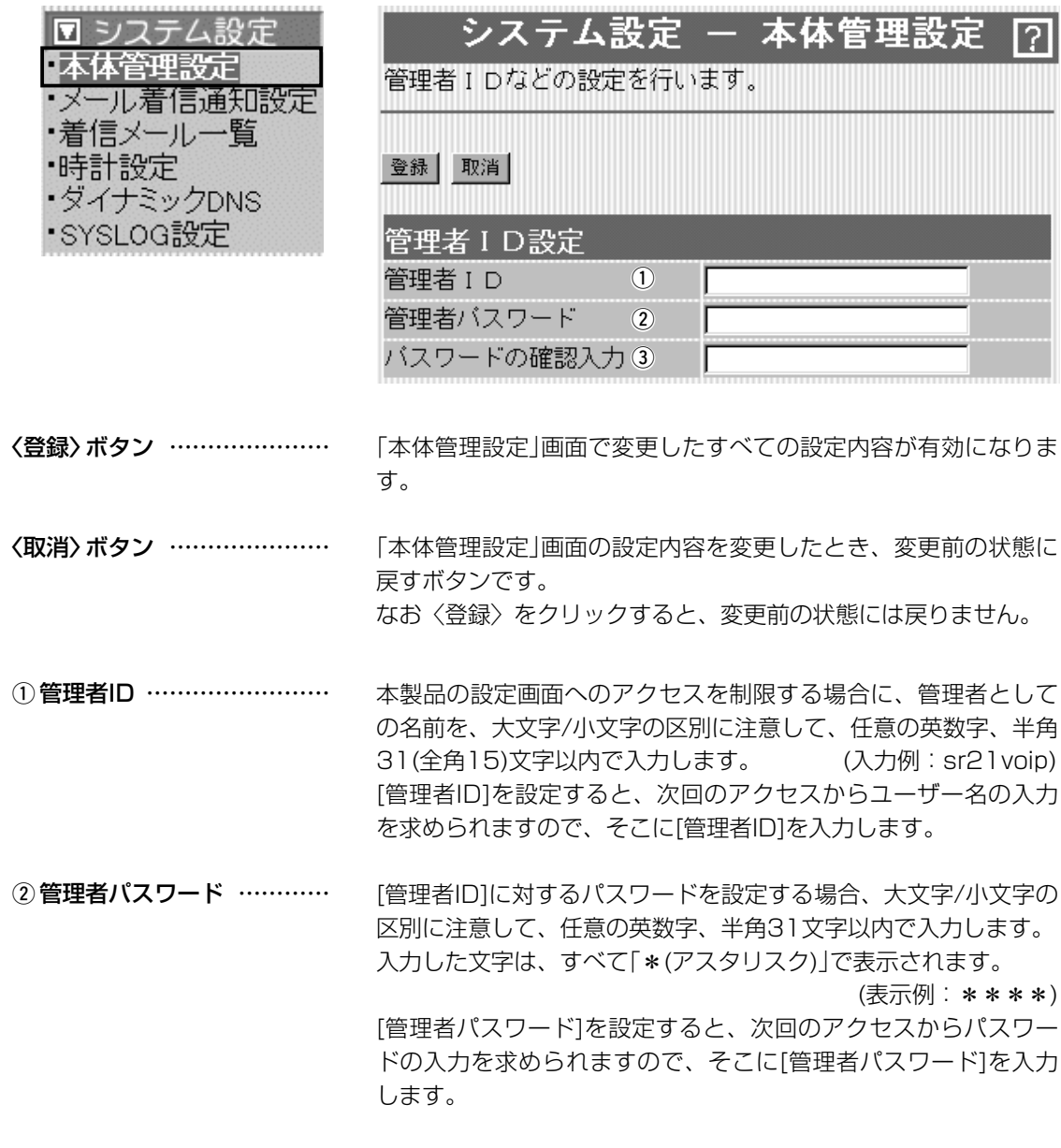

③ **パスワードの確認入力** …… 確認のために、パスワードを再入力します。 (表示例:\*\*\*\*)

<span id="page-104-0"></span>6-1.「本体管理設定」画面(つづき)

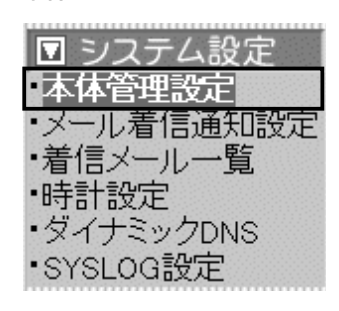

■本体MAC アドレス 本製品のMACアドレスを表示します。

※このMACアドレスは、本製品の底面部に貼られているシリアル シールにも12桁で記載されています。

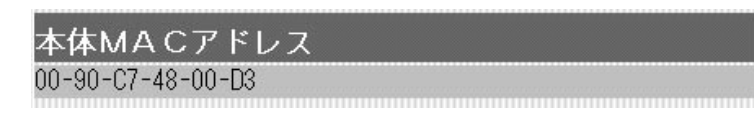

■ 「Firm Utility使用」モード 本製品に付属の「Firm Utility」を使用して、本製品を出荷時の状態 に戻したり、ファームウェアをバージョンアップするとき使用しま す。

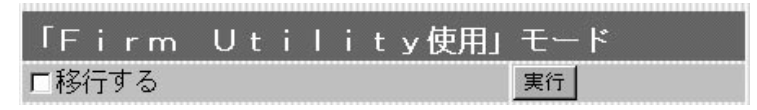

「Firm Utility使用」モードにするときは、[移行する]欄のチェック ボックスをクリックしてチェックマークを入れてから、〈実行〉ボ タンをクリックします。

●次の画面を表示して、「Firm Utility使用」モードに移行します。

「Firm Utility使用」モードに移行しました。

通常動作は全て停止しています。

通常モードに戻るには本体を再起動して下さい。

※「Firm Utility使用」モードに移行後も、本製品に設定された内容 で動作します。

※「Firm Utility使用」モードに移行しないと、「Firm Utility」と本 製品が通信できません。

6

#### <span id="page-105-0"></span>6-2.「メール着信通知設定」画面

□ システム設定 •本体管理設定 ■メール着信通知設定 ・看信メール一覧 •時計設定 ・ダイナミックDNS •SYSLOG設定:

■ サーバ設定 キング インス 本製品が、接続先(プロバイダーなど)のメールサーバに自動接続し て、着信メールの有無を確認するための設定をします。

> ※接続先が「PPPoE」の場合、接続設定が「手動接続」であっても、 着信メールの確認は自動接続を行います。

※対応するプロトコルは、POP3だけです。

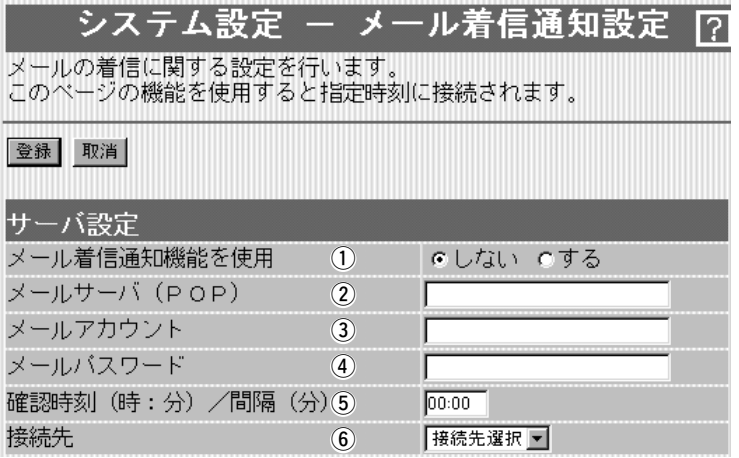

〈登録〉ボタン ………………… 「メール着信通知設定」画面で変更したすべての設定内容が有効に なります。

〈取消〉ボタン ………………… 「メール着信通知設定」画面の設定内容を変更したとき、変更前の 状態に戻すボタンです。 なお〈登録〉をクリックすると、変更前の状態には戻りません。

メール着信通知機能を使用するかしないかを選択します。 ① メール着信通知機能を使用

(出荷時の設定:しない)

この機能を使用すると、着信メールがあるときは、本製品の [MSG]ランプが点滅すると同時に、その内容を「着信メール一覧」 画面(☞6-3章)に表示します。

メールサーバのサーバ名を入力します。 ドメイン名は、任意の英数字、半角127文字以内で入力します。 ※ご契約のプロバイダーによって指定される内容が異なりますの で、入力する前に内容をご確認ください。 2 メールサーバ(POP) ………

メールサーバ上のユーザーIDまたはメールアカウントを入力しま す。入力は、任意の英数字、半角127文字以内です。 ※ご契約のプロバイダーによって指定される内容が異なりますの で、入力する前に内容をご確認ください。 3) メールアカウント …………

6-2.「メール着信通知設定」画面 ■サーバ設定(つづき)

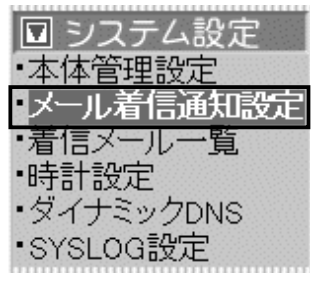

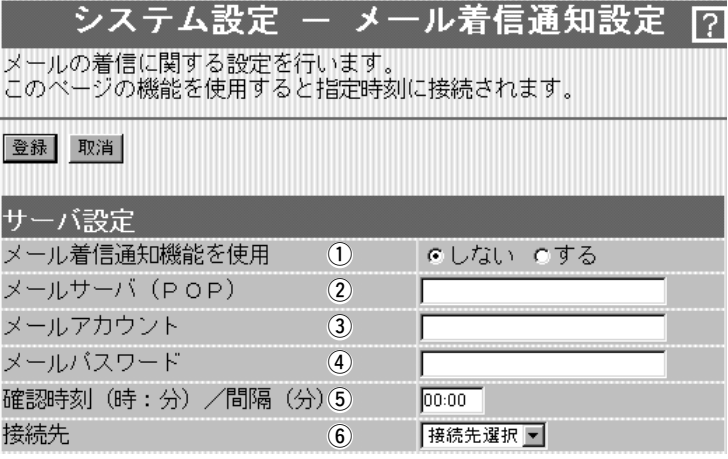

メールサーバにアクセスするときのパスワードまたはメールパス ワードを任意の英数字、半角31文字以内で入力します。 4) メールパスワード …………

メールサーバに自動接続する時刻、または間隔を設定します。 時刻を指定するときは24時間制、間隔を指定するときは分単位(5 分以上)で入力します。 (出荷時の設定:00:00) ※時刻で指定したときは、「時計設定」画面(☞6-4章)の[本体の時 刻]欄に表示された時刻を基準に動作します。 t 確認時刻(時:分)/間隔(分)

6 接続先 ………………………

この欄は、回線種別を「PPPoE」、または「PPPoE複数固定IP」に 設定しているとき表示され、メールサーバの接続先を選択できま す。

<span id="page-107-0"></span>6-2.「メール着信通知設定」画面(つづき)

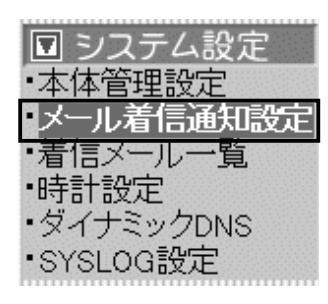

■ メール転送設定 インシール転送機能の設定と転送先のサーバについて設定します。 転送されるメール内容は、半角1023(全角511)文字までです。 ※制限を超えた文字列については、表示されません。

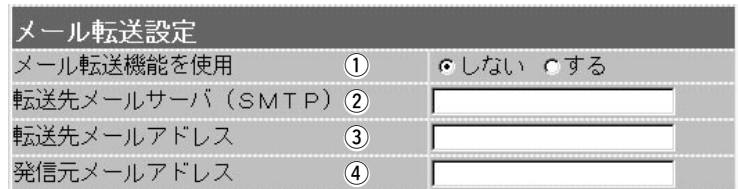

q メール転送機能を使用 ……

(2) 転送先メールサーバ

メール転送機能を使用するかしないかを選択します。

(出荷時の設定:しない)

転送先メールサーバ(SMTPサーバ)の名前を、任意の英数字、半 角127文字以内で入力します。 ※接続先のプロバイダーによって指定される内容が異なりますの (SMTP) ……………………

で、入力する前に内容をご確認ください。

- 転送先のメールアドレスを、任意の英数字、半角127文字以内で 入力します。 3 転送先メールアドレス ……
- メール発信者のメールアドレスを、任意の英数字、半角127文字 以内で入力します。 4 発信元メールアドレス ……
### 6-2.「メール着信通知設定」画面(つづき)

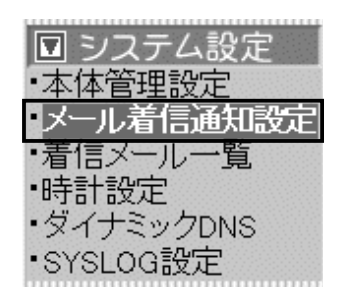

■ メールフィルタ イン・・・・ メール着信通知機能を使って「着信メール一覧」画面に表示、または 転送するメールを限定したい場合に、その比較対象にする条件を設 定します。

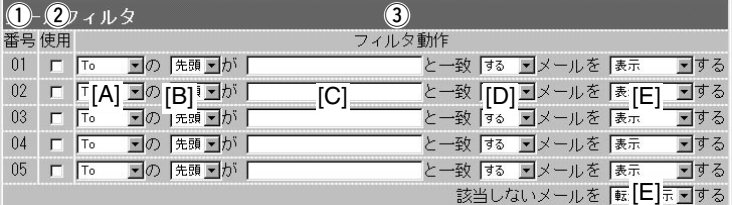

①番号 …………………………

最大6(5+1)件のフィルターを登録できます。

フィルターを複数使う場合、着信メールとフィルターの設定内容 をこの番号の小さな順に比較します。

01~05番の条件に該当しない場合は、最下欄の[該当しないメー ルを]で指定する内容にしたがいます。

指定のフィルター条件を有効にする場合は、該当する番号欄のチ ェックボックスをクリックします。 ②使用 ………………………

比較する対象になる条件を、この欄の[▼]印をクリックして表示 するプルダウンメニューから選択します。 3) フィルタ動作 ………………

下記の[A]~[D]のプルダウンメニューの内容は、以下のようにな っています。

### [A]の[B]が[C]と一致[D]メールを[E]をする

### ●[A]:比較対象条件

- To :宛先の文字列が対象
- Cc :カーボンコピー(同報通信)の文字列が対象
- From :差出人の文字列が対象
- Subject: 件名の文字列が対象

## ●[B]:比較対象条件

- 一部:文字列の一部が対象
- 先頭:文字列の先頭が対象
- 末尾:文字列の末尾が対象
- ●[C]:比較対象条件

入力できる文字列は、任意の英数字、半角127(全角63)文字以 内です。

- ●[D]:比較対象条件
	- する :比較対象条件と一致するメールが対象

しない:比較対象条件と一致しないメールが対象

## ●[E]:比較対象条件/該当しないメールを

転送+表示:転送して表示する

- 表示 :表示する
- 無視 :表示しない

## 6-3.「着信メール一覧」画面

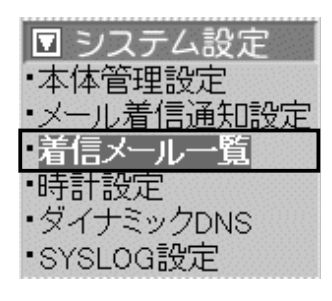

■ 着信メール一覧 着信したメールの一覧を表示したり、着信通知表示を停止するとき 使用します。

下記の画面は、1 件のメールを着信した状態です。

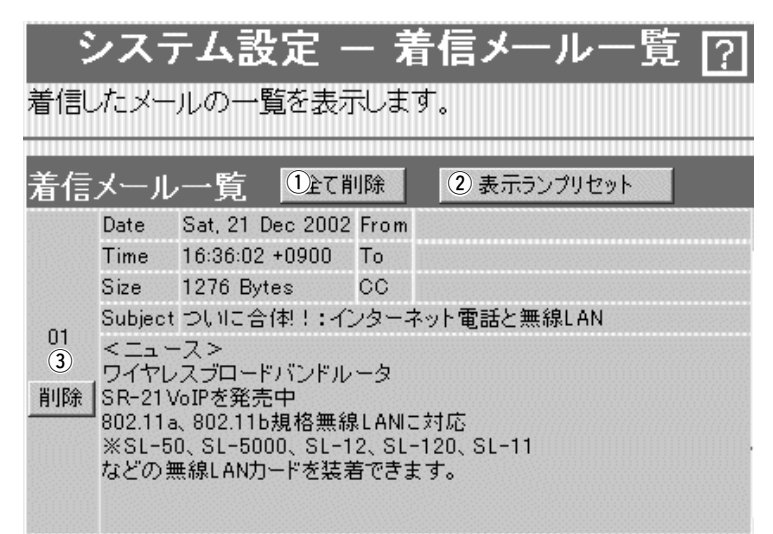

- (1) 〈全て削除〉 ボタン ……… この画面に表示されているメールをすべて削除します。 ※削除してもメールサーバのメールは削除されません。
- ② 〈表示ランプリセット〉 ボタン 新しい着信メールがあると、本製品の[MSG]ランプが点滅して、 着信したことを通知します。 クリックすると、点滅中の[MSG]ランプを消灯状態に戻します。

③〈削除〉ボタン …………… フレーム内のメールだけを消去します。 ※削除してもメールサーバのメールは削除されません。

### 最大表示件数:16件

表示が17件以上になると古い順に消去されます。 メールサーバに20件のメールがあるとすると、新着順に16件表 示して、残りの4件については、受信を行いません。

### 表示可能文字数

To/Cc/From/Subjectの各欄については、半角255(全角127) 文字まで表示します。

着信メールの本文表示欄については、半角1023(全角511)文字 まで表示します。

※制限を超えた文字列については、表示されません。

※メールフィルターが有効な場合は、表示可能な文字数だけが、 [メールフィルタ]で設定する条件の比較対象文字列として処理 します。

※メール転送機能が有効な場合、「表示可能文字数」で制限された 範囲内の内容しか転送できません。

# 6-4.「時計設定」画面

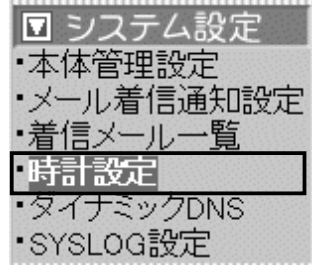

■ 内部時計設定 インスポート 本製品の内部時計を設定します。

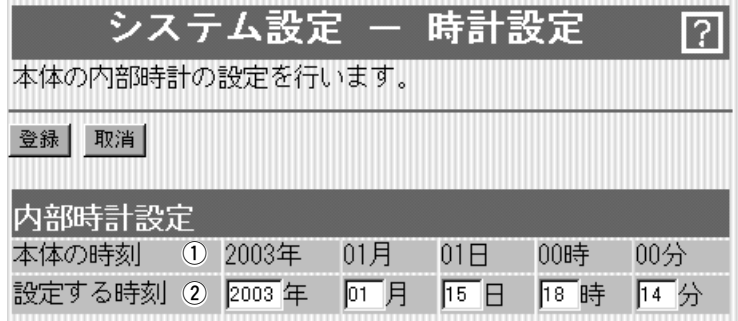

〈登録〉ボタン ………………… 「時計設定」画面で変更したすべての設定内容が有効になります。

〈取消〉ボタン ………………… 「時計設定」画面の設定内容を変更したとき、変更前の状態に戻す ボタンです。 なお〈登録〉をクリックすると、変更前の状態には戻りません。

本製品に設定されている時刻を表示します。 q 本体の時刻 …………………

本製品の設定画面にアクセスしたとき、パソコンの時計設定を取 得して表示します。 ②設定する時刻 ………………

> 表示する時刻は、「時計設定」画面アクセス時に取得した時刻です。 ※正確に設定したいときは、「時計設定」画面に再アクセスするか ブラウザの〈更新〉ボタンをクリックしてから、〈登録〉をクリ ックしてください。

### 6-4.「時計設定」画面(つづき)

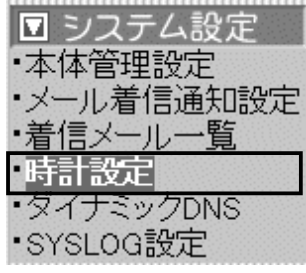

■ 自動時計設定 本製品の内部時計を自動設定するとき、アクセスするタイムサーバの設 定です。

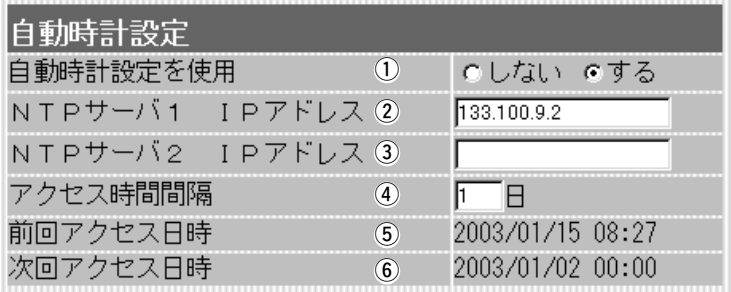

インターネット上に存在するタイムサーバに日時の問い合わせを 行い、内部時計を自動設定します。 (出荷時の設定:する) **① 自動時計設定を使用 ………** 

最初にアクセスするタイムサーバのIPアドレスを入力します。 (出荷時の設定:133.100.9.2) ②NTPサーバ1 IPアドレス …

[NTPサーバ1 IPアドレス]の次にアクセスさせるタイムサーバが あるときは、そのIPアドレスを入力します。 返答がないときは、再度[NTPサーバ1 IPアドレス]で設定したタ イムサーバにアクセスします。 3NTPサーバ2 IPアドレス …

タイムサーバにアクセスする間隔を日で設定します。 設定できる範囲は、「0~99」です。 (出荷時の設定:1) 「0」を設定したときは、タイムサーバにアクセスを行いません。 「PPPoE」による手動接続では、前回アクセスした日から設定した 日数が経過している場合は、接続時にアクセスします。 常時接続では、設定した日数にしたがってアクセスします。 **4)アクセス時間間隔 …………** 

タイムサーバにアクセスした日時を表示します。 **5 前回アクセス日時 …………** 

タイムサーバにアクセスする予定日時を、[前回アクセス日時]欄 と[アクセス時間間隔]欄で設定された日数より算出して表示しま す。 **6次回アクセス日時 …………** 

## 6-5.「ダイナミックDNS」画面

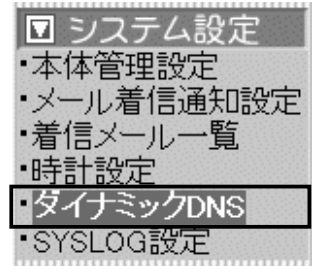

(1) 起動時刻 ……………………

■ 登録状況 オンコンサンタイナミックDNSの自動更新機能を使用時、自動更新状況を表示 します。

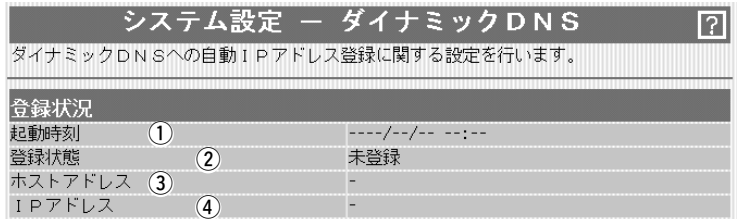

ご契約のプロバイダーや接続業者から本製品に自動配布されるIP アドレスの変更を、ご利用のダイナミックDNSサーバに自動アッ プデート(更新)されたときの時刻を表示します。

自動アップデートが正常に行われたときは、「IPアドレスを更新し ました」と表示されます。 2 登録状態 ……………………

> ※「回線に接続していません」/「ダイナミックDNSサーバにアクセ スできませんでした」/「ダイナミックDNSサーバとの通信を確 立できませんでした」/「ダイナミックDNSサーバにログインで きませんでした」/「ダイナミックDNSサーバからエラーが返さ れました」/「ダイナミックDNSサーバが選択されていません」な どが表示されたときは、ご利用になるダイナミックDNSサーバ からの情報が、[ダイナミックDNS設定]項目の各欄に正しく設 定されているかを確認してください。

ダイナミックDNSサーバに登録されているホスト名([ダイナミッ クDNS設定]項目の[ホスト名]欄と[ドメイン]欄に入力した内容)を 表示します。 ※登録したホスト名が「icomphone」で、登録したドメインが 「icom.co.jp」の場合は、「icomphone.icom.co.jp」と表示され ます。 3) ホストアドレス ……………

現在、ダイナミックDNSサーバに登録されているグローバルIPア ドレスを表示します。 r IPアドレス …………………

6

### 6-5.「ダイナミックDNS」画面(つづき)

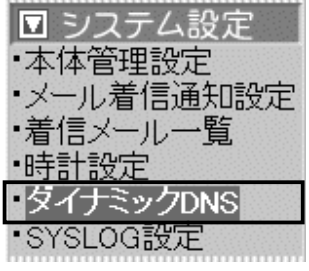

■ダイナミックDNS設定 ダイナミックDNSサービスから取得したドメインと本製品のWAN 側IPアドレスの関連付けを自動更新するための設定です。

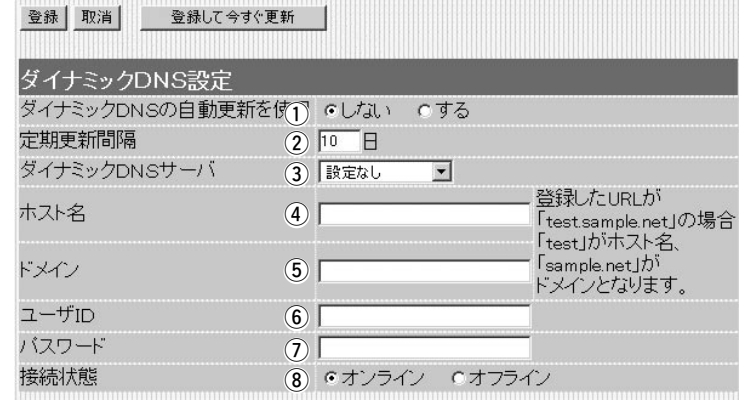

〈登録〉ボタン ………………… 「ダイナミックDNS」画面で変更したすべての設定内容が有効にな ります。

〈取消〉ボタン ………………… 「ダイナミックDNS」画面の設定内容を変更したとき、変更前の状 態に戻すボタンです。 なお〈登録〉をクリックすると、変更前の状態には戻りません。

〈登録して今すぐ更新〉ボタン 本製品のWAN側IPアドレスを、[ダイナミックDNSサーバ]欄で 選択したダイナミックDNSサーバに送信します。

① ダイナミックDNSの自動更

本製品のWAN側(ご契約のプロバイダーや接続業者から本製品に 自動配布される)IPアドレスが変更されたらすぐに、ダイナミック DNSサーバへの登録を自動で更新するかしないかを選択します。 新を使用 ……………………

(出荷時の設定:しない)

※自動更新に失敗した場合は、その後、1時間ごとに自動更新を 行います。

※「しない」を設定したときは、[定期更新間隔]欄も無効になりま す。

ダイナミックDNSサーバへの登録を定期的に行う間隔を設定しま す。 (出荷時の設定:10) ② 定期更新間隔 ………………

設定できる範囲は、「0~99」です。

※ダイナミックDNSの自動更新を使用している場合に、「0」を選 択したときは、ダイナミックDNSの自動更新機能だけが動作し ます。

※ご利用になるダイナミックDNSサーバによっては、一定期間更 新がないと、取得したドメインが無効になるため、定期的に更 新することで防止できます。

6-5.「ダイナミックDNS」画面 ■ダイナミックDNS設定(つづき)

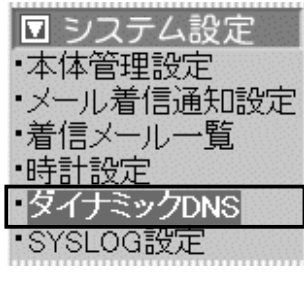

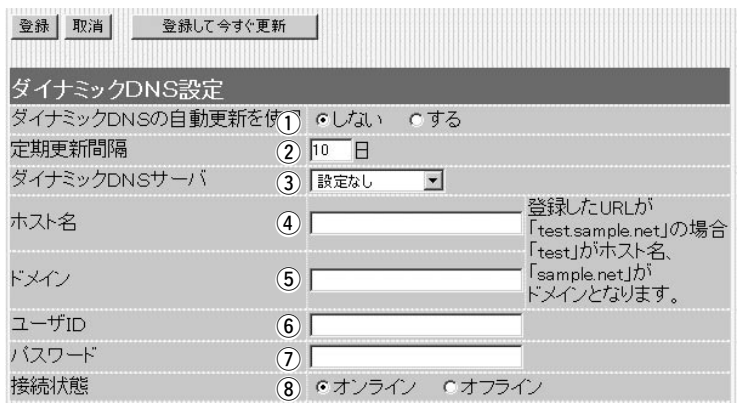

ご利用になるダイナミックDNSサーバを選択します。 (出荷時の設定:設定なし) ご利用いただけるのは、下記のサーバです。 ◎ieServer ◎Dynamic Do!.jp ◎Zenno.Com ◎Earth Dynamic System ◎miniDNS ◎DynDNS.org(英語) ③ ダイナミックDNSサーバ …

- ご利用になるダイナミックDNSサイトから取得したホスト名を半 角31文字以内で入力します。 4) ホスト名 ……………………
- ご利用になるダイナミックDNSサイトから取得したドメインを半 角31文字以内で入力します。 5 ドメイン …………………

### ご利用になるダイナミックDNSサーバへ接続するためのユーザー IDを半角31文字以内で入力します。 y ユーザID ……………………

### ご利用になるダイナミックDNSサーバへ接続するためのパスワー ドを半角31文字以内で入力します。 入力した文字はすべて「\*」で表示されます。 のパスワード …………………

(入力例:icom / 表示例: \* \* \* \* )

メンテナンスなどで、本製品を一時的に使用しない場合など、あ らかじめ、ご利用になるダイナミックDNSサーバへ「オフライン」 であることを通知するときに使用します。 **③接続状態 ……………………** 

(出荷時の設定:オンライン)

6

## 6-6.「SYSLOG設定」画面 ■ SYSLOG設定

■ システム設定 本体管理設定 ・メール着信通知説 ・着信メール一覧

・ダイナミックDNS ISYSLOG設定I

•時計設定

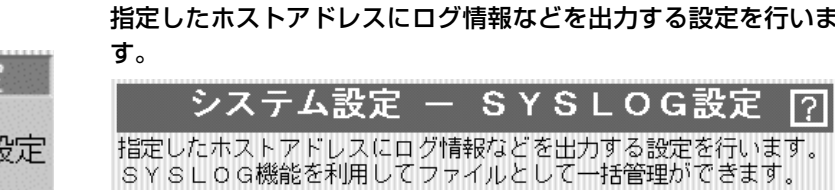

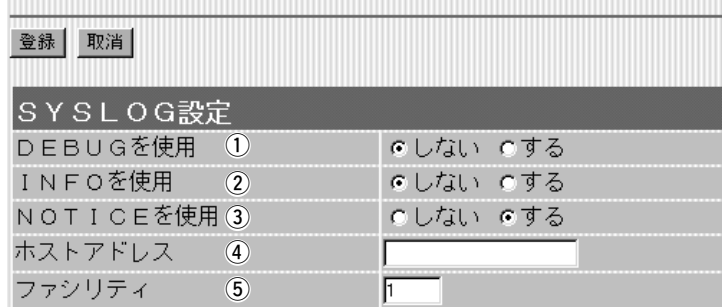

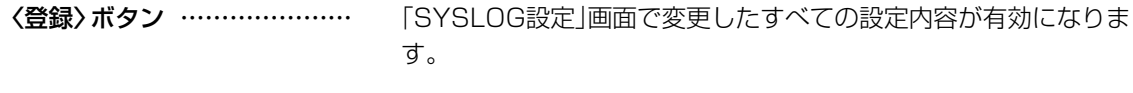

〈取消〉ボタン ………………… 「SYSLOG設定」画面の設定内容を変更したとき、変更前の状態に 戻すボタンです。 なお〈登録〉をクリックすると、変更前の状態には戻りません。

各種デバッグ情報をSYSLOGに出力するかしないかを選択しま す。 (出荷時の設定:しない) **① DEBUGを使用 ……………** 

### INFOタイプのメッセージをSYSLOGに出力するかしないかを選 択します。 (出荷時の設定:しない) **② INFOを使用 …………………**

NOTICEタイプのメッセージをSYSLOGに出力するかしないかを 選択します。 (出荷時の設定:する) **3 NOTICEを使用 ……………** 

SYSLOG機能を使用する場合、SYSLOGを受けるホストのアド レスを入力します。 ホストはSYSLOGサーバ機能に対応している必要があります。 **4) ホストアドレス ……………** 

SYSLOGのファシリティを入力します。 (出荷時の設定:1) 設定できる範囲は、「0~23」です。 通常「1」を使用します。 (5) ファシリティ ………………

# 「通信記録」メニュー | 第7章

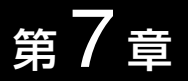

## この章では、

## 「通信記録」メニューで表示される設定画面について説明します。

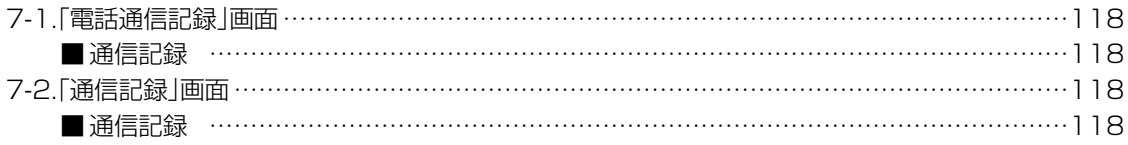

## <span id="page-117-0"></span>7 「通信記録」メニュー

# 7-1.「電話通信記録」画面

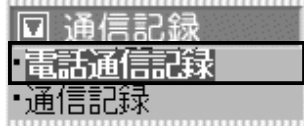

■ 通信記録 カンスポント 加入電話およびIP電話の発信と着信履歴を表示します。

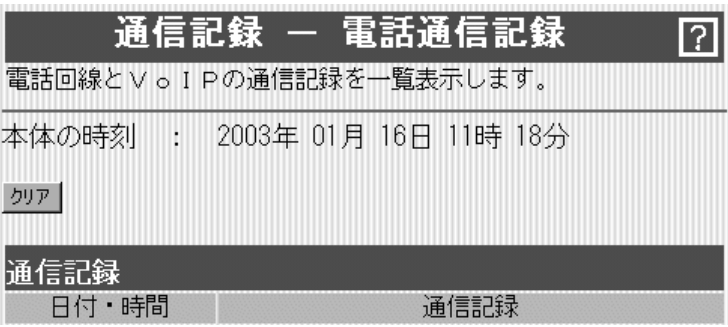

通信記録の履歴は、〈クリア〉をクリックすると消去できます。

## 7-2.「通信記録」画面

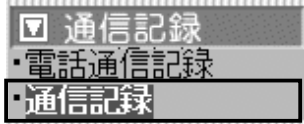

■ 通信記録 WAN側回線の通信記録を表示します。

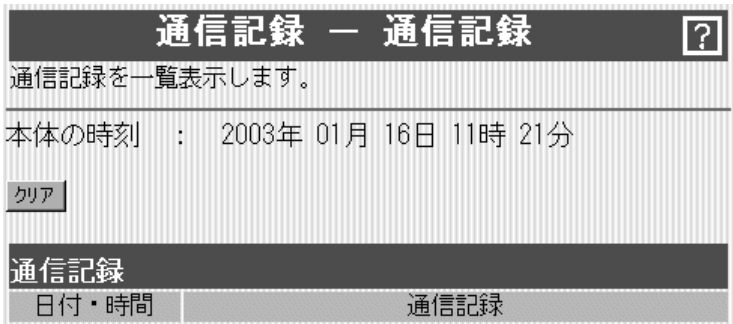

通信記録の履歴は、〈クリア〉をクリックすると消去できます。

# 「保存と初期化」メニュー 第8章

## この章では、

「保存と初期化」メニューで表示される設定画面について説明します。

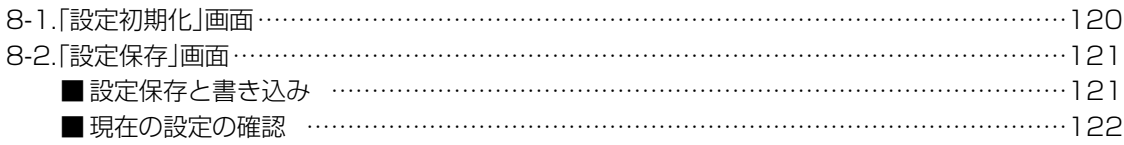

## <span id="page-119-0"></span>8 「保存と初期化」メニュー

## 8-1.「設定初期化」画面 選択した初期化条件で本製品の設定内容を初期化します。

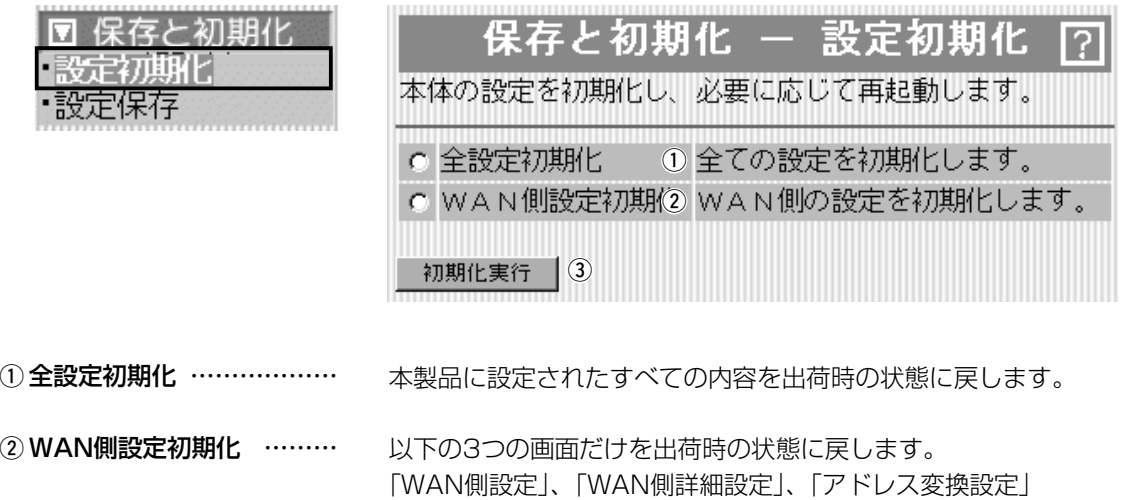

③**〈初期化実行〉ボタン** …… 選択した[初期化条件]にしたがって、初期化を実行します。

「保存と初期化」メニュー 8

# <span id="page-120-0"></span>8-2.「設定保存」画面

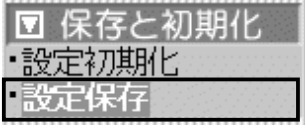

■ 設定保存と書き込み オオネシ 本製品の設定内容を保存したり、保存した設定ファイルを本製品に 書き込んだりします。

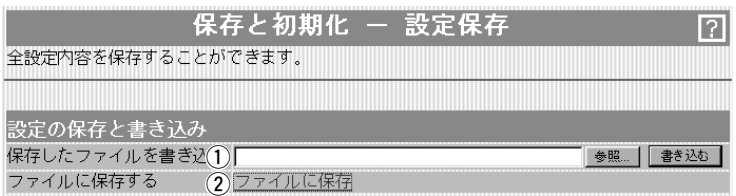

## ① 保存したファイルを

書き込む ……………………

[ファイルに保存する](2)欄の操作で保存した設定ファイル内容を 本製品に書き込むとき、操作します。

設定ファイルの保存先 1 をテキストボックスに 直接入力するか、〈参 照...〉ボタンをクリッ クすると表示される右 の画面から目的の設定 ファイルを指定します。

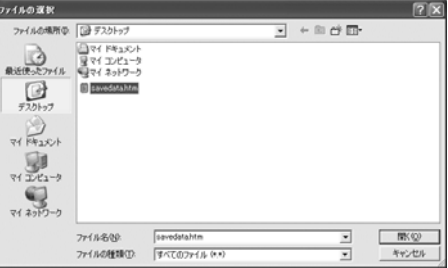

テキストボックスに保存先を指定後、〈書き込み〉ボタンをクリッ クすると、本製品にその設定内容を書き込みます。

書き込む前の設定内容は、消去されますのでご注意ください。

※WWWブラウザの「ファイル(F)」メニューから、[名前を付けて 保存(A)...]をクリックして保存した「設定保存」画面のファイルと は互換性がありませんので保存したファイルとして読み込むこ とはできません。

② ファイルに保存する ………

本製品すべての設定内容をパソコンに保存することで、本製品の 設定をバックアップすることができます。

画面上で[ファイルに保存]を [ファイル®タウンロード] クリックすると、表示される 画面から〈保存〉をクリック すると、設定ファイル保存で きます。 設定ファイルのファイル形式

(拡張子)は、「.htm(または html)」です。

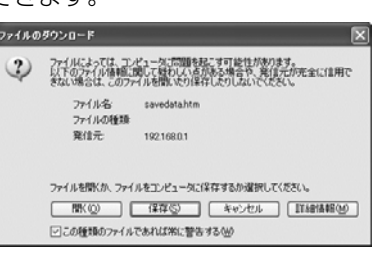

|保存したファイルを書き込む](①)欄の操作| で、本製品自身や本製品を使用する別の相手に書き込みできます。 ※「VoIP電話帳」画面(☞5-4章)に登録された内容についても保存 されます。

## <span id="page-121-0"></span>8 「保存と初期化」メニュー

8-2.「設定保存」画面(つづき)

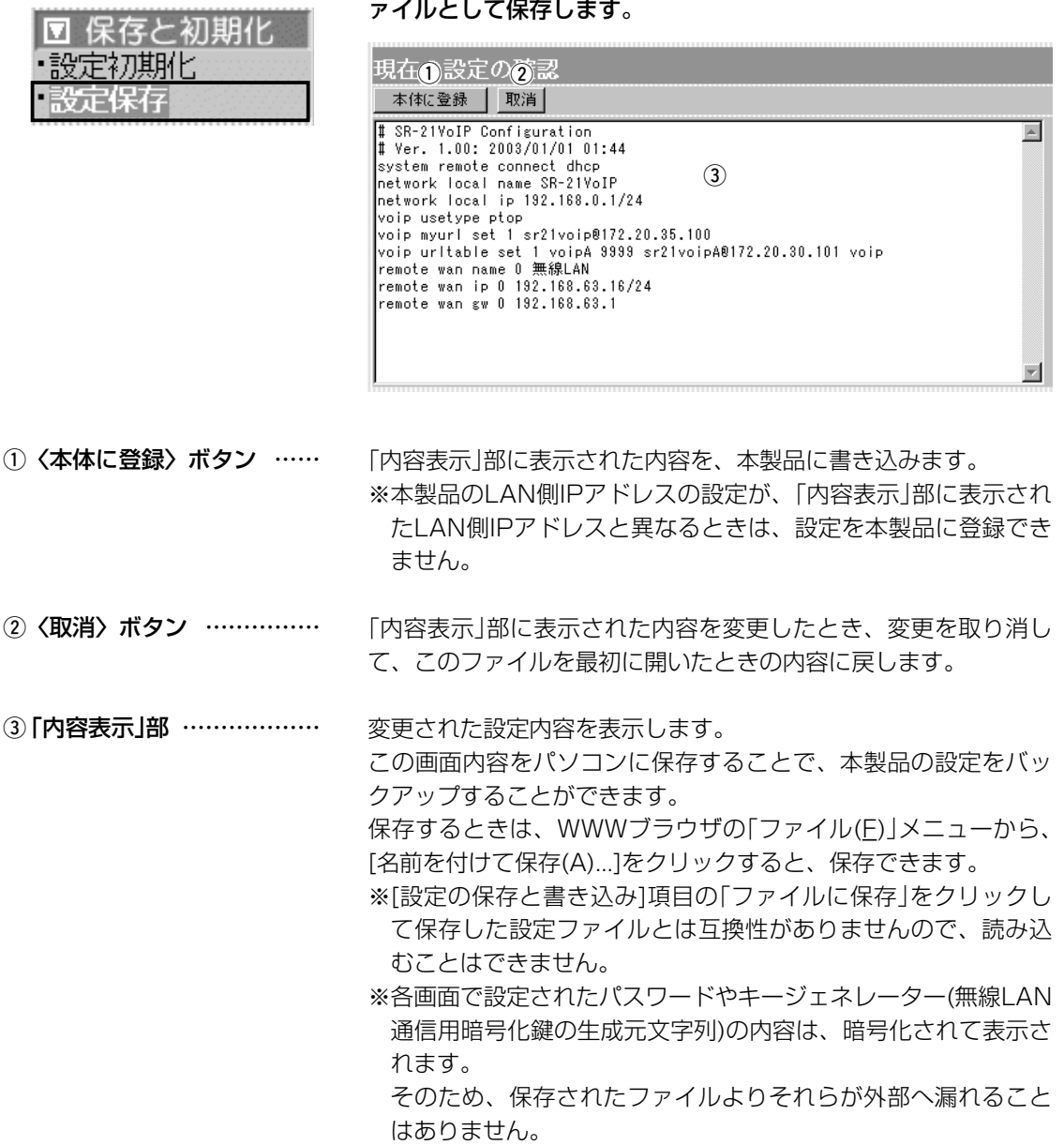

■現在の設定の確認 本製品の変更された設定内容を確認したり、設定した内容を設定フ

## この章では、

「Windows Messenger」の相手とIP電話するときの説明と、Telnetによる接続について説明します。

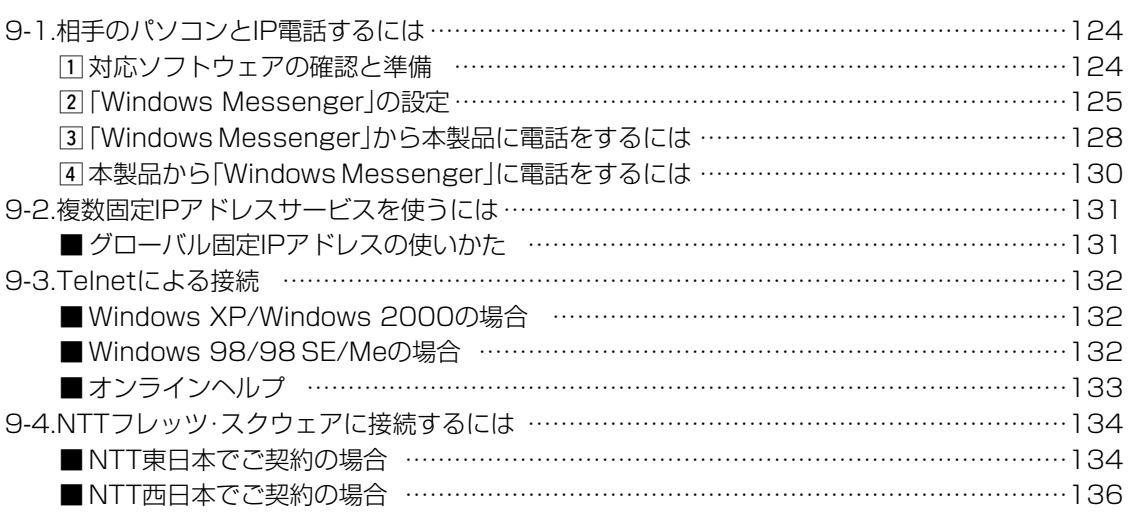

## <span id="page-123-0"></span>9-1.相手のパソコンとIP電話するには

本製品に接続された電話機と相手のパソコンとのあいだでIP電話を するには、相手のパソコンに「Windows Messenger」または 「MSN Messenger」が必要です。

※ブリッジタイプモデムに接続されたパソコンにはグローバルIPア ドレスが割り当てられていることを確認してください。

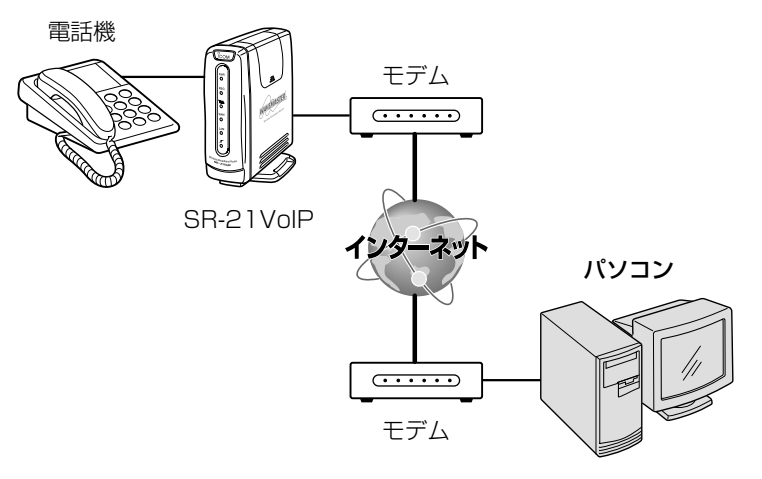

## 11対応ソフトウェアの確認と準備

1.対応OSと「Windows Messenger」または「MSN Messenger」の対応バージョンを下 記に示します。

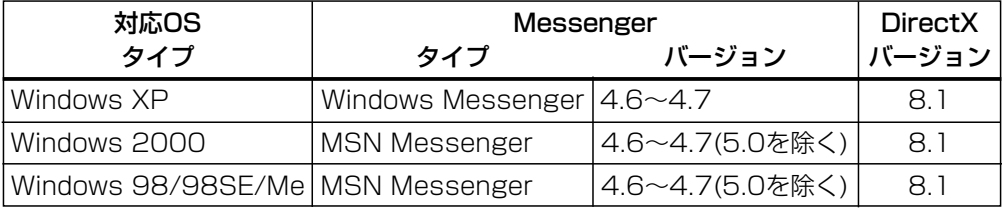

※バージョンの確認は、「Messenger」を起動して、「ヘルプ(H)」メニューから[Windows Messenger(またはMSN Messenger)のバージョン情報(A)]をクリックします。

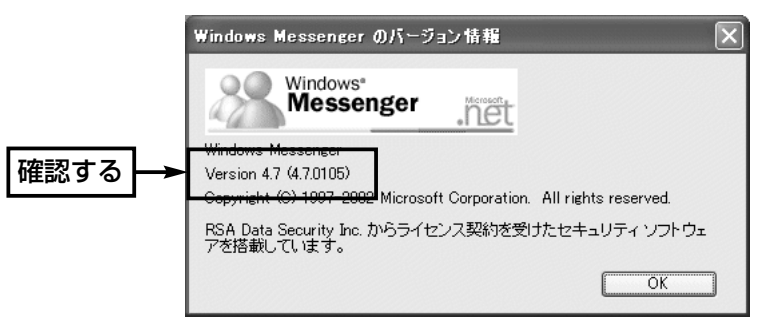

2.マイクとスピーカーを「Windows Messenger」または「MSN Messenger」で使用でき る状態に設定してください。

<span id="page-124-0"></span>9-1.相手のパソコンとIP電話するには(つづき)

## **2 「Windows Messenger」の設定**

ここでは、Windows XPに標準の「Windows Messenger」 (Ver.4.7)を例に、その準備(接続先の設定)について説明します。 〈設定の手順〉

q Windows Messengerの「ツール(T)」メニューから[オプショ ン(O)]をクリックします。

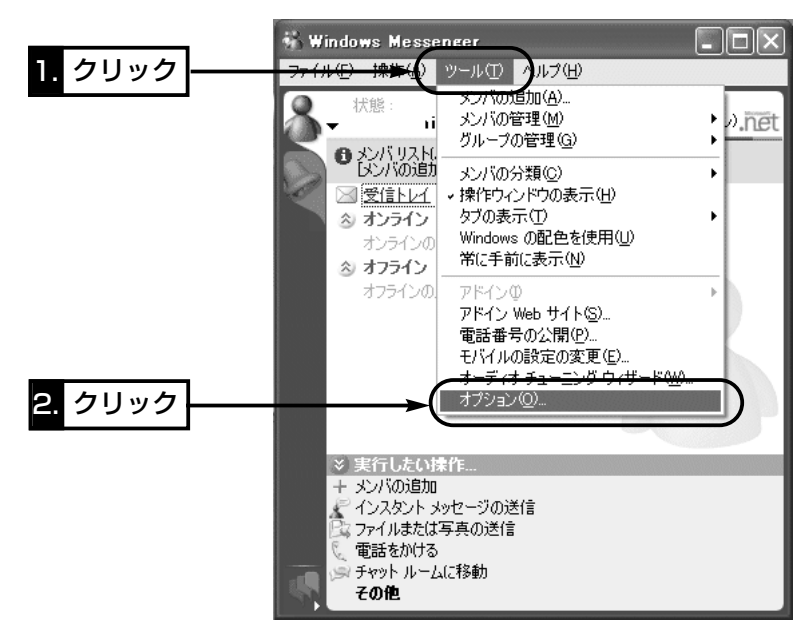

w [アカウント]タブをクリックして、[リアルタイム通信サービス ユーザーを含める]のチェックボックスにチェックを入れます。 3自分のSIP URLを[サインイン名(N)]のテキストボックスに入

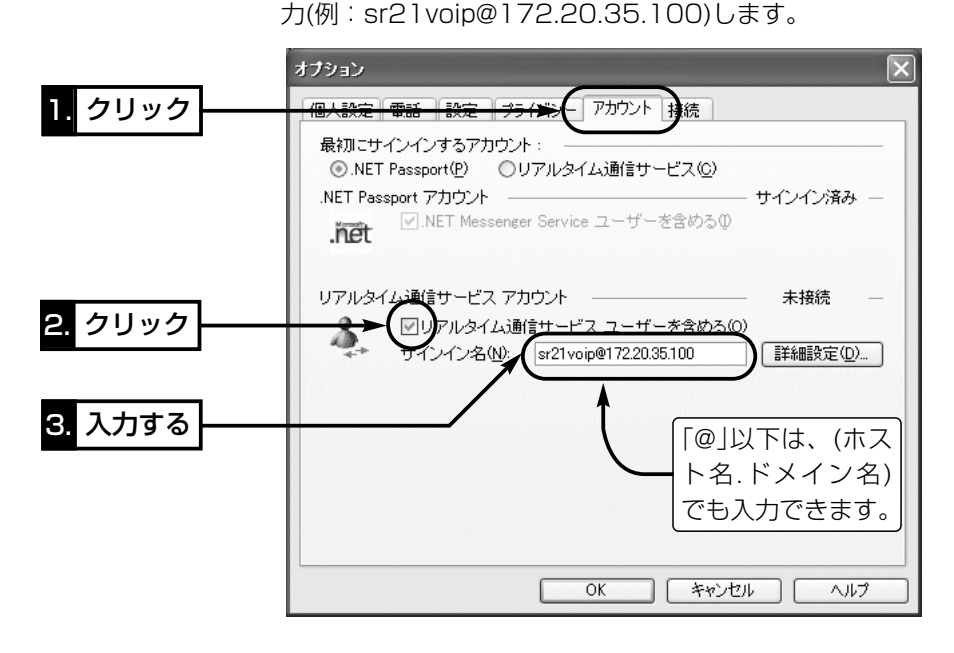

9

9-1.相手のパソコンとIP電話するには

2 Windows Messengerの設定(つづき)

- r 〈詳細設定(D)〉をクリックします。
	- ●「リアルタイム通信サービスの接続の設定」画面を表示します。

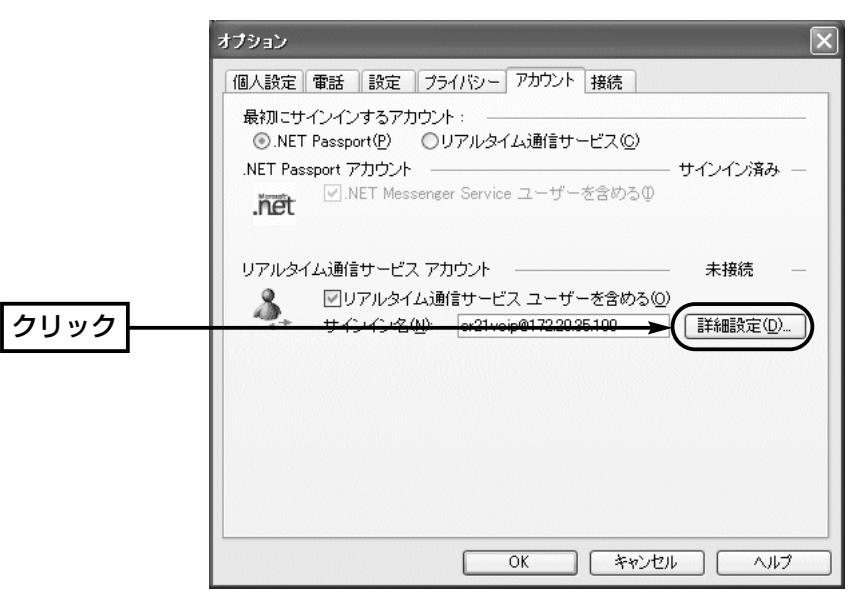

- 6 [手動設定(C)]のラジオボタンをクリックします。
- y 通信相手のSIP URLを[サーバー名またはIPアドレス(S)]のテ キストボックスに入力(例:sr21voipA@172.20.35.100)し ます。
	- ※「@」以下は、(ホスト名.ドメイン名)でも入力できます。
- u [UDP(U)]のラジオボタンをクリックします。
- 8 〈OK〉をクリックします。

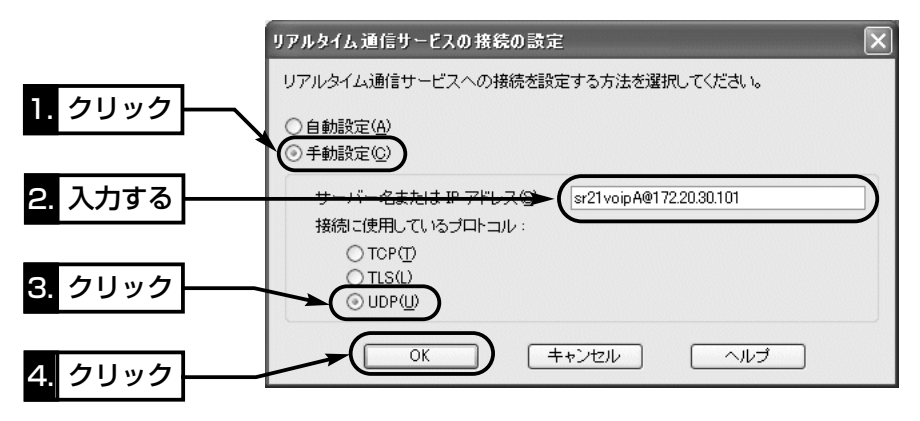

## 9-1.相手のパソコンとIP電話するには 2 Windows Messengerの設定(つづき)

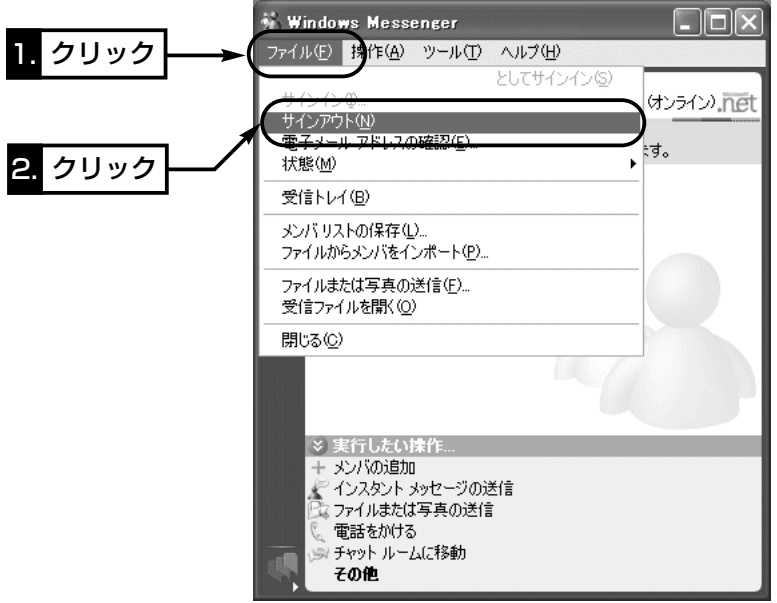

o サインインしなおすため、「ファイル(F)」メニューから[サイン アウト(N)]をクリックします。

!0「ファイル(F)」メニューから[サインイン(I)]をクリックします。

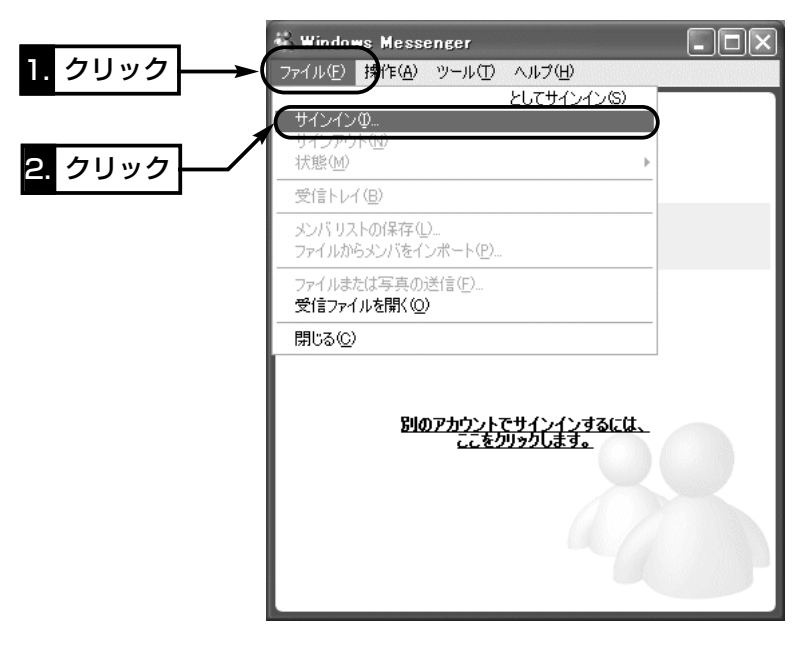

※接続する相手を変更する場合は、ここで行った設定をその相手ご とに変更する必要があります。

## <span id="page-127-0"></span>9-1.相手のパソコンとIP電話するには(つづき)

## 3 「Windows Messenger」から本製品に電話をするには

「2 「Windows Messenger」の設定」で設定した接続先(本製品)に 発信するには次の手順で操作します。

### 〈発信の手順〉

① Windows Messengerの「操作(A)」メニューから[音声チャッ トの開始(T)]をクリックします。

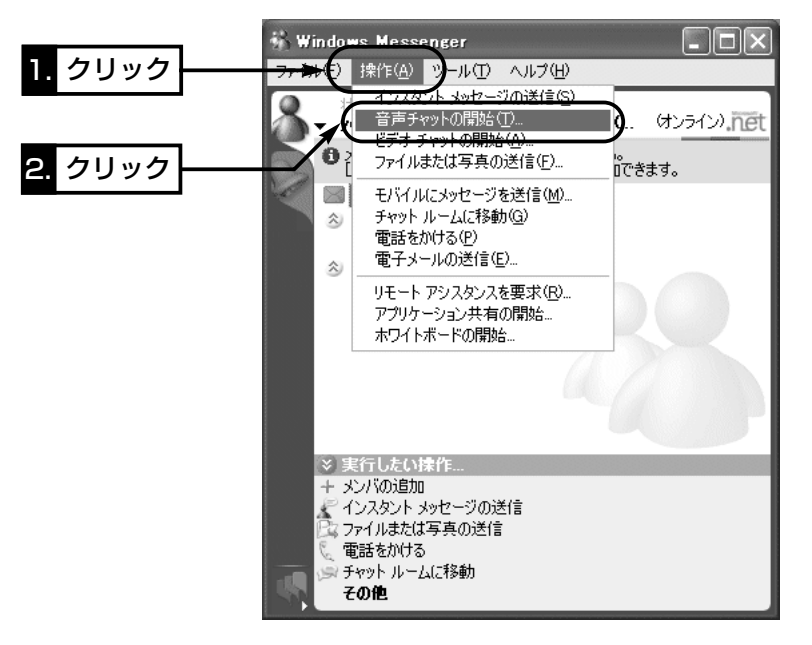

(2) [その他(O)]タブをクリックして、通信相手のSIP URLを[電子 メールアドレスの入力(E)]のテキストボックスに入力(例: sr21voipA@172.20.35.100)します。

※「@」以下は、(ホスト名.ドメイン名)でも入力できます。

- 3<sup>[サービス(S)]のテキストボックスで、「リアルタイム通信サー</sup> ビス」を選択します。
- r 〈OK〉をクリックします。

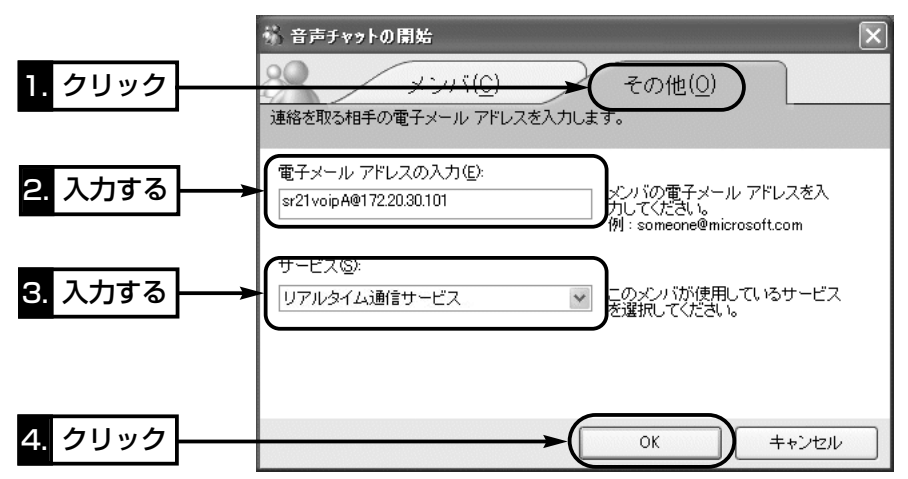

9-1.相手のパソコンとIP電話するには

3 Windows Messengerから本製品に電話をするには(つづき)

- (5)設定された相手先への発信を開始する画面が表示されたことを 確認します。
	- ※表示された画面の[マイク]アイコンに「×」が表示されている ときなどは、発信に失敗していますので、互いの設定を確認 してください。

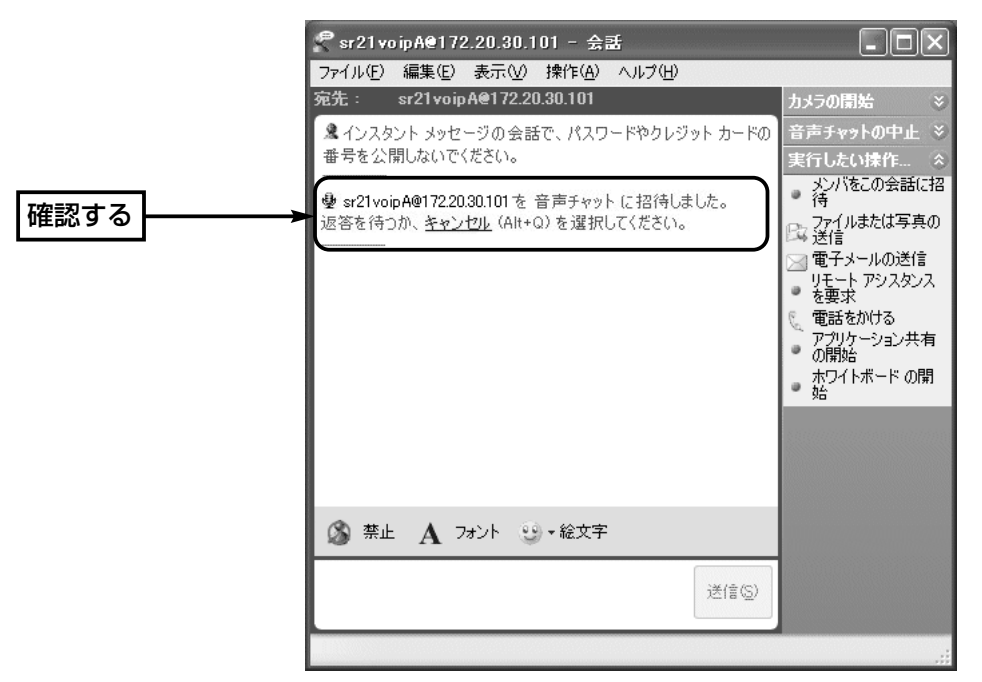

y 通話を切るときは、「音声チャットの中止」をクリックするか、 下記の画面を閉じてください。

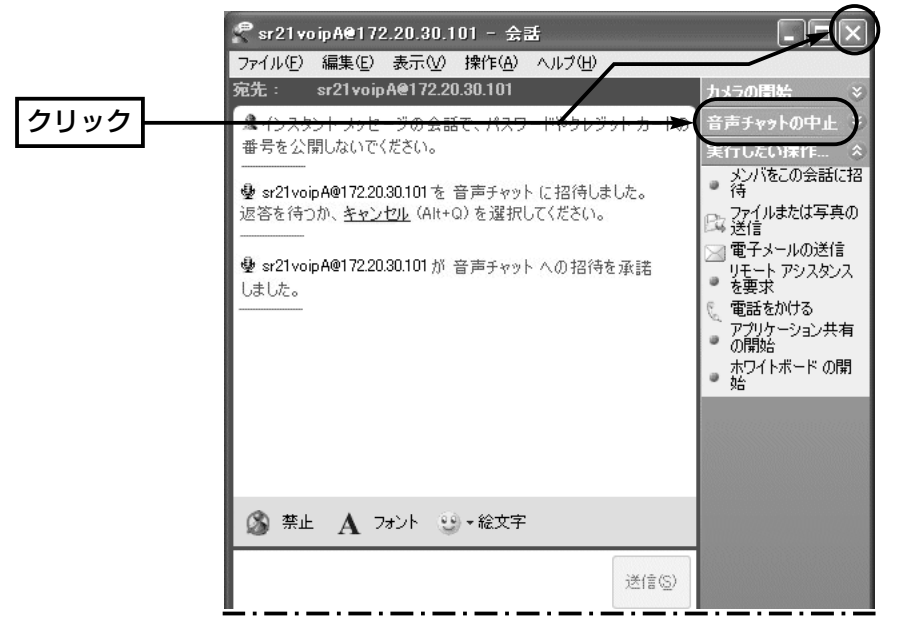

<span id="page-129-0"></span>9-1.相手のパソコンとIP電話するには

## v 本製品から「Windows Messenger」に電話をするには

[2] 「Windows Messenger」の設定」で設定されている相手先に 発信するには次の手順で操作します。

## 〈発信の手順〉

- q 本製品の「VoIP電話帳」画面に、相手先(Windows Messenger を使用する相手)のSIP URLが登録されていることを確認しま す。
- w 本製品に接続された電話機から、VoIP電話帳に登録した相手の SIP URLに対応する電話番号をダイヤルすると発信を開始しま す。
- e 通話を切るときは、本製品に接続された電話機の受話器を置い てください。

### <span id="page-130-0"></span>9-2.複数固定IPアドレスサービスを使うには

ご契約の回線接続業者、またはプロバイダーがこのサービスを提 供している場合、このサービスをご契約になると、回線接続業者、 またはプロバイダーから利用可能な複数のグローバル固定IPアド レスを指定されます。

これらのグローバル固定IPアドレスは、本製品の動作モードを 「PPPoE複数固定IP」(1-1章☞「■ 回線種別」)に変更することで、 本製品のEthernetケーブルに接続されたパソコン(LAN側)に直接 設定して利用できます。

また、本製品のDHCPサーバ機能などで、自動割り当てされたプ ライベートアドレスのパソコンと混在した環境でご利用いただけ ます。

### ■ グローバル固定IPアドレスの使いかた

ご契約の回線接続業者、またはプロバイダーから8個のグローバ ル固定IPアドレスを指定された場合を例に、その使いかたを説明 します。 ◎割り当てられた指定の8個:172.16.0.48 ~172.16.0.55 ◎サブネットマスク :255.255.255.248 ◎ネットワークIPアドレス :172.16.0.48(使用できません) ◎ブロードキャストアドレス:172.16.0.55(使用できません) ◎172.16.0.49(WAN側IPアドレスとして本製品に設定) ◎172.16.0.50(本製品に接続するパソコンに使用可能) ◎172.16.0.51(本製品に接続するパソコンに使用可能) ◎172.16.0.52(本製品に接続するパソコンに使用可能) ◎172.16.0.53(本製品に接続するパソコンに使用可能) ◎172.16.0.54(本製品に接続するパソコンに使用可能) ※指定以外のグローバルIPアドレスを使用することはできません。 また、連続で指定された複数のグローバル固定IPアドレスのう ち、最初(ネットワークアドレス)と最後(ブロードキャストアド レス)は、ネットワーク上でホストに割り当てて使用できない規 則になっています。

9

<span id="page-131-0"></span>9-3.Telnetによる接続 Telnetによる接続方法とオンラインヘルプの見かたについて説明 します。

ご使用のOSやTelnetクライアントが異なるときは、それぞれの 使用方法をご確認ください。

## ■ Windows XP/Windows 2000の場合

- ① Windowsを起動します。
- w [スタート]メニューから[ファイル名を指定して実行]を選択しま す。
	- 名前欄に「Telnet.exe」と入力し、〈OK〉をクリックします。
- 3 Telnetクライアントが起動しますので、下記のように指定しま す。

Microsoft Telnet>open 本製品のIPアドレス

(工場出荷時の設定:192.168.0.1)

r [User]と[Password]が要求されます。 設定したユーザ名とパスワードを入力してログインしてくださ い。

※初期値では[User]、[Password]ともに設定されていません。 何も入力しないで[Enter]キーを押してください。

t ログインメッセージ(Welcome to SR-21VoIP!)が表示されま す。

## ■ Windows 98/98 SE/Meの場合

- ① Windowsを起動します。
- w [スタート]メニューから[ファイル名を指定して実行]を選択しま す。
	- 名前欄に「Telnet.exe」と入力し、〈OK〉をクリックします。
- e Telnetクライアントが起動しますので、メニューバーから[接 続]→[リモートシステム]を選択します。
- (4) [接続]ダイアログボックスが表示されます。

ホスト名、ポート、ターミナルの種類を下記のように選択して、 〈接続(C)〉ボタンをクリックします。

ホスト名:本製品のIPアドレス(出荷時の設定:192.168.0.1) ポート :telnet(23)

- ターミナルの種類:vt100
- t [User]と[Password]が要求されます。

設定したユーザ名とパスワードを入力してログインしてくださ い。

- ※初期値では[User]、[Password]ともに設定されていません。 何も入力しないで[Enter]キーを押してください。
- y ログインメッセージ(Welcome to SR-21VoIP!)が表示されま す。

<span id="page-132-0"></span>9-3.Telnetによる接続(つづき)

オンラインで、コマンドリファレンスを参照することができます。 ■ オンラインヘルプ

- [Tab]キーを押すと、使用できるコマンドの一覧が表示されます。 コマンド名の入力に続いて[Tab]キーを押すと、サブコマンドの一 覧が表示されます。 ◎コマンド一覧 ………………
- コマンドの意味を知りたい時は、コマンド名の入力に続いて[?]キ ーを押すとコマンドのヘルプが表示されます。 ◎コマンドヘルプ ……………

コマンド名を先頭から数文字入力し[Tab]キーを押すと、コマンド 名が補完されます。 ◎コマンド名の補完 …………

> 入力した文字に続くコマンドが一つしか無いときは、コマンド名 を最後まで補完します。

例) cl[Tab]→clear

- 複数のコマンドがあるときは、同じ文字列の所までを補完します。
- さらに[Tab]キーを押すと、コマンドの候補を表示します。
	- 例) r[Tab]→re

re[Tab]→restart remote

res[Tab]→restart

9

## <span id="page-133-0"></span>9-4.NTTフレッツ・スクウェアに接続するには

## ■ NTT東日本でご契約の場合

〈本製品の設定手順〉 1.「WAN側設定」メニューで、NTT東日本フレッツ・スクウェアへ の接続先設定を行います。

> ※接続先を追加する場合は、[回線設定]項目の右にある〈▼〉 をクリックして、「追加」を選択してください。

- 2.「フレッツスクウェア」を[接続先名]欄に入力します。
- 3.「guest@flets」(半角文字)を「ユーザID]欄に入力します。
- 4.「guest」(半角文字)を「パスワード1欄に入力します。
- 5.〈登録〉をクリックします。
- 6.「WAN側設定」メニューの「WAN側詳細設定」画面にある [PPPoE詳細設定]項目で、[接続先選択]欄から「フレッツ・スク ウェア」を選択します。
- 7.〈選択〉をクリックします。
- 8.「\*.flets」を「宛先ドメイン1欄に入力します。
- 9.〈登録〉をクリックします。
- 10.「WAN側設定」メニューの「WAN側設定」画面にある[接続状 況]項目で、第2セッションの列にある[接続先の選択]欄から 「フレッツ・スクウェア」を選択します。
- 11.第1セッションの列にある[接続先の選択]欄には、通常インタ ーネットへ接続するのに使用する接続先名を選択します。
- 12.第1セッションと第2セッションの〈切断〉をクリックして、 回線を切断します。
- 13.「ネットワーク設定」メニューの「ルーティング設定」画面にあ る[スタティックルーティング設定]項目で、下記のルーティ ングテーブルを作成します。(合計11行)
	- ※合計11行の[経路]欄は、すべてに「フレッツ・スクウェア」 を選択してください。
	- ※合計11行の[ゲートウェイ]欄は、すべて何も入力しないで ください。
	- ※合計11行の[メトリック]欄は、すべてに「1」(半角)を入力 してください。

〈宛先〉 〈サブネットマスク〉 220.210.194.0 255.255.255.128

220.210.195.0 255.255.255.192 220.210.195.64 255.255.255.224 220.210.196.0 255.255.255.0 220.210.197.0 255. 255.255.192 220.210.197.64 255.255.255.224 220.210.197.96 255.255.255.224 220.210.198.0 255.255.255.192 220.210.199.0 255.255.255.224 172.25.0.0 255.255.0.0 172.27.0.0 255.255.0.0

(2003年9月現在)

9-4.NTTフレッツ・スクウェアに接続するには ■NTT東日本でご契約の場合

14.「WAN側設定」画面にある[接続状況]項目で、第1セッション と第2セッションの[接続先の選択]欄の右にある〈接続〉をク リックします。 〈本製品の設定手順〉(つづき)

※すでに接続されている場合は、操作の必要はありません。

15.インターネットへの接続(第1セッション側)を確認します。

(例:http://www.icom.co.jp/)

16.WWWブラウザのアドレスバーに下記のアドレスを入力して、 NTTフレッツ・スクウェア(第2セッション側)への接続を確認 します。

### http://www.flets/

### 【スタティックルーティングの設定について】

NTT東日本のフレッツ・スクウェアをご利用になる場合、ルーティングテーブルに設定するアドレス は、変更になることがあります。

変更された場合、ルーティングテーブルの設定を変更してください。

変更しない場合は、NTT東日本のフレッツ・スクウェアのホームページにアクセスできません。

ルーティングテーブルに設定するアドレスについては、NTT東日本のフレッツ・スクウェアに接続し てから、「http://routing.flets/routing.html」(2003年9月現在)でご確認ください。

## 【NTT東日本のフレッツ・スクウェアを第2セッションで利用できないときは?】

「WAN側設定」メニューの「WAN側設定」画面にある[接続状況]項目で、第1セッションの列にある[接 続先の選択1欄で「フレッツ・スクウェア」を指定すると、ルーティングテーブルの設定をしなくても、 「http://www.flets/」にアクセスできます。

この状態で、「http://routing.flets/routing.html」(2003年9月現在)にアクセスして、ルーティン グテーブルに設定するアドレスの最新情報を確認してください。

<span id="page-135-0"></span>9-4.NTTフレッツ・スクウェアに接続するには(つづき)

## ■ NTT西日本でご契約の場合

〈本製品の設定手順〉 1.「WAN側設定」メニューで、NTT西日本フレッツ・スクウェアへ の接続先設定を行います。

> ※接続先を追加する場合は、[回線設定]項目の右にある〈▼〉 をクリックして、「追加」を選択してください。

- 2.「フレッツスクウェア」を[接続先名]欄に入力します。
- 3.「flets@flets」(半角文字)を[ユーザID]欄に入力します。
- 4.「flets」(半角文字)を「パスワード]欄に入力します。
- 5.〈登録〉をクリックします。
- 6.「WAN側設定」メニューの「WAN側詳細設定」画面にある [PPPoE詳細設定]項目で、[接続先選択]欄から「フレッツ・スク ウェア」を選択します。
- 7.〈選択〉をクリックします。
- 8.「\*.flets」を[宛先ドメイン]欄に入力します。
- 9.〈登録〉をクリックします。
- 10.「WAN側設定」メニューの「WAN側設定」画面にある[接続状 況1項目で、第2セッションの列にある[接続先の選択]欄から 「フレッツ・スクウェア」を選択します。
- 11.第1セッションの列にある[接続先の選択]欄には、通常インタ ーネットへ接続するのに使用する接続先名を選択します。
- 12.第1セッションと第2セッションの〈切断〉をクリックして、 回線を切断します。
- 13.「WAN側設定」画面にある「接続状況1項目で、第1セッション と第2セッションの[接続先の選択]欄の右にある〈接続〉をク リックします。

※すでに接続されている場合は、操作の必要はありません。

14.インターネットへの接続(第1セッション側)を確認します。

(例:http://www.icom.co.jp/)

15.WWWブラウザのアドレスバーに下記のアドレスを入力して、 NTTフレッツ・スクウェア(第2セッション側)への接続を確認 します。

http://www.flets/

高品質がテーマです。

## アイコム株式会社

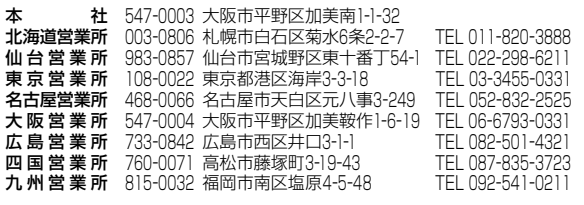

A-6250I-2J-③ © 2003,2004 Icom Inc.

●サービスについてのお問い合わせは各営業所サービス係宛にお願いします。